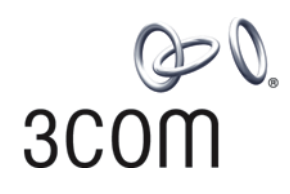

# **3Com® Switch 4500 Family**

Getting Started Guide

**Switch 4500 26-Port Switch 4500 50-Port Switch 4500 PWR 26-Port Switch 4500 PWR 50-Port**

**www.3Com.com Part No. 10012034, Rev. AB Published: April, 2007**

**3Com Corporation 350 Campus Drive Marlborough, MA USA 01752-3064**

Copyright © 2006-2007, 3Com Corporation. All rights reserved. No part of this documentation may be reproduced in any form or by any means or used to make any derivative work (such as translation, transformation, or adaptation) without written permission from 3Com Corporation.

3Com Corporation reserves the right to revise this documentation and to make changes in content from time to time without obligation on the part of 3Com Corporation to provide notification of such revision or change.

3Com Corporation provides this documentation without warranty, term, or condition of any kind, either implied or expressed, including, but not limited to, the implied warranties, terms or conditions of merchantability, satisfactory quality,<br>and fitness for a particular purpose. 3Com may make improvements or changes in the product(s) described in this documentation at any time.

If there is any software on removable media described in this documentation, it is furnished under a license agreement included with the product as a separate document, in the hard copy documentation, or on the removable media in a directory file named LICENSE.TXT or !LICENSE.TXT. If you are unable to locate a copy, please contact 3Com and a copy will be provided to you.

### **UNITED STATES GOVERNMENT LEGEND**

*If you are a United States government agency, then this documentation and the software described herein are provided to you subject to the following:* 

All technical data and computer software are commercial in nature and developed solely at private expense. Software is<br>delivered as "Commercial Computer Software" as defined in DFARS 252.227-7014 (June 1995) or as a "comme FAR 52.227-14 (June 1987), whichever is applicable. You agree not to remove or deface any portion of any legend provided<br>on any licensed program or documentation contained in, or delivered to you in conjunction with, this

Unless otherwise indicated, 3Com registered trademarks are registered in the United States and may or may not be registered in other countries.

3Com and the 3Com logo are registered trademarks of 3Com Corporation.

Cisco is a registered trademark of Cisco Systems, Inc.

Funk RADIUS is a registered trademark of Funk Software, Inc.

Aegis is a registered trademark of Aegis Group PLC.

Intel and Pentium are registered trademarks of Intel Corporation. Microsoft, MS-DOS, Windows, and Windows NT are registered trademarks of Microsoft Corporation. Novell and NetWare are registered trademarks of Novell, Inc. UNIX is a registered trademark in the United States and other countries, licensed exclusively through X/Open Company, Ltd.

IEEE and 802 are registered trademarks of the Institute of Electrical and Electronics Engineers, Inc.

All other company and product names may be trademarks of the respective companies with which they are associated.

### **ENVIRONMENTAL STATEMENT**

It is the policy of 3Com Corporation to be environmentally-friendly in all operations. To uphold our policy, we are committed to:

Establishing environmental performance standards that comply with national legislation and regulations.

Conserving energy, materials and natural resources in all operations.

Reducing the waste generated by all operations. Ensuring that all waste conforms to recognized environmental standards. Maximizing the recyclable and reusable content of all products.

Ensuring that all products can be recycled, reused and disposed of safely.

Ensuring that all products are labelled according to recognized environmental standards.

Improving our environmental record on a continual basis.

### **End of Life Statement**

3Com processes allow for the recovery, reclamation and safe disposal of all end-of-life electronic components.

#### **Regulated Materials Statement**

3Com products do not contain any hazardous or ozone-depleting material.

# **CONTENTS**

# **[ABOUT THIS GUIDE](#page-6-0)**

[Before You Start](#page-6-1) 7 [Conventions](#page-7-0) 8 [Related Documentation](#page-7-1) 8 [Documentation Comments](#page-7-2) 8

# **[1](#page-10-0) INTRODUCING THE [SWITCH 4500 FAMILY](#page-10-1)**

[About the Switch 4500](#page-11-0) 12 [Summary of Hardware Features](#page-12-0) 13 [Switch 4500 — Front View Detail](#page-12-1) 13 [10BASE-T/ 100BASE-TX Ports](#page-14-0) 15 [Gigabit Ports](#page-14-1) 15 [Console Port](#page-15-0) 16 [Unit LED](#page-16-0) 17 [LEDs](#page-16-1) 17 [Switch 4500 — Rear View Detail](#page-18-0) 19 [Power Socket](#page-18-1) 19 [Open Book Warning Labels](#page-18-2) 19 [Redundant Power System Socket](#page-19-0) 20 [Default Settings](#page-19-1) 20

# **[2](#page-22-0) INSTALLING [THE SWITCH](#page-22-1)**

[Package Contents](#page-22-2) 23 [Important Steps Before Proceeding](#page-23-0) 24 [Connecting a Redundant Power Supply to your Switch 4500 PWR](#page-23-1) 24 [Specifying the Redundant Power System](#page-26-0) 27 [Connecting the Switch to the Redundant Power System](#page-27-0) 28 [Connecting the Earthing Cable](#page-29-0) 30 [RPS LED](#page-29-1) 30

[Using Power over Ethernet 30](#page-29-2) [The Power-up Sequence](#page-31-0) 32 [Powering-up the Switch 4500](#page-31-1) 32 [Checking for Correct Operation of LEDs](#page-31-2) 32 [Choosing the Correct Cables for the 1000BASE-X SFP Ports](#page-32-0) 33 [SFP Operation](#page-33-0) 34 [Approved SFP Transceivers](#page-33-1) 34 [Inserting an SFP Transceiver](#page-34-0) 35 [Removing an SFP Transceiver](#page-34-1) 35 [Packing and Shipping the Switch 4500](#page-35-0) 36

# **[3](#page-36-0) SETTING UP [FOR MANAGEMENT](#page-36-1)**

[Methods of Managing a Switch](#page-37-0) 38 [Command Line Interface Management](#page-37-1) 38 [Command Line Interface Management using SSH](#page-38-0) 39 [Web Interface Management](#page-38-1) 39 [SNMP Management](#page-38-2) 39 [Setting Up Overview](#page-39-0) 40 [IP Configuration](#page-40-0) 41 [Preparing for Management](#page-41-0) 42 [Manually Configuring IP Information](#page-42-0) 43 [Connecting to the Console Port](#page-42-1) 43 [Connecting to a Front Panel Port](#page-45-0) 46 [Viewing Automatically Configured IP Information](#page-48-0) 49 [Using 3Com Network Director](#page-49-0) 50 [Connecting to the Console Port](#page-49-1) 50 [Setting Up Command Line Interface Management](#page-51-0) 52 [User Interface Overview](#page-51-1) 52 [CLI Management via the Console Port](#page-51-2) 52 [CLI Management over the Network](#page-51-3) 52 [Setting Up Command Line Interface Management using SSH](#page-52-0) 53 [Setting Up Web Interface Management](#page-53-0) 54 [Pre-requisites](#page-53-1) 54 [Web Management Over the Network](#page-54-0) 55 [Setting Up SNMP Management V1 or V2](#page-54-1) 55 [Pre-requisites](#page-55-0) 56 [Default Users and Passwords](#page-55-1) 56

# **[4](#page-58-0) [CREATING](#page-58-1) A STACK**

[How To Interconnect Units](#page-58-2) 59 [Guidelines For Interconnecting Units](#page-59-0) 60 [Unit Numbering within the Stack](#page-60-0) 61

# **[5](#page-62-0) [PROBLEM SOLVING](#page-62-1)**

[Solving Problems Indicated by LEDs](#page-63-0) 64 [Solving Hardware Problems](#page-64-0) 65 [Solving Communication Problems](#page-66-0) 67 [Solving Stack Formation Problems](#page-68-0) 69

# **[6](#page-70-0) [UPGRADING SOFTWARE](#page-70-1)**

[The Contents of the Executable File](#page-71-0) 72 [Upgrading from the Command Line Interface](#page-71-1) 72 [Introduction](#page-71-2) 72 [Backup](#page-73-0) 74 [TFTP](#page-73-1) 74 FTP [\(via a network port\)](#page-75-0) 76 [XModem \(via the console cable\)](#page-76-0) 77 [Upgrading from the Bootrom Interface](#page-77-0) 78 [Introduction](#page-77-1) 78 [TFTP](#page-79-0) 80 [FTP](#page-79-1) 80 [XModem](#page-80-0) 81 [Bootrom Upgrade](#page-81-0) 82 [Bootrom Upgrade](#page-82-0)  via TFTP 83 [Bootrom Upgrade](#page-82-1)  via FTP 83 Bootrom Upgrade<br>via XModem 84 via XModem

# **[A](#page-86-0) [PIN-OUTS](#page-86-1)**

[Null Modem Cable](#page-86-2) 87 [PC-AT Serial Cable](#page-86-3) 87 [Modem Cable](#page-87-0) 88

[Ethernet Port RJ-45 Pin Assignments 88](#page-87-1)

# **[B](#page-90-0) [TECHNICAL SPECIFICATIONS](#page-90-1)**

[Switch 4500 \(26 Port\)](#page-90-2)[Switch 4500 \(50 Port\)](#page-91-0)[Switch 4500 PWR \(26 Port\)](#page-92-0)[Switch 4500 PWR \(50 Port\)](#page-93-0) 94 [RPS](#page-94-0) 95 [Earthing Lead](#page-94-1)

# **[C](#page-96-0) [OBTAINING SUPPORT](#page-96-1) FOR YOUR PRODUCT**

[Register Your Product](#page-96-2) 97 [Purchase Value-Added Services](#page-96-3) 97 [Troubleshoot Online](#page-97-0) 98 [Access Software Downloads](#page-97-1) 98 [Telephone Technical Support and Repair](#page-97-2) 98 [Contact Us](#page-98-0) 99

**[INDEX](#page-100-0)**

# <span id="page-6-0"></span>**ABOUT THIS GUIDE**

<span id="page-6-1"></span>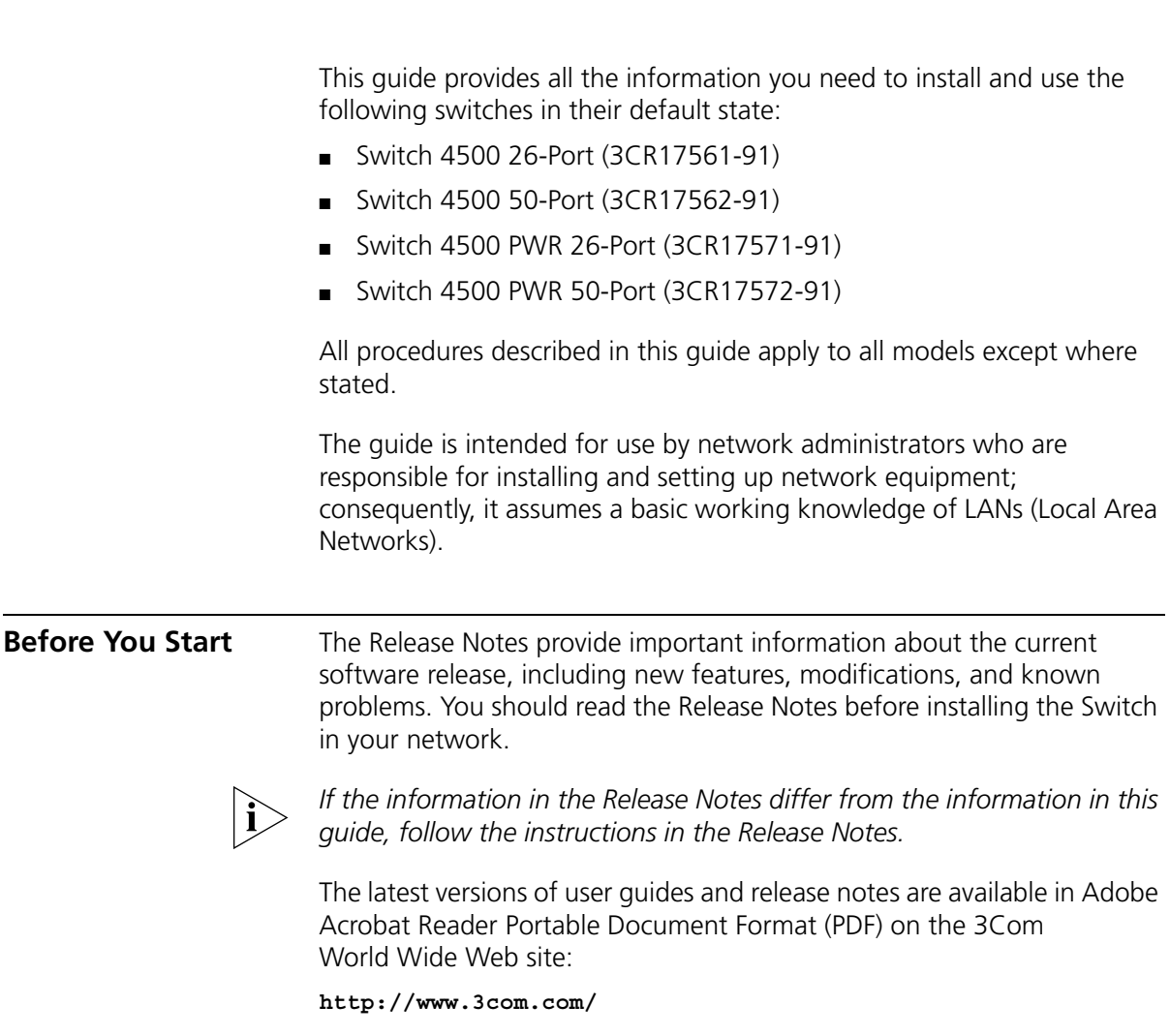

<span id="page-7-0"></span>**Conventions** [Table](#page-7-3) 1 lists conventions that are used throughout this quide.

## <span id="page-7-3"></span>**Table 1** Notice Icons

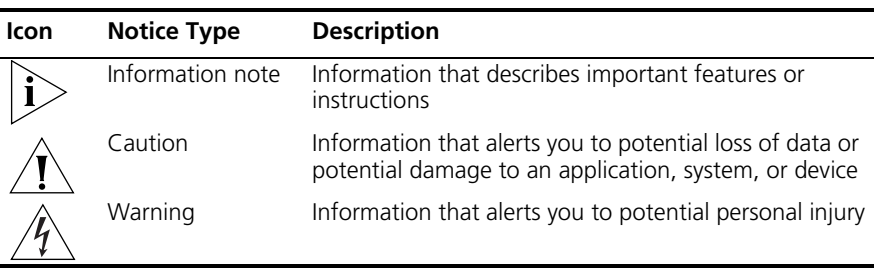

# <span id="page-7-1"></span>**Related Documentation**

In addition to this guide, each Switch documentation set includes the following:

- *Switch 4500 Configuration Guide* This guide contains information on the features supported by your Switch and how they can be used to optimize your network.
- *Switch 4500 Quick Reference Guide* This guide contains:
	- a list of the features supported by the Switch.
	- a summary of the command line interface commands for the Switch. This guide is also available under the *Help* button on the web interface.
- *Switch 4500 Command Reference Guide* This guide provides detailed information about the web interface and command line interface that enable you to manage the Switch
- *Release Notes* These notes provide information about the current software release, including new features, modifications, and known problems. The Release Notes are supplied in hard copy with your Switch.

## <span id="page-7-2"></span>**Documentation Comments**

Your suggestions are very important to us. They will help make our documentation more useful to you. E-mail comments about this document to 3Com at:

# **pddtechpubs\_comments@3com.com**

Please include the following information when commenting:

- Document title
- Document part number (on the title page)
- Page number (if appropriate)

Example:

Part Number 10015034 Rev. AB Switch 4500 Family Getting Started Guide

Page 21

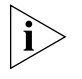

*We can only respond to comments and questions about 3Com product documentation at this e-mail address. Please direct all questions related to technical support or sales in the first instance to your network supplier.*

### ABOUT THIS GUIDE

# <span id="page-10-1"></span><span id="page-10-0"></span>**1 INTRODUCING THE SWITCH 4500 FAMILY**

This chapter contains introductory information about the Switch 4500 and how it can be used in your network. It covers summaries of hardware and software features and also the following topics:

- [About the Switch 4500](#page-11-0)
- [Switch 4500 Front View Detail](#page-12-1)
- [Switch 4500 Rear View Detail](#page-18-0)
- [Default Settings](#page-19-1)

#### <span id="page-11-0"></span>**About the Switch 4500** The Switch 4500 Family are mixed media devices. [Table](#page-11-1) 2 summarizes what each Switch consists of:

## <span id="page-11-1"></span>**Table 2** Switch 4500 Family Hardware

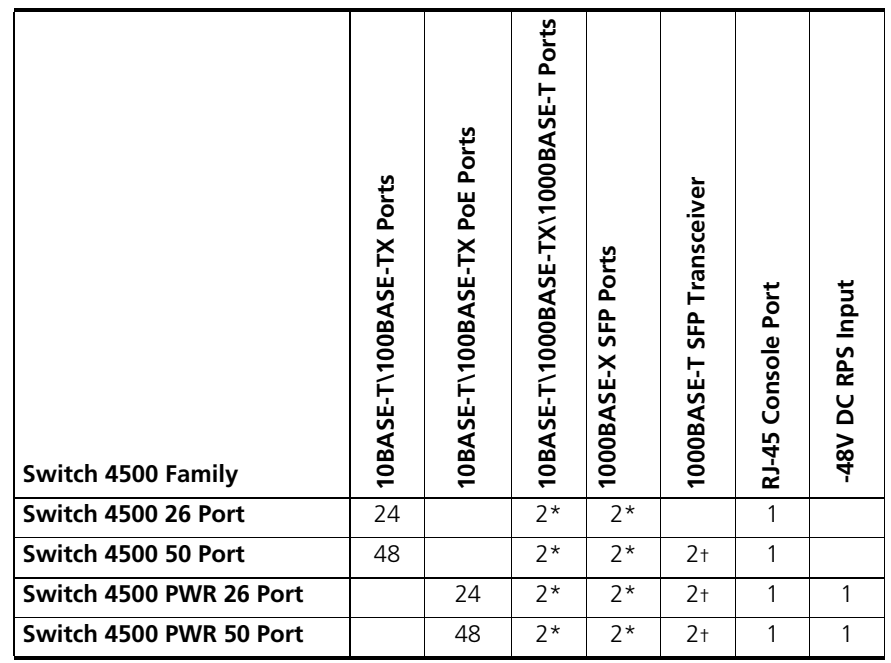

\* Combo SFP and 10/100/1000 Ports

† 1000BASE-T SFP transceiver installed in last two 1000BASE-X SFP ports

The Switch 4500 Family provides workgroup connectivity at 10- and 100-Mbps, and high-speed Gigabit ports for stacking, uplinks to a backbone, or for server connections. With stacking, you can add additional Switch 4500s as your network grows while preserving ease of management.

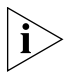

*For information about using the software features of the Switch, refer to the "Command Reference Guide" on located on 3Com's Web site at www.3com.com.*

# <span id="page-12-0"></span>**Summary of Hardware Features**

[Table](#page-12-2) 3 summarizes the hardware features that are supported by the Switch 4500.

<span id="page-12-2"></span>**Table 3** Hardware Features

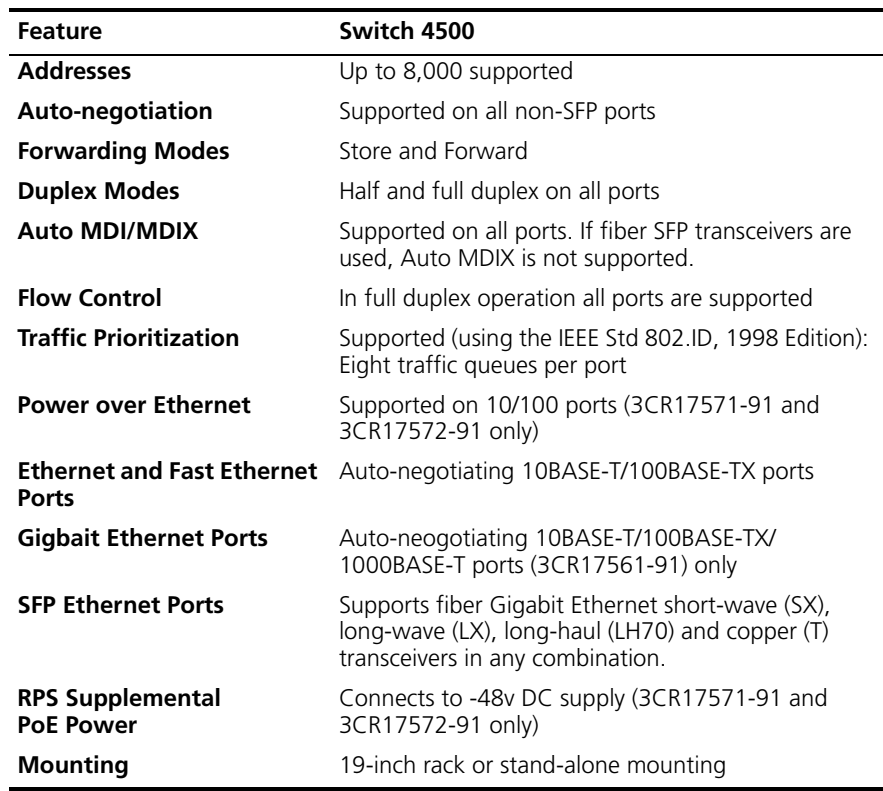

<span id="page-12-1"></span>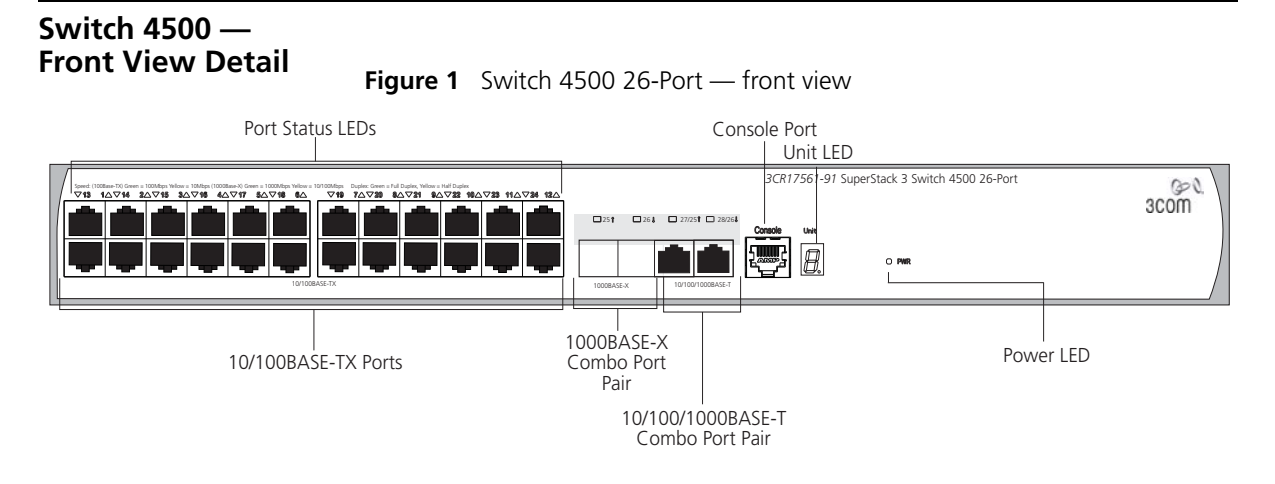

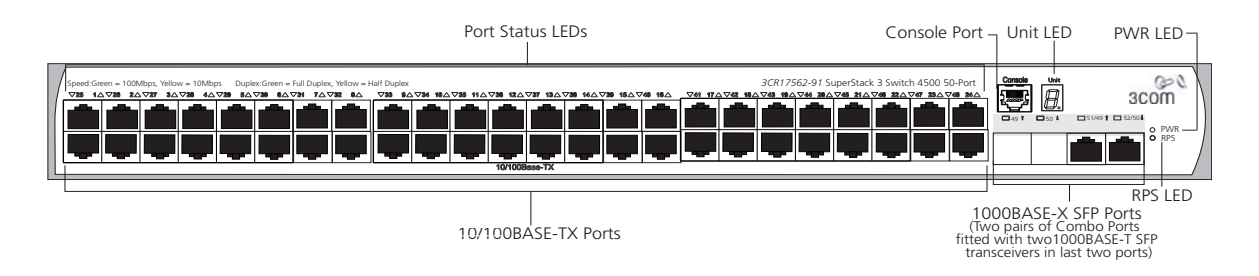

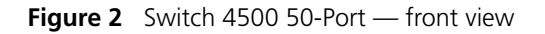

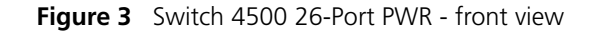

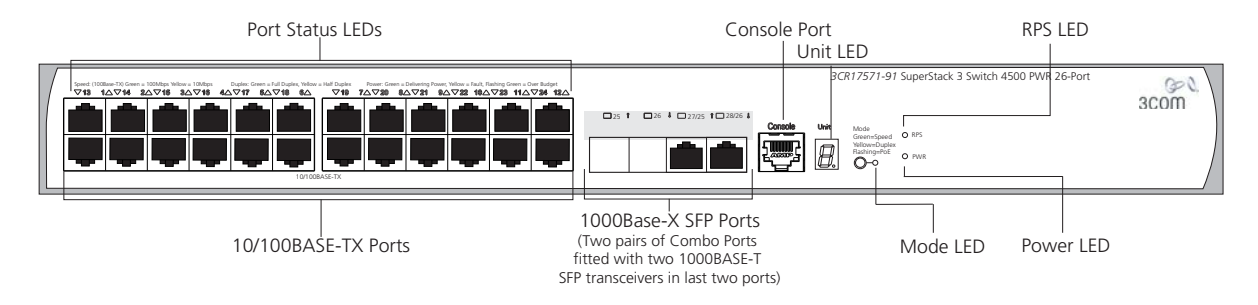

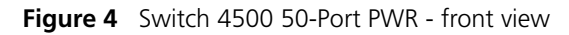

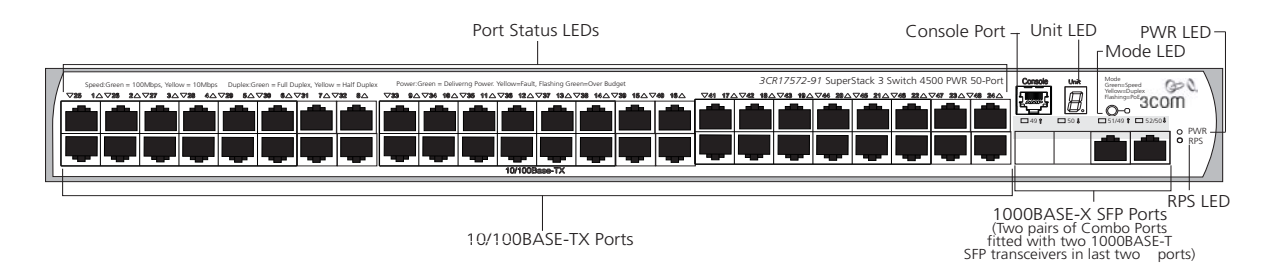

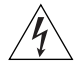

*WARNING: RJ-45 Ports. These are shielded RJ-45 data sockets. They cannot be used as standard traditional telephone sockets, or to connect the unit to a traditional PBX or public telephone network. Only connect RJ-45 data connectors, network telephony systems, or network telephones to these sockets.*

*Either shielded or unshielded data cables with shielded or unshielded jacks can be connected to these data sockets.*

<span id="page-14-0"></span>**10BASE-T/ 100BASE-TX Ports** The Switch 4500 has 24 or 48 auto-negotiating 10BASE-T/100BASE-TX ports configured as Auto MDIX (cross-over). These ports automatically provide the appropriate connection. Alternatively, you can manually set these ports to 10BASE-T half-duplex, 10BASE-T full0-duplex, 100BASE-TX half-duplex or 100BASE-TX full-duplex. The maximum segment length is 100 m (328 ft) over Category 5 twisted pair cable.

<span id="page-14-1"></span>**Gigabit Ports** Switch 4500 10/100 Ethernet models support two simultaneous Gigabit connections. Each switch has four Gigabit ports, arranged in two pairs called "dual-personality combo port pairs." Only one port in each pair can be activeat a time.

The paired ports for the Switch 4500 26 Port and PWR 26 Port are:

- 25 and 27
- 26 and 28

The paired ports for the Switch 4500 50 Port and PWR 50 Port are:

- 49 and 51
- 50 and 52

By default, the ports are enabled as follows for the 26-Port switches:

- Port  $25$  = active: Port  $27$  = inactive
- Port 26 = active; Port 28 = inactive

By default, the ports are enabled as follows for the 50-Port switches:

- Port 49 = active; Port 51 = inactive
- Port 50 = active; Port 52 = inactive

To change which port is active, issue the undo shutdown command on the inactive port. This will enable the previously inactive port and disable its pair. Issuing this command will cause the switch to reboot.

A Gigabit connection can be either copper-based 1000Base-T or SFP-based fiberoptic connection. On the Switch 4500 10/100 26 Port unit, there are two SFP slots and two 1000Base-T ports. On the Switch 4500 PWR 26 Port, 50 Port, and PWR 50 Port models all the physical Gigabit ports are SFP slots.

Two 1000Base-T SFP transceivers are included with these units. These SFP transceivers can be inserted in any of the four SFP slots to provide copper Gigabit connectivity. If you install these in the inactive ports, then you will need to issue the undo shutdown command on those ports to make them active.

SFP (Small Form Factor Pluggable, or mini-GBIC) ports support fiber Gigabit Ethernet short-wave (SX), long-wave (LX), long-haul (LH70) and copper (T) SFP Transceivers in any combination. This offers you the flexibility of using SFP transceivers to provide connectivity between the Switch and remote 1000 Mbps workgroups.

The default state for these ports is auto-negotiation enabled, where the speed, duplex and flow control modes are negotiated. As the speed and duplex modes are fixed by the media type, only the flow control is negotiated with the link partner. Alternatively, auto-negotiation can be disabled (except 1000BASE-T which auto-negotiation is mandatory) and the flow control setting can be manually configured.

<span id="page-15-0"></span>**Console Port** The console port allows you to connect a terminal and perform remote or local out-of-band management. As the console port on the Switch is an RJ-45 port, you will need to connect an RJ-45 to DB9 converter cable to a standard null modem cable in order to connect a terminal.

- <span id="page-16-1"></span><span id="page-16-0"></span>**Unit LED** The Unit LED is a seven segment display visible on the front of the Switch. The Unit LED can be used to indicate the unit number in a fabric, POST test ID and software upgrade information. In the unlikely event of a hardware fault occurring, the Unit LED may be used to help diagnose the problem. For information on using the Unit LED for problem solving, see ["Solving Problems Indicated by LEDs"](#page-63-1) on [page](#page-63-1) 64
	- **LEDs** [Table](#page-16-2) 4 lists LEDs visible on the front of the Switch, and how to read their status. For information on using the LEDs for problem solving, see ["Solving Problems Indicated by LEDs"](#page-63-1) on [page](#page-63-1) 64.

| Color                                       | <b>Indicates</b>                                                                                                    |  |  |  |  |
|---------------------------------------------|----------------------------------------------------------------------------------------------------|--|--|--|--|
| <b>Unit LED</b>                             |                                                                                                    |  |  |  |  |
| Green                                       | Power On Self Test (POST) is in progress. During POST a the<br>test ID number appears in the Unit LED (seven segment<br>display). |  |  |  |  |
|                                             | or                                                                                                    |  |  |  |  |
|                                             | Software download is in progress. During software<br>download, a clockwise cycling bar appears in the Unit LED.                   |  |  |  |  |
| Green flashing                              | The Switch has failed POST. The Unit LED flashes the<br>number of the test that has failed.                                       |  |  |  |  |
|                                             | Green flashing 'f' There has been a fan failure.                                                                                  |  |  |  |  |
|                                             | Green flashing 't' The Switch is over temperature and unit temperature is<br>critical.                                            |  |  |  |  |
| <b>PWR LED</b>                              |                                                                                                    |  |  |  |  |
| Green                                       | The Switch is powered-up and operating normally.                                                                                  |  |  |  |  |
| Green flashing                              | Self Test (POST) or Software Download is in progress.                                                                             |  |  |  |  |
| Yellow flashing                             | One or more ports have failed POST.                                                                                               |  |  |  |  |
| Red                                         | The Switch has failed its Power On Self Test.                                                                                     |  |  |  |  |
| Off                                         | The Switch is not receiving power or there is a fault with the<br>Power Supply Unit.                                              |  |  |  |  |
| Mode LED (3CR17571-91 and 3CR17572-91 only) |                                                                                                    |  |  |  |  |
| Speed Green                                 | 10/100 Port Speed and Activity, 1000 SFP Status and<br>Activity, or Stack Status and Activity.                                    |  |  |  |  |
| Duplex Yellow                               | 10/100 Duplex and Activity, 1000 SFP Duplex and Activity,<br>or Stack Activity                                                    |  |  |  |  |
| Red                                         | 10/100 Port showing PoE Information                                                                                               |  |  |  |  |
|                                             |                                                                                                    |  |  |  |  |

<span id="page-16-3"></span><span id="page-16-2"></span>**Table 4** LED Behavior

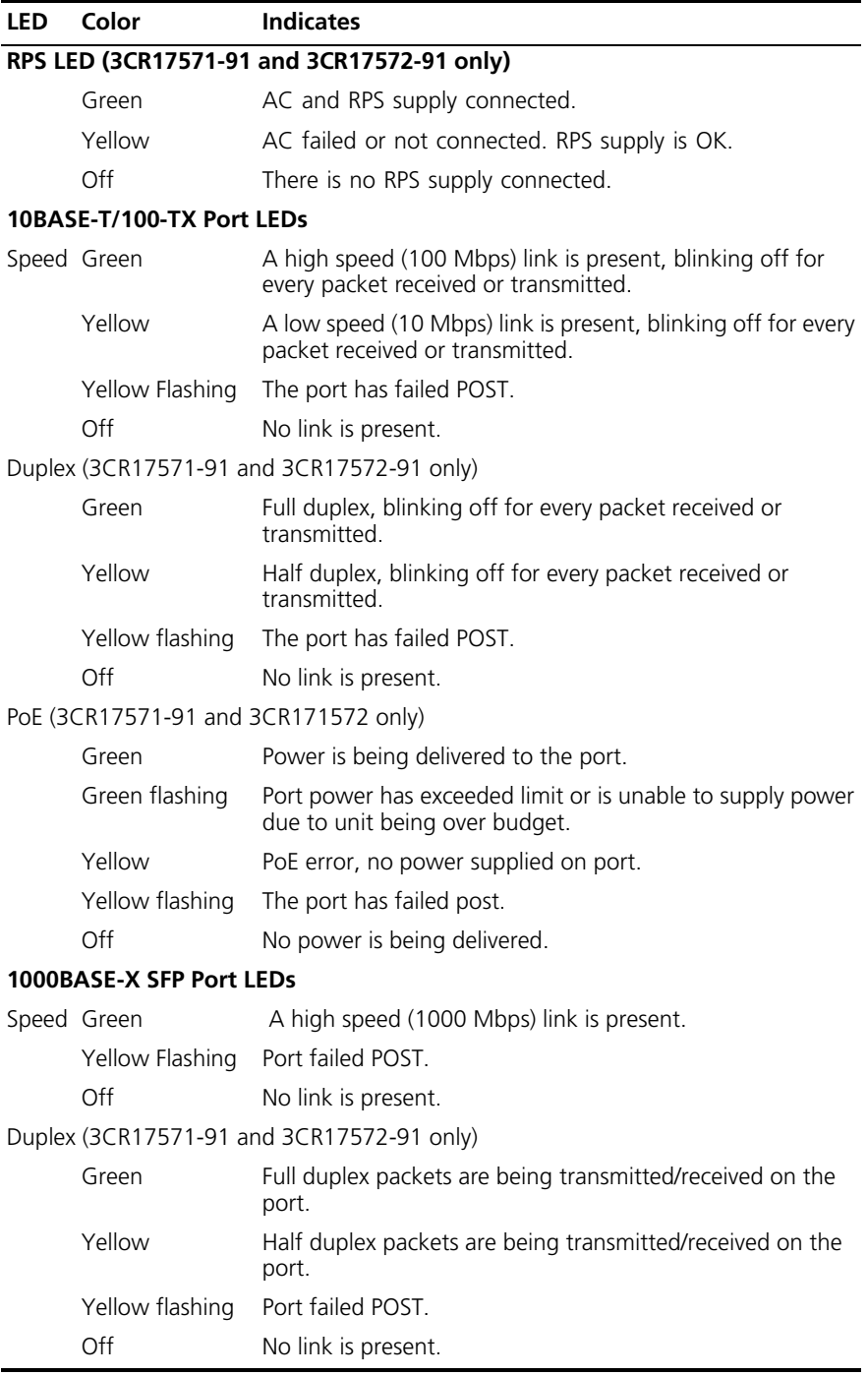

Earthing Screw

<span id="page-18-0"></span>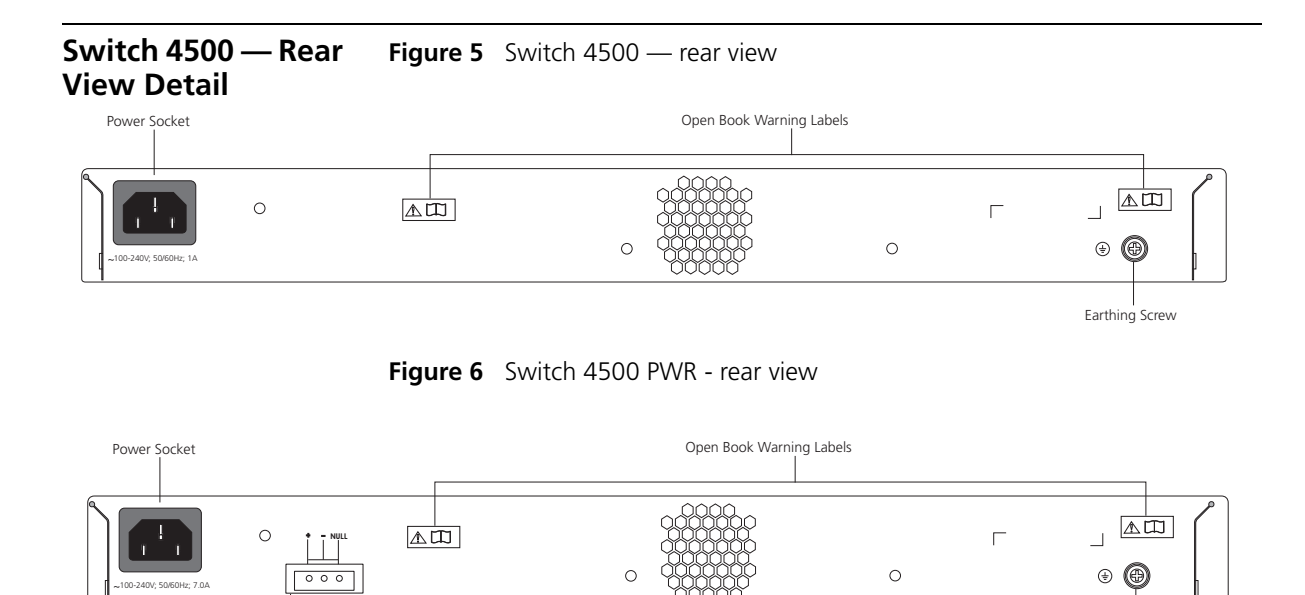

Redundant Power System Socket

 $-53 - 55V$ ;19.5A

<span id="page-18-1"></span>**Power Socket** The Switch automatically adjusts its power setting to any supply voltage in the range 100-240 VAC.

# <span id="page-18-2"></span>**Open Book Warning Labels**

Before installing or removing any components from the Switch 4500 or carrying out any maintenance procedures, you must read the safety information provided in Appendix A of this guide.

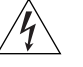

*AVERTISSEMENT: Avant d'installer ou d'enlever tout composant des commutateurs de la gamme Switch 4500 ou d'entamer une procédure de maintenance, lisez les informations relatives à la sécurité qui se trouvent dans l'annexe A de ce guide.*

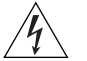

*VORSICHT:Bevor Sie Komponenten der Switch 4500-Baureihe installieren oder deinstallieren und bevor Sie Wartungsarbeiten ausführen, müssen Sie die in Anhang A dieses Handbuchs aufgeführten Sicherheitshinweise lesen.*

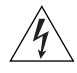

*ADVERTENCIA: Antes de instalar o extraer cualquier componente del Switch 4500 Family o de realizar tareas de mantenimiento, debe leer la información de seguridad facilitada en el Apéndice A de esta guía.*

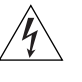

*AVVERTENZA: Prima di installare o rimuovere qualsiasi componente dello Switch 4500 Family o di eseguire qualsiasi procedura di manutenzione, leggere le informazioni di sicurezza riportate nell'Appendice A di questa guida.*

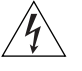

*OSTRZEŻENIE: Przed instalacją lub usunięciem jakichkolwiek elementów z przełącznika z rodziny 4500 lub przeprowadzeniem prac konserwacyjnych należy zapoznać się z informacjami o bezpieczeństwie zawartymi w Załączniku A niniejszego podręcznika.*

<span id="page-19-0"></span>**Redundant Power System Socket** Provides supplemental power for PoE ports (up to 15.4w on all ports) and redundant power for powered devices and the Switch itself.

<span id="page-19-1"></span>**Default Settings** [Table](#page-19-2) 5 shows the default settings for the Switch 4500 Family:

<span id="page-19-2"></span>**Table 5** Default Settings

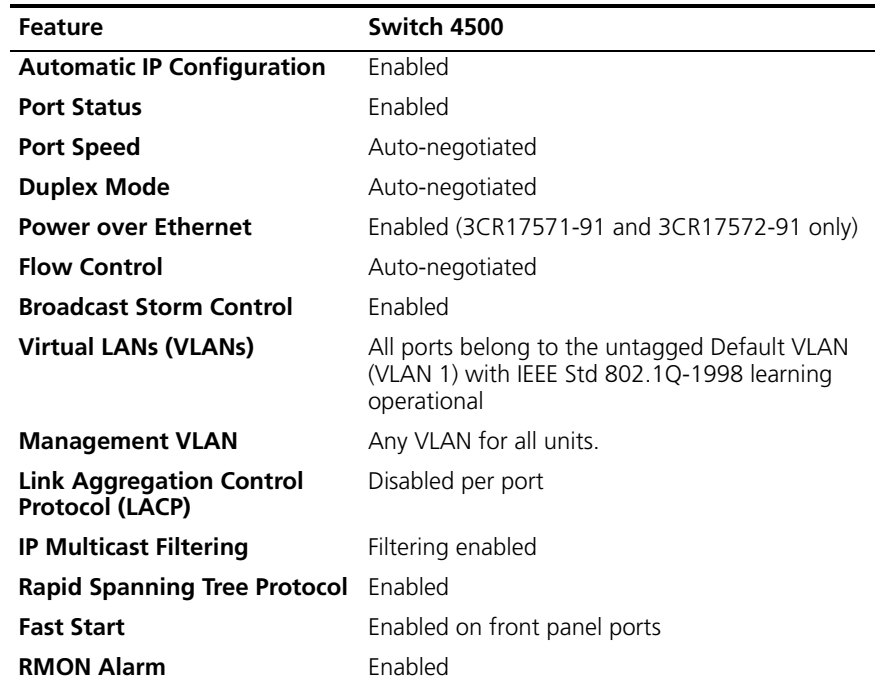

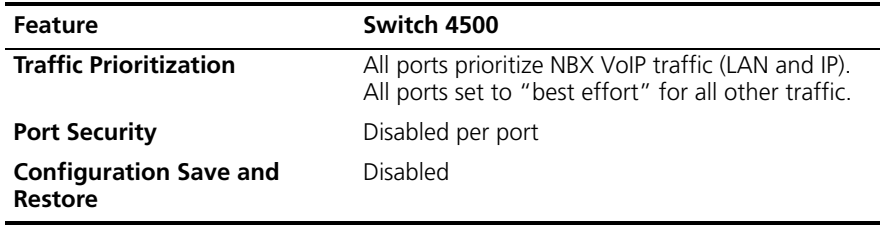

CHAPTER 1: INTRODUCING THE SWITCH 4500 FAMILY

# <span id="page-22-1"></span><span id="page-22-0"></span>**2 INSTALLING THE SWITCH**

This chapter contains supplemental information on setting up your Switch 4500. These details are intended to be read together with the printed documents that accompany your switch.

# <span id="page-22-2"></span>**Package Contents** ■ Switch unit

- 
- Unit Information Labels
- Warranty Information
- RPS Flyer
- Power Cord
- Console Cable (RJ-45)
- RPS -48V DC Connector and backshell (3CR17571-91 and 3CR17572-91 only)
	- RPS Connector Cable Tie
	- Earthing Lead
- 2 x Front securing brackets
- 4 x Screws
- 2 x Back securing brackets and 2 x Screws (3CR17571-91 and 3CR17572-91 only)
- 4 x Rubber feet
- Important Information Notice
- Safety and Regulatory Information

<span id="page-23-0"></span>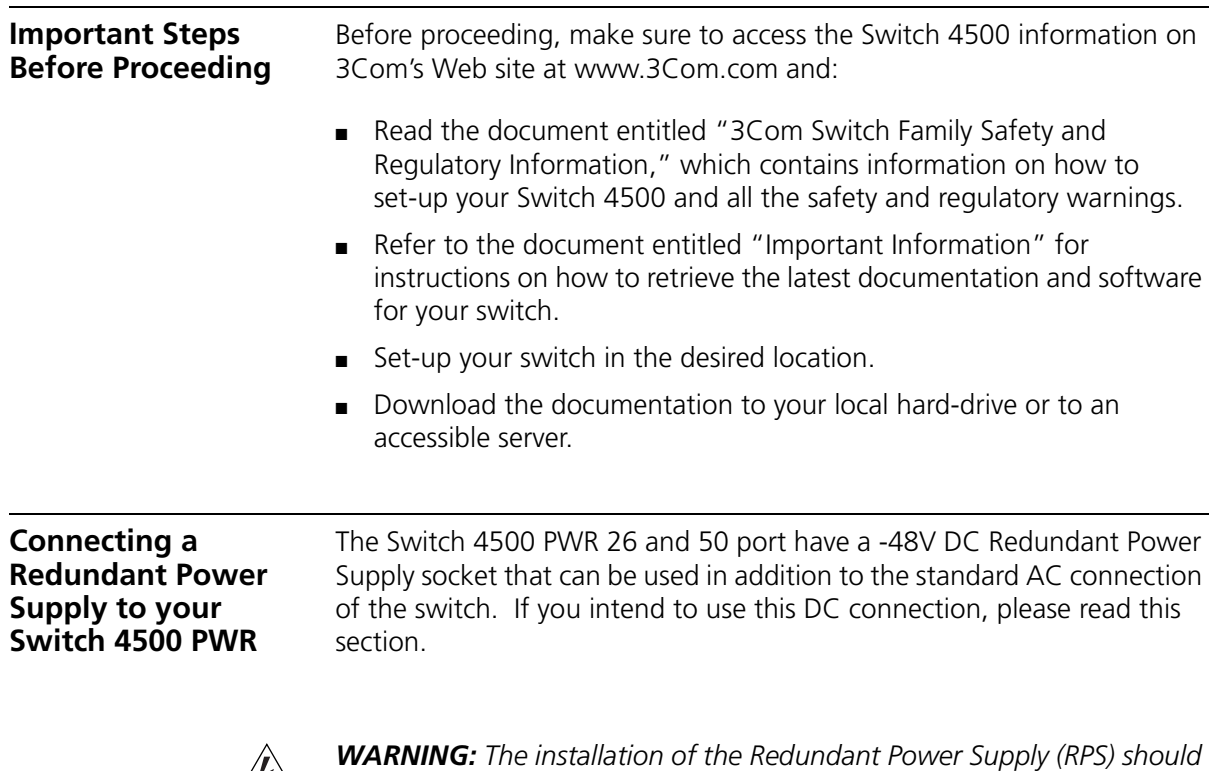

<span id="page-23-1"></span>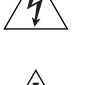

*only be carried out by properly trained and qualified personnel.*

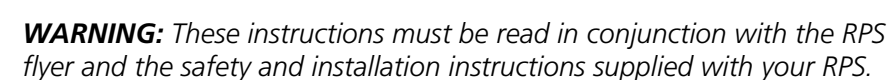

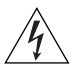

*WARNING: When powering any Switch 4500 PWR from an RPS, the unit must be earthed (grounded). This can be achieved by either connecting the power cord to the unit or by connecting the earth terminal on the rear of the unit to a reliable electrical earth, or by connecting both. You must ensure that the earth connection is made before connecting the DC supply from the RPS.*

*3Com Switches which support -48V DC RPS inputs, that are PoE enabled, can only be powered by an RPS which complies with the isolation requirements of IEEE-Std 802.3af. Non PoE enabled switches do not have this restriction.*

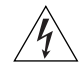

*WARNING: A standard 'positive-earthed' -48V redundant power system suitable for use with telecommunications equipment should not be used* 

*with the 3Com Power-over-Ethernet (PoE) network switches. In order to meet the IEEE 802.3af (PoE) specification, the -48V output must be isolated from earth (ground) and meet the isolation requirements in that specification.*

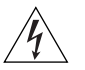

*WARNING: Any RPS must be approved as a SELV output in accordance with IEC 60950-1/UL 60950-1/EN 60950-1.*

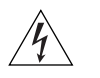

*WARNING: The characteristics of the Switch 4500 DC supply input are given in* [Appendix](#page-90-3) B *on* [page](#page-90-3) 91*.*

The Switch 4500 PWR units can be powered in three different ways:

- **AC Mains only** does not offer any power redundancy. If the AC mains supply or the AC power supply fail, the Switch will power off.
- **AC Mains and -48V DC (primary supply)** the internal AC supply acts as the backup in the event of a DC power failure.
- **DC only** the Switch does not need an AC supply and the resiliency is provided by the DC supply. This is useful in an environment where only DC power is available.

The RPS provides three main benefits to the customer:

- **Power Redundancy** if a Switch is powered from the mains supply unit, a failure of the internal power supply will cause the Switch to fail. This can be overcome by connecting both the AC and DC RPS supplies to the Switch. Additional redundancy can also be added to the DC power by using  $(N+1)$  DC power supplies to further increase the availability of the system.
- **Uninterruptible Power** the system allows easy connection and maintenance of batteries to the RPS shelf to further increase the availability of the system.
- **Additional Power to PoE Ports** the internal AC Power Supply of a PoE Switch can provide enough power for most network applications. The RPS can be used to supplement additional power (up to a maximum of 15.4W), including full backup of all PoE devices on the network.

[Table](#page-26-1) 6 below, outlines the behavior of the Switch when changes occur to the power system, such as removing the AC mains cable when the RPS is attached. The responses to the different power inputs are controlled by the Switch's internal power supply and not by the RPS.

| <b>Power Input before</b><br><b>User Intervention</b> | Power Input after<br><b>User Intervention</b> | <b>Correct Response</b>                                                                                                    |  |  |
|-------------------------------------------------------|-----------------------------------------------|----------------------------------------------------------------------------------------------------|--|--|
| AC mains and RPS                                      | RPS only                                      | The unit remains powered by the RPS.                                                                                                    |  |  |
| AC mains and RPS                                      | AC mains only                                 | The unit is powered by the AC mains.                                                                                                    |  |  |
|                                                       |                                               | PoE dropped on all ports, however<br>the unit does not reset. PoE restarts<br>powered by the remaining power<br>from the AC mains. PoE ports will be<br>dropped depending on their preset<br>priority level. |  |  |
|                                                       |                                               | The total power available to the<br>Switch may be less than when<br>powered from the RPS. Some PoE<br>ports may be dropped as they are<br>unable to obtain the power they<br>require.                        |  |  |
| RPS only                                              | AC mains and RPS                              | The unit remains powered by the RPS.                                                                                                    |  |  |
| AC mains                                              | AC mains and RPS                              | The unit is powered by the RPS. PoE<br>ports can be added.                                                                                                    |  |  |

<span id="page-26-1"></span>**Table 6** Switch Power Inputs

## <span id="page-26-0"></span>**Specifying the Redundant Power System**

3Com's redundant power solution allows the use of any off-the-shelf -48V DC RPS that meets the requirements defined in [Appendix](#page-90-3) B on [page](#page-90-3) 91.

For an approved vendor list, more details about purchasing the 3Com recommended RPS and a full set of requirements go to:

# **http://www.3Com.com/RPS**

The 3Com recommended RPS generates -48V DC power using power supply units (or rectifiers). The outputs of the rectifier(s) are connected together so that the total -48V power available can be increased by adding additional rectifiers. For example, three 1500W rectifiers can provide up to 4500W. Hot removal or insertion of a rectifier will not affect the -48V DC output voltage.

[Table](#page-27-1) 7 shows an example of the total power available from a number of 1500W rectifiers.

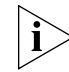

*A minimum of two rectifiers are required for each shelf to provide N+1 rectifier redundancy.*

|                                   | <b>Rectifiers</b>        |       |       |       |       |       |  |  |
|-----------------------------------|--------------------------|-------|-------|-------|-------|-------|--|--|
|                                   | 1                        |       | 3     | 4     | 5     | 6     |  |  |
| <b>No Rectifier</b><br>Redundancy | 1500W                    | 3000W | 4500W | 6000W | 7500W | 9000W |  |  |
| N+1 Rectifier<br>Redundancy       | $\overline{\phantom{0}}$ | 1500W | 3000W | 4500W | 6000W | 7500W |  |  |

<span id="page-27-1"></span>**Table 7** Power Availability

The -48V DC power distribution provides the mechanism to connect to the Switch 4500 PWR. The distribution consists of a number of circuit breakers and connection terminals for the positive (common) and negative -48V outputs. Each Switch 4500 PWR must be individually connected to a circuit breaker terminal.

A battery can also be connected to battery terminals prior to the DC power distribution to provide uninterrupted power in order to protect against the loss of AC mains power.

3Com's RPS solution uses -48V DC power distribution. The RPS system provides bulk -48V DC power that is separately distributed to a number of network switches.

Each RPS consists of a shelf which can house from one to six rectifiers, a Distribution Module and a Management Module.

# <span id="page-27-0"></span>**Connecting the Switch to the Redundant Power System**

When connecting the RPS to the Switch, the circuit breaker and 2-core cable need to be matched to the power rating of the Switch. [Table](#page-27-2) 8 shows the recommended circuit breaker and cable rating for the Switch 4500. The recommended cable length should not exceed 3 metres (9.84 feet).

<span id="page-27-2"></span>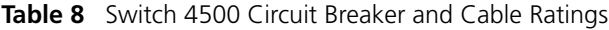

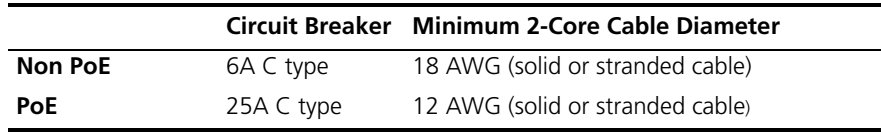

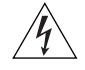

*WARNING: RPS Manufacturers recommendations must be followed when connecting the cable to the RPS.*

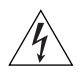

*WARNING: Ensure that the circuit breaker in the RPS is in the open (off) position when connecting the cable to the RPS and the cable and connector to the Switch.*

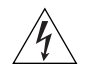

*WARNING: You must ensure that the positive terminal on the Switch is connected to the positive (common) terminal of the RPS and that the negative terminal on the Switch is connected to the negative (circuit breaker) terminal of the RPS.*

[Figure](#page-28-0) 7 shows how to connect the power supply to the RPS socket in the back of the Switch. Use the cable tie supplied with your Switch to support the cable at the rear of the RPS connector as shown.

<span id="page-28-0"></span>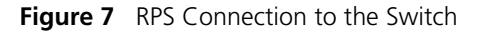

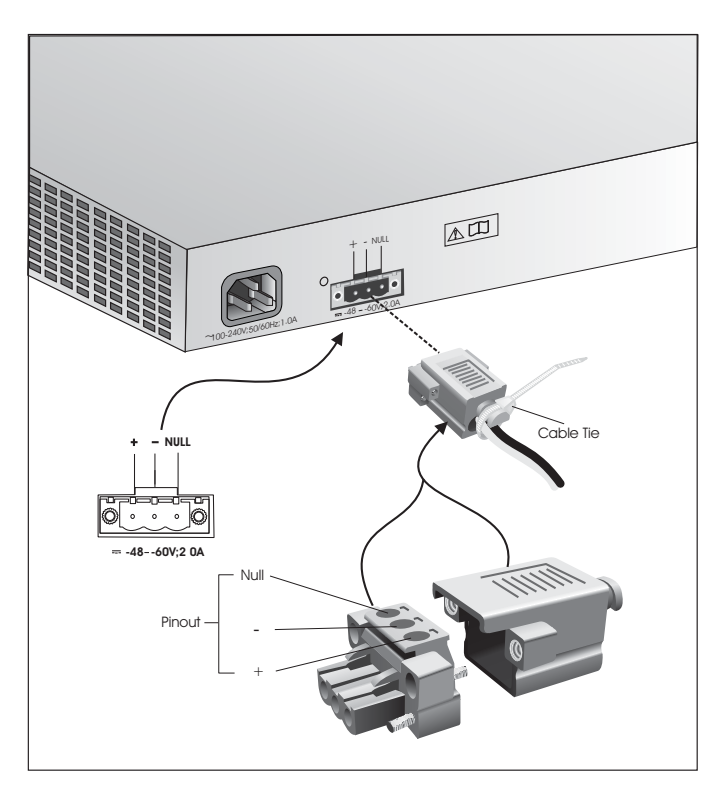

When the RPS is connected to the Switch, the circuit breaker in the RPS can be moved to the closed (on) position and the Switch will be powered by the -48V DC power.

The -48V DC power will take priority over the AC mains and will power the Switch if it is connected.

# <span id="page-29-0"></span>**Connecting the Earthing Cable**

Use the earthing cable that accompanies your Switch if the length is suitable. Alternatively use the earthing cable specification as defined in [Appendix](#page-90-3) B on [page](#page-90-3) 91.

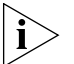

*The earthing cable is only required if the Switch is powered by the RPS only.*

The recommended cable length should not exceed 3 metres (9.84 feet).

<span id="page-29-1"></span>**RPS LED** The RPS status LED on the front of the Switch 4500 PWR indicates the status of the RPS and AC supplies as shown in [Table](#page-29-3) 9.

<span id="page-29-3"></span>**Table 9** RPS LED Colors

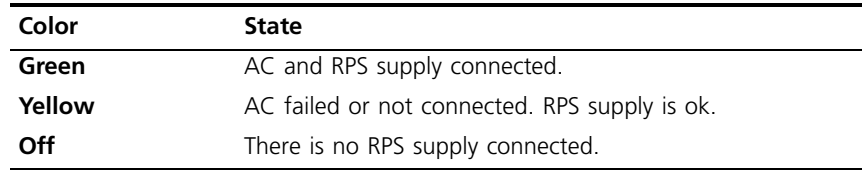

<span id="page-29-2"></span>**Using Power over Ethernet** The Switch 4500 Power over Ethernet (PoE) units can supply power to any IEEE 802.3af compliant device through any of its 10/100 ports over a Category 5 or Category 5e Ethernet cable. The same cable connects the device to the network.

> Power over Ethernet is a self-configuring protocol. When you plug a PoE compliant device into one of the ports on the Switch, the Switch will supply the power required to the device, providing that the total power budget for the Switch would not be exceeded by doing so.

> A PoE Switch combines the functionality of a standard Ethernet Switch with a single power supply that can power multiple devices. Using a PoE Switch has the following advantages over an unpowered network:

> ■ **Reduced Cabling** — a PoE (802.3af) compliant device which has its power supplied over its ethernet cable does not require a separate power supply. If, for example, the Switch is used to connect a 3Com 11 Mbps Wireless LAN Access Point 8500 to the network, then only a

network cable is required to provide both power and network connectivity.

■ **Increased Reliability** — a device powered by a PoE Switch will be able to take advantage of the facilities available to the Switch. The Switch can be fitted with a redundant power supply or uninterruptible power supply, increasing its uptime.

The Switch supports resistor detection according to IEEE 802.3af and pre-standard detection methods.

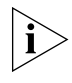

*The Switch 4500 supports 3Com 802.3af equipment. For the latest list of supported devices, refer to the product page on the 3Com web site at* **http://www.3com.com/**

For further information on Power over Ethernet, refer to the Power over Ethernet Configuration chapter in the Configuration Guide available on 3Com's Web site. Power over Ethernet management is available using the web interface or the command line interface (CLI).

<span id="page-31-1"></span><span id="page-31-0"></span>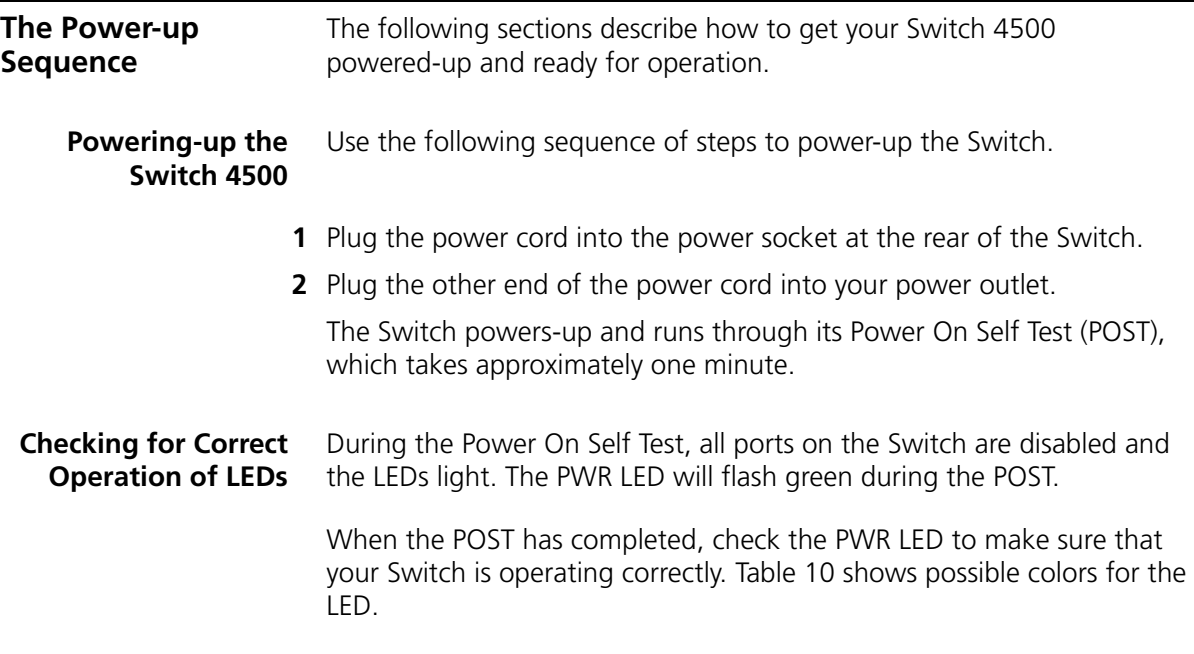

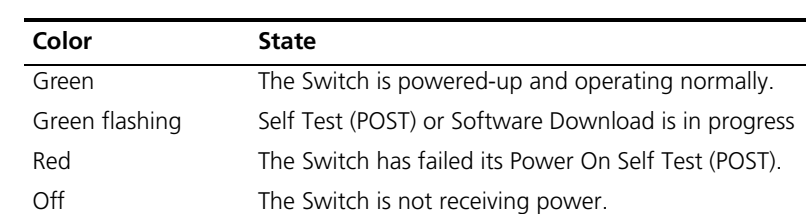

<span id="page-31-3"></span><span id="page-31-2"></span>**Table 10** Unit Status Colors

If there is evidence of a problem, see ["Solving Problems Indicated by](#page-63-1)  [LEDs"](#page-63-1) on [page](#page-63-1) 64 for a list of suggested solutions.

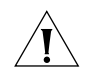

*CAUTION: The Switch has no ON/OFF switch; the only method of connecting or disconnecting mains power is by connecting or disconnecting the power cord.*

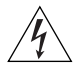

*WARNING: The Switch 4500 PWR supports Power over Ethernet on 10/100 ports only. These ports should only be used for Ethernet wiring within the same building.*

# <span id="page-32-0"></span>**Choosing the Correct Cables for the 1000BASE-X SFP Ports**

The 1000BASE-SX SFP transceiver supports a direct connection to a multi-mode fiber-optic cable. The 1000BASE-LX SFP transceiver supports a direct connection to single-mode and multi-mode fiber-optic cables. The 1000BASE-LH70 SFP transceiver supports a direct connection to a single-mode fiber-optic cable and the 1000BASE-T SFP transceiver uses Category 5 copper cabling with RJ-45 connectors and supports segment lengths of up to 100 m (328 ft). Table 14 shows the range for each connection:

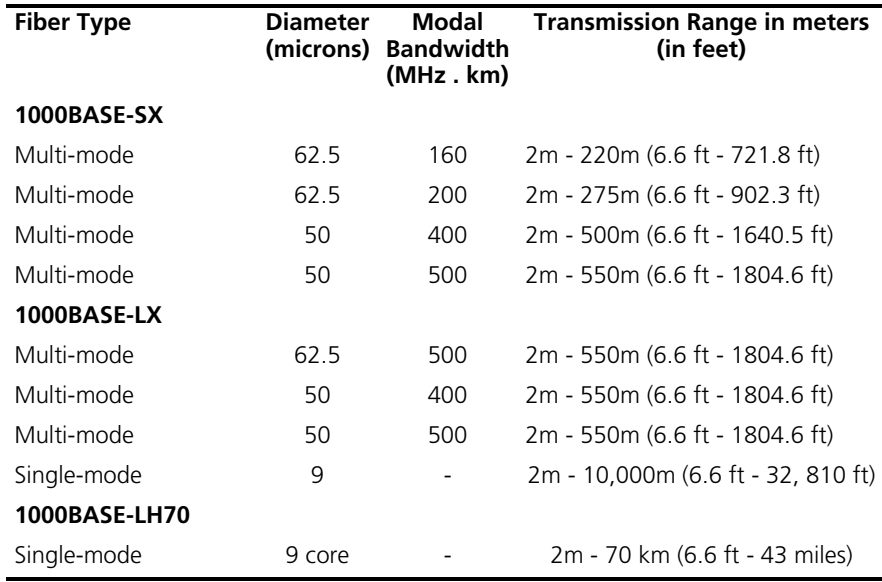

**Table 11** 1000BASE-X SFP Port Cable Range

<span id="page-33-1"></span><span id="page-33-0"></span>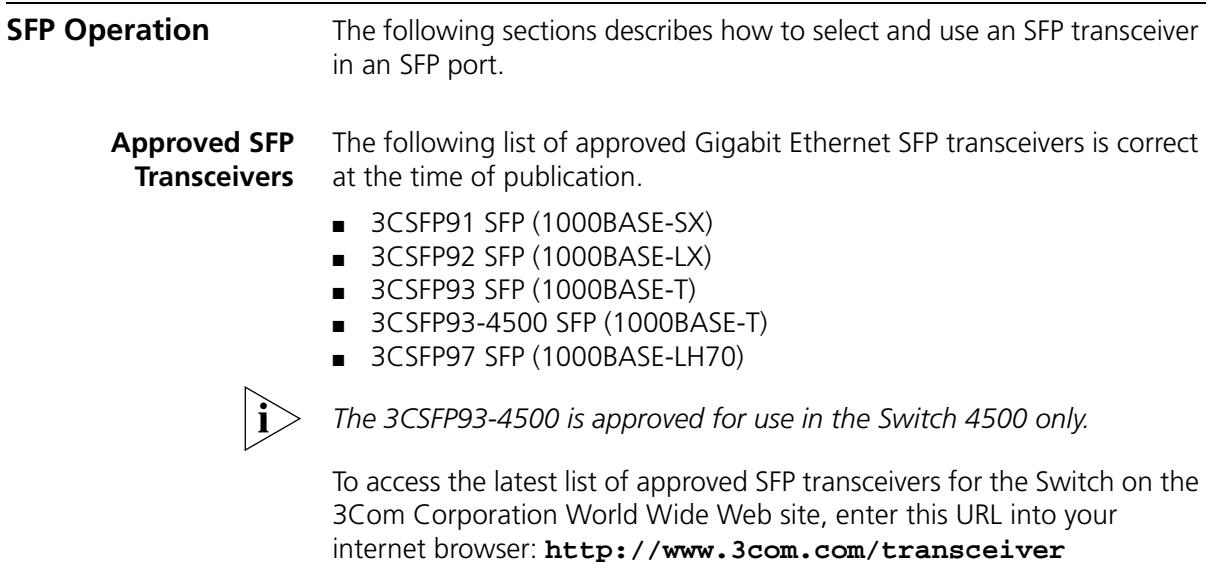

1000BASE-SX, 1000BASE-LX, 1000BASE-LH70 or 1000BASE-T SFP transceivers must be matched with the correct cable type as follows:

- 1000BASE-SX SFP transceiver Use this transceiver to connect Gigabit Ethernet SFP ports on the Switch directly to a multimode fiber-optic cable.
- 1000BASE-LX SFP transceiver Use this transceiver to connect Gigabit Ethernet SFP ports on the Switch directly to a single-mode fiber-optic cable or to a multimode fiber using a conditional launch cable.
- 1000BASE-LH70 SFP transceiver Use this transceiver to connect Gigabit Ethernet SFP ports on the Switch directly to a single-mode fiber-optic cable.
- 1000BASE-T SFP transceiver This transceiver uses Category 5 copper cabling with RJ-45 connectors and supports segment lengths of up to 100 m (328 ft).

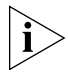

*If the SFP transceiver is faulty, it will not operate within the Switch. See*  ["Solving Hardware Problems"](#page-64-1) *on* [page](#page-64-1) 65*.*

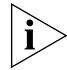

*3Com recommends that you only use Gigabit Ethernet SFPs supplied by 3Com. If the SFP transceiver is invalid it will not be recognized by the Switch.* 

# <span id="page-34-0"></span>**Inserting an SFP Transceiver**

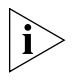

Use the following sequence of steps to activate the SFP ports:

*SFP transceivers are hot-insertable and hot-swappable. You can remove them from and insert them into an appropriate SFP port without having to power down the Switch.*

- **1** The SFP transceiver is keyed and there is only one way in which it can be installed correctly. It is not necessary to power-down your Switch.
- **2** Hold the transceiver so that the connector is toward you and the product label is visible. Ensure the wire release lever is closed (in the upright position).
- **3** Gently slide the transceiver into the SFP port until it clicks. If the transceiver does not click into place, remove it, turn it over and re-insert.
- **4** Remove the plastic protective cover if fitted.

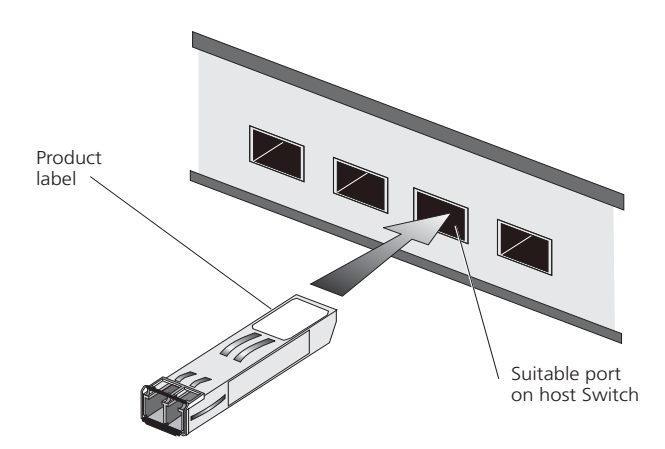

**Figure 8** Inserting an SFP Transceiver

**5** Check the LEDs on the front of the Switch to ensure that it is operating correctly. Refer to ["LEDs"](#page-16-3) on [page](#page-16-3) 17 for more information.

#### <span id="page-34-1"></span>**Removing an SFP Transceiver** If you wish to remove the transceiver (it is not necessary to power-down your Switch):

- **1** Disconnect the cable from the transceiver.
- **2** Move the wire release lever downwards until it is pointing toward you.
- **3** Pull the wire release lever toward you to release the catch mechanism; the transceiver will then easily slide out.

# <span id="page-35-0"></span>**Packing and Shipping the Switch 4500**

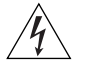

This section describes how to correctly package your Switch 4500 should you need to return the Switch to 3Com.

*WARNING: The unit should be packaged safely to ensure that you do not invalidate the repair.*

Follow these steps to ensure that you package your unit correctly:

- **1** Orientate your Switch so that the back panel is on the left side (looking down at the top of the unit) as shown in [Figure](#page-35-1) 9.
- **2** Secure one of the polystyrene supports to the back panel side of the unit. Secure the other support to the front panel side of the unit.
- **3** Place the unit in the box with the back panel next to the cable packaging.

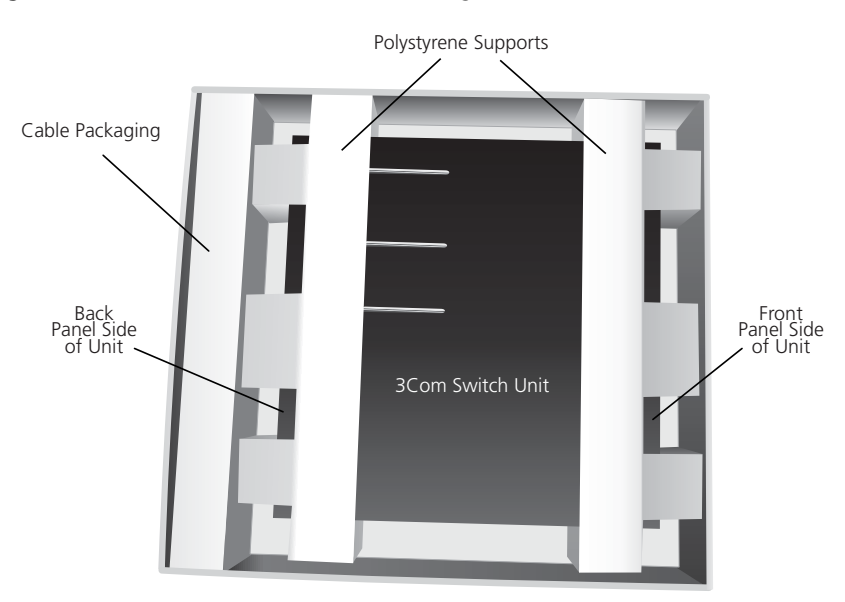

<span id="page-35-1"></span>**Figure 9** Correct Orientation When Packing the Switch 4500
### <span id="page-36-1"></span><span id="page-36-0"></span>**3 SETTING UP FOR MANAGEMENT**

To make full use of the features offered by your Switch, and to change and monitor the way it works, you have to access the management software that resides on the Switch. This is known as managing the Switch.

Managing the Switch can help you to improve the efficiency of the Switch and therefore the overall performance of your network.

This chapter explains the initial set up of the Switch and the different methods of accessing the management software to manage a Switch. It covers the following topics:

- [Methods of Managing a Switch](#page-37-0)
- [Setting Up Overview](#page-39-0)
- [Manually Configuring IP Information](#page-42-0)
- [Viewing Automatically Configured IP Information](#page-48-0)
- [Setting Up Command Line Interface Management](#page-51-0)
- [Setting Up Command Line Interface Management using SSH](#page-52-0)
- [Setting Up Web Interface Management](#page-53-0)
- [Setting Up SNMP Management V1 or V2](#page-54-0)
- [Default Users and Passwords](#page-55-0)

<span id="page-37-1"></span><span id="page-37-0"></span>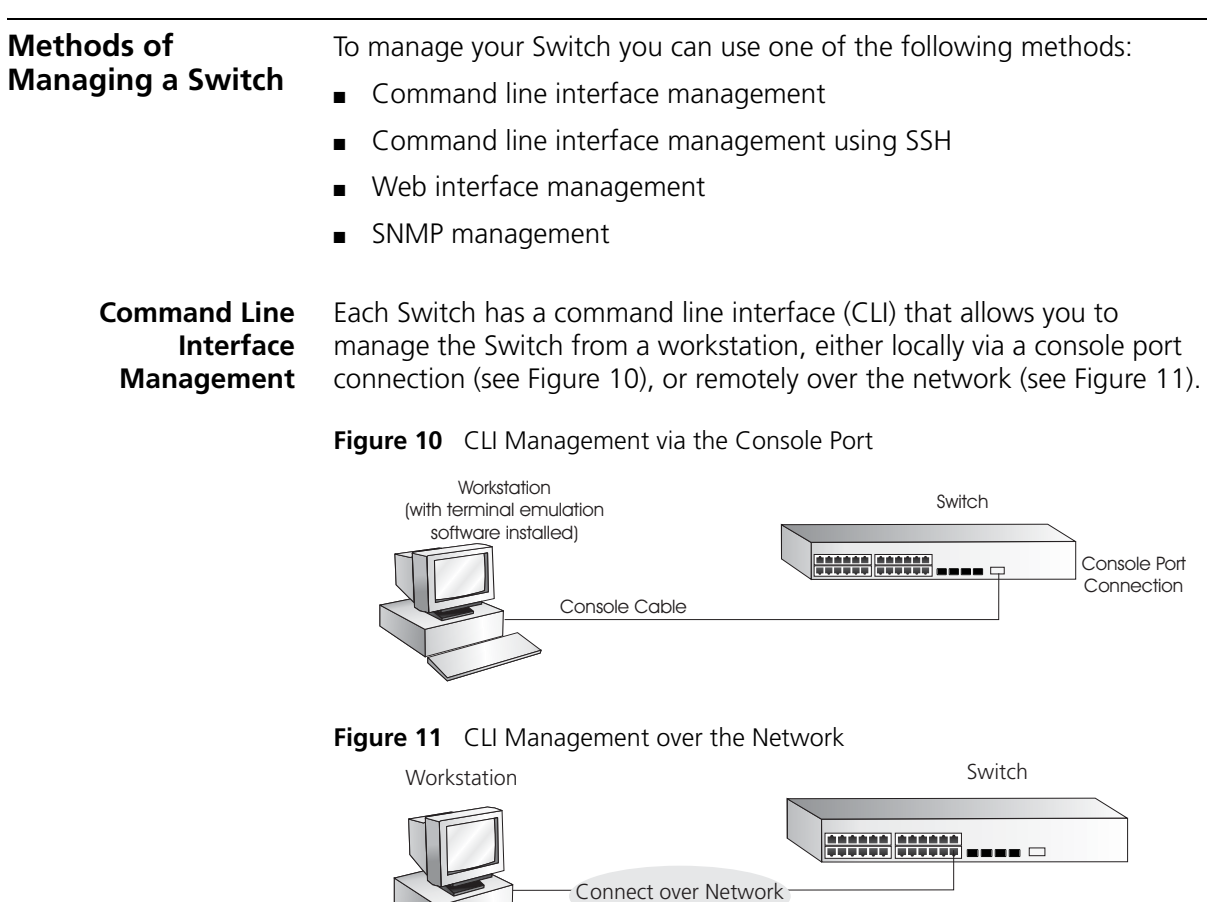

<span id="page-37-2"></span>Refer to ["Setting Up Command Line Interface Management"](#page-51-0) on [page](#page-51-0) 52.

via Telnet

There are two main views in the CLI:

**User View** — this view is shown when you first connect to the Switch and shows basic information about operation and statistics. The prompt for user view is **<4500>**.

**System View** — this view enables you to configure the system parameters. To display this view, from user view enter **system-view**. The prompt for system view is **[4500]**.

**Command Line Interface Management using**  The Switch 4500 supports Secure Shell version 2.0 (SSHv2.0), allowing secure access to the Command Line Interface of the Switch.

**SSH** If you use SSH to administer your Switch and the network traffic is intercepted, no passwords or configuration information will be visible in the data. To securely administer the Switch using the Command Line Interface you need a third party SSH client.

**Web Interface Management** Each Switch has an internal set of web pages that allow you to manage the Switch using a Web browser remotely over an IP network (see [Figure](#page-38-0) 12).

<span id="page-38-0"></span>**Figure 12** Web Interface Management over the Network

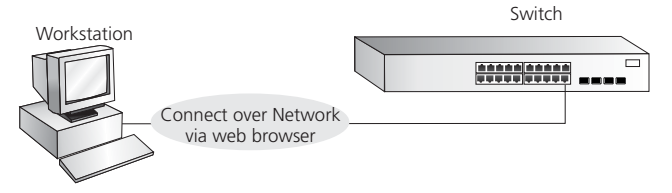

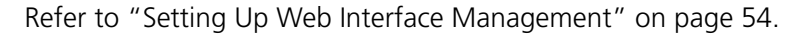

**SNMP Management** You can manage a Switch using any network management workstation running the Simple Network Management Protocol (SNMP) as shown in [Figure](#page-38-1) 13. For example, you can use the 3Com Network Director software, available from the 3Com website.

#### <span id="page-38-1"></span>**Figure 13** SNMP Management over the Network

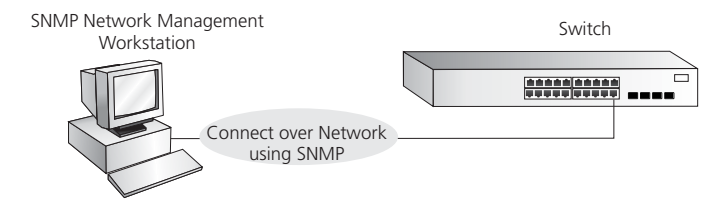

Refer to ["Setting Up SNMP Management V1 or V2"](#page-54-0) on [page](#page-54-0) 55.

#### <span id="page-39-0"></span>**Setting Up Overview** This section gives an overview of what you need to do to get your Switch set up and ready for management when it is in its default state. The whole setup process is summarized in [Figure](#page-39-1) 14. Detailed procedural steps are contained in the sections that follow. In brief, you need to:

■ Configure IP information manually for your Switch or view the automatically configured IP information

■ Prepare for your chosen method of management

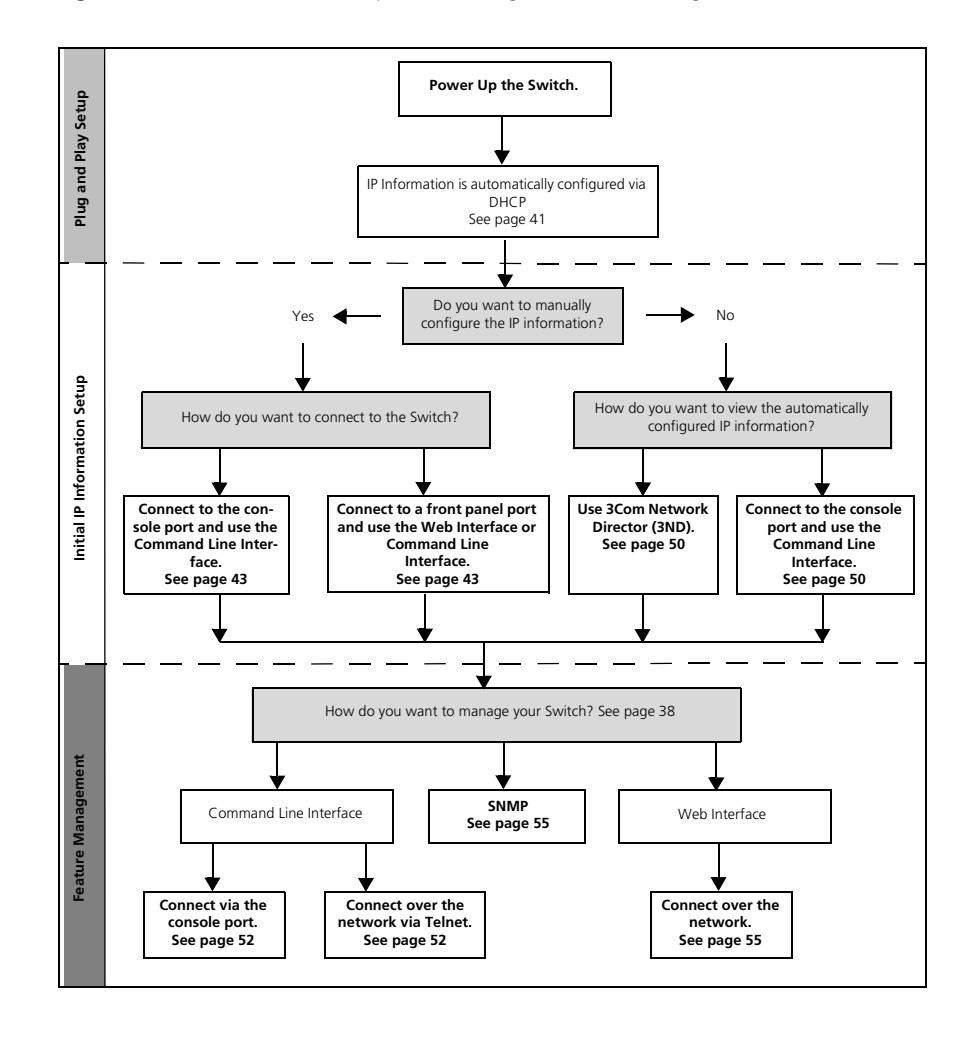

<span id="page-39-1"></span>**Figure 14** Initial Switch Setup and Management Flow Diagram

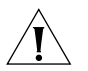

*CAUTION: To protect your Switch from unauthorized access, you must change all three default passwords as soon as possible, even if you do not intend to actively manage your Switch. For more information on default users and changing default passwords, see* ["Default Users and](#page-55-0)  [Passwords"](#page-55-0) *on* [page](#page-55-0) 56*.*

**IP Configuration** You can use one of the following methods to allocate IP information to your Switch (essential if you wish to manage your Switch across the network).

#### **Manual IP Configuration**

When you configure the IP information, the Switch remembers the information that you enter until you change it again.

You should use the Manual IP configuration method if:

- you do not have a DHCP server on your network, or
- you want to remove the risk of the IP address ever changing, or
- your DHCP server does not allow you to allocate static IP addresses. (Static IP addresses are necessary to ensure that the Switch is always allocated the same IP information.)

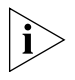

*For most installations, 3Com recommends that you configure the Switch IP information manually. This makes management simpler and more reliable as it is not dependent on a DHCP server, and eliminates the risk of the IP address changing.*

To manually enter IP information for your Switch, work through the ["Manually Configuring IP Information"](#page-42-0) section on [page](#page-42-0) 43.

### <span id="page-40-0"></span>**Automatic IP Configuration via DHCP**

By default the Switch tries to configure itself with IP Information without requesting user intervention. It tries to obtain an IP address from a DHCP server on the network.

When using automatic IP configuration it is important that the IP address of the Switch is static, otherwise you will not know what the IP address is and it will be difficult to manage. Most DHCP servers allow static IP addresses to be configured so that you know what IP address will be allocated to the Switch. Refer to the documentation that accompanies your DHCP server.

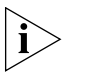

*For a detailed description of how automatic IP configuration operates, refer to the Configuration Guide available on 3Com's Web Site at www.3com.com.*

You should use the automatic IP configuration method if:

- your network uses DHCP to allocate IP information, or
- flexibility is needed. If the Switch is deployed onto a different subnet, it will automatically reconfigure itself with an appropriate IP address, instead of you having to manually reconfigure the Switch.

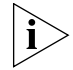

*If the Switch is not allocated with an automatic IP address, the IP configuration will be blank or shown as* ''''*.*

If you use the automatic IP configuration method, you need to discover the automatically allocated IP information before you can begin management. Work through the ["Viewing Automatically Configured IP](#page-48-0)  [Information"](#page-48-0) section on [page](#page-48-0) 49.

#### **Preparing for Management**

Once your Switch's initial set up is complete you can set up your chosen management method as described in ["Methods of Managing a Switch"](#page-37-0) on [page](#page-37-0) 38.

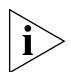

*For detailed information about the specific web interface operations and command line interface commands and problem solving, refer to the "Command Reference Guide" available on 3Com's Web site at www.3com.com.*

<span id="page-42-1"></span><span id="page-42-0"></span>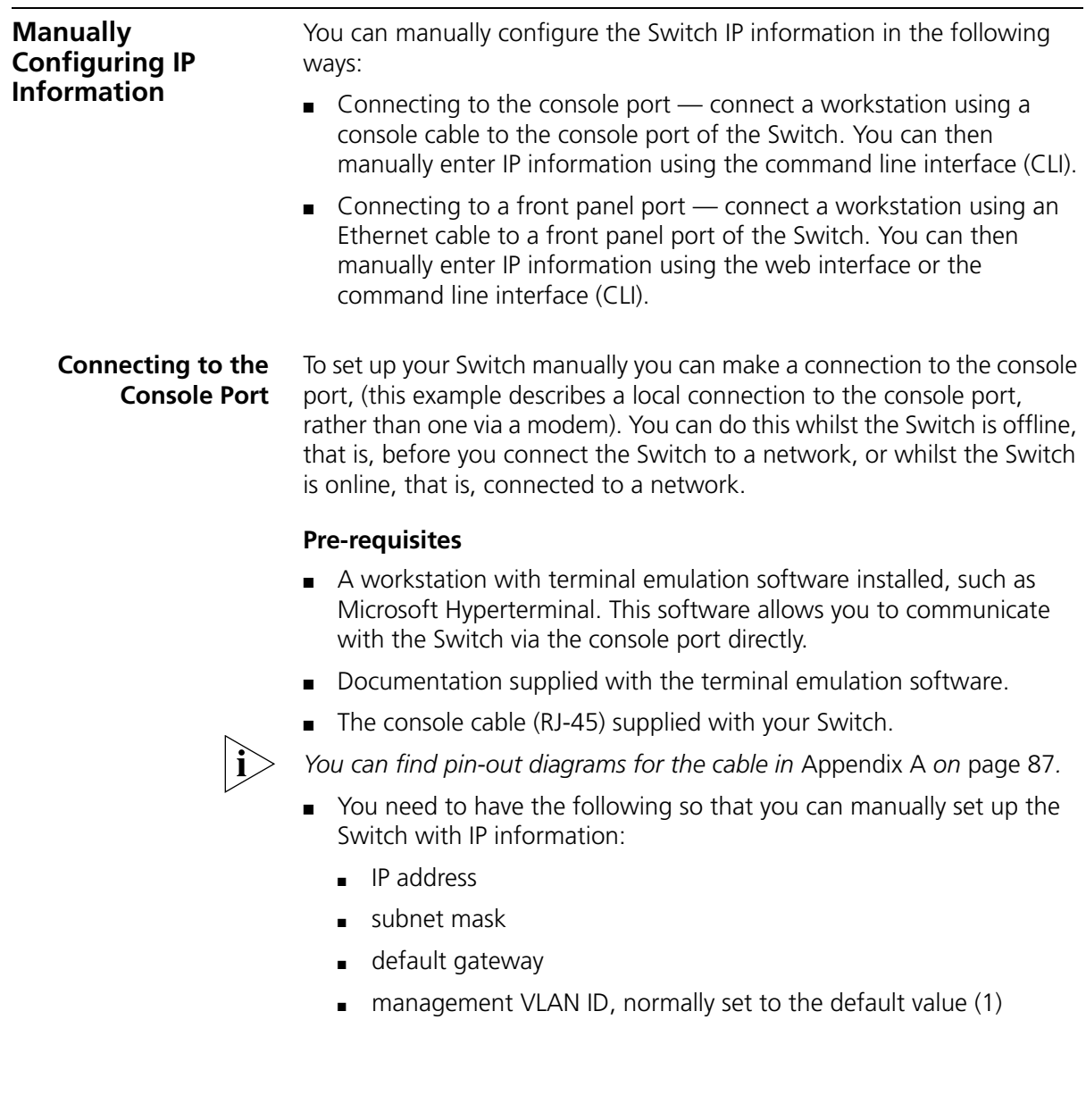

#### <span id="page-43-1"></span>**Connecting the Workstation to the Switch**

**1** Connect the workstation to the console port using the console cable as shown in [Figure](#page-43-0) 15.

<span id="page-43-0"></span>**Figure 15** Connecting a Workstation to the Switch via the Console Port

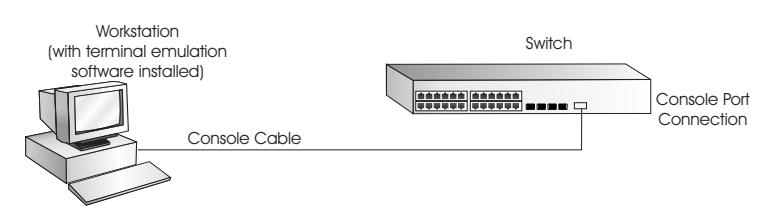

To connect the cable:

- **a** Attach the RJ-45 connector on the cable to the console port of the Switch.
- **b** Attach the other end of the cable to the workstation and tighten the retaining screws on the cable to prevent it from being loosened.
- **2** Open your terminal emulation software and configure the COM port settings to which you have connected the cable. The settings must be set to match the default settings for the Switch, which are:
	- 19,200 baud (bits per second)
	- 8 data bits
	- no parity
	- 1 stop bit
	- no hardware flow control

Refer to the documentation that accompanies the terminal emulation software for more information.

**3** Power up the Switch. The Power on Self Test (POST) will now be performed.

### **Setting Up the Switch with IP Information**

You are now ready to manually set up the Switch with IP information using the command line interface.

**1** The command line interface login sequence begins as soon as the Switch detects a connection to its console port.

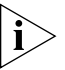

*If the login prompt does not begin immediately, press Return a few times until it starts.*

**2** At the login and password prompts, enter **admin** as your user name and press *Return* and at the password prompt press *Return* again. If you have logged on correctly, <4500> should be displayed as shown in [Figure](#page-44-0) 16.

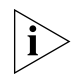

*Once you have logged in you will automatically be in User View.*

<span id="page-44-0"></span>**Figure 16** User View Login

```
All rights reserved (1997-2005)
* http://www.turres.com/windownery.com/windownery.com/windownery.com/windownery.com/windownery/windownery/windownery/windownery/windownery/windownery/windownery/windownery/windownery/windownery/windownery/windownery/window
Login authentication
Username:admin
Password:<br><4500>
zApr
         5 17:22:13:289 2000 4500 SHELL/5/LOGIN:- 1 - admin(161.71.164.118) in unit
   login_
```
**3** Enter the **system-view** command and *Enter*.

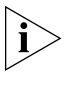

*To confirm that you are in the System View, the following should be displayed:* [4500]

- **4** Enter **interface vlan 1** and *Enter*.
- **5** Enter the IP address and subnet mask for the Switch as follows:

**ip address xxx.xxx.xxx.xxx mmm.mmm.mmm.mmm** 

and *Enter.*

(where xxx.xxx.xxx.xxx is the IP address and mmm.mmm.mmm.mmm is the subnet mask of the Switch)

**6** Select the **quit** command and enter the default gateway for the Switch:

#### **ip route-static 0.0.0.0 0.0.0.0 xxx.xxx.xxx.xxx**

(where xxx.xxx.xxx.xxx is the IP address of the default gateway)

**7** From the User View, enter the **save** command to save the configuration to your Switch as the configuration is not saved automatically when the Switch is powered down.

The initial set up of your Switch is now complete and the Switch is ready for you to set up your chosen management method. See ["Methods of](#page-37-0)  [Managing a Switch"](#page-37-0) on [page](#page-37-0) 38.

If you do not intend to use the command line interface via the console port to manage the Switch, you can disconnect the serial cable and close the terminal emulator software.

#### **Connecting to a Front Panel Port**

To set up your Switch manually you can, alternatively, make a connection to a front panel port. To do this you will need an IP address, refer to ["Viewing Automatically Configured IP Information"](#page-48-0) on [page](#page-48-0) 49 for more information.

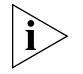

*The procedure described in this section assumes the unit has been powered up in standalone mode.*

#### **Pre-requisites**

- A workstation running a suitable operating system refer to ["Choosing a Browser"](#page-53-1) on [page](#page-53-1) 54.
- A Network Interface Card (NIC).
- A Category 5 twisted pair Ethernet cable with RJ-45 connectors at both ends.
- A suitable Web browser refer to "Choosing a Browser" on [page](#page-53-1) 54.
- Existing IP address of the Switch.
- You need to have the following so that you can manually set up the Switch with IP information:
	- IP address
	- subnet mask
	- default gateway
	- management VLAN ID, normally set to the default value (1)

#### **Connecting the Workstation to the Switch**

**1** Connect the workstation to a front panel port using an Ethernet cable as shown in [Figure](#page-46-0) 17.

<span id="page-46-0"></span>**Figure 17** Connecting a Workstation to the Switch via a Front Panel Port

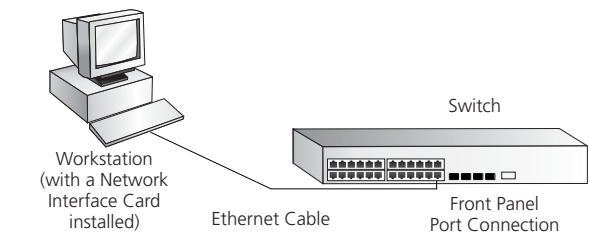

To connect the cable:

- **a** Attach an RJ-45 connector at one end of the Ethernet cable to the Network Interface Card (NIC) in the workstation.
- **b** Connect the RJ-45 connector at the other end of the cable to one of the front panel ports on the Switch.

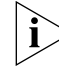

*Do not interconnect the Switch to any other unconfigured Switch.*

### **Setting Up the Switch with IP Information**

You are now ready to manually set up the Switch with IP information. You can do this using the Web interface or the command line interface (CLI) via telnet.

### *Using the Web Interface*

- **1** Power-up the Switch. This takes approximately one minute.
- **2** Open a suitable Web browser and enter the IP address of your Switch in the *Address* field.

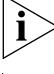

*If there is no response, wait for one minute then re-enter the IP address.*

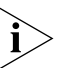

*If a pop up message appears displaying download and install simplified Chinese information, click* Cancel*.*

**3** At the login and password prompts, enter **admin** as your user name and press *Return* and at the password prompt (default user name and password) press *Return* again. If you have logged on correctly, the Device View of the Switch is displayed.

- **4** To enter basic setup information for the Switch, select *Administration > IP Setup* and then follow the wizard through various system screens to enter the IP address and subnet mask that you want the Switch to use when it is connected to the network. The final page displays a summary of the information entered.
- **5** Select *Save Configuration* to save the configuration to your Switch.

The initial set up of your Switch is now complete and the Switch is ready for you to set up your chosen management method. See ["Methods of](#page-37-0)  [Managing a Switch"](#page-37-0) on [page](#page-37-0) 38.

#### *Using Command Line Interface via Telnet*

- **1** To start a Telnet session to the unit, click *Start* in Microsoft Windows 95/98/2000/NT/XP.
	- **a** Click *Run*.
	- **b** In the dialogue box that appears type the IP address of the unit, that is: **Telnet xxx.xxx.xxx.xxx**

(where xxx.xxx.xxx.xxx is the IP address of the Switch)

- **c** Click *OK*.
- **2** Press *Enter* to open a login prompt.

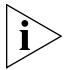

*If the login prompt does not begin immediately, press Return a few times until it starts.*

**3** At the login and password prompts, enter **admin** as your user name and press *Return* at the password prompt. If you have logged on correctly, <4500> is displayed as shown in the example in [Figure](#page-48-1) 18.

<span id="page-48-1"></span>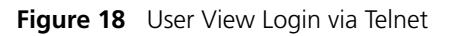

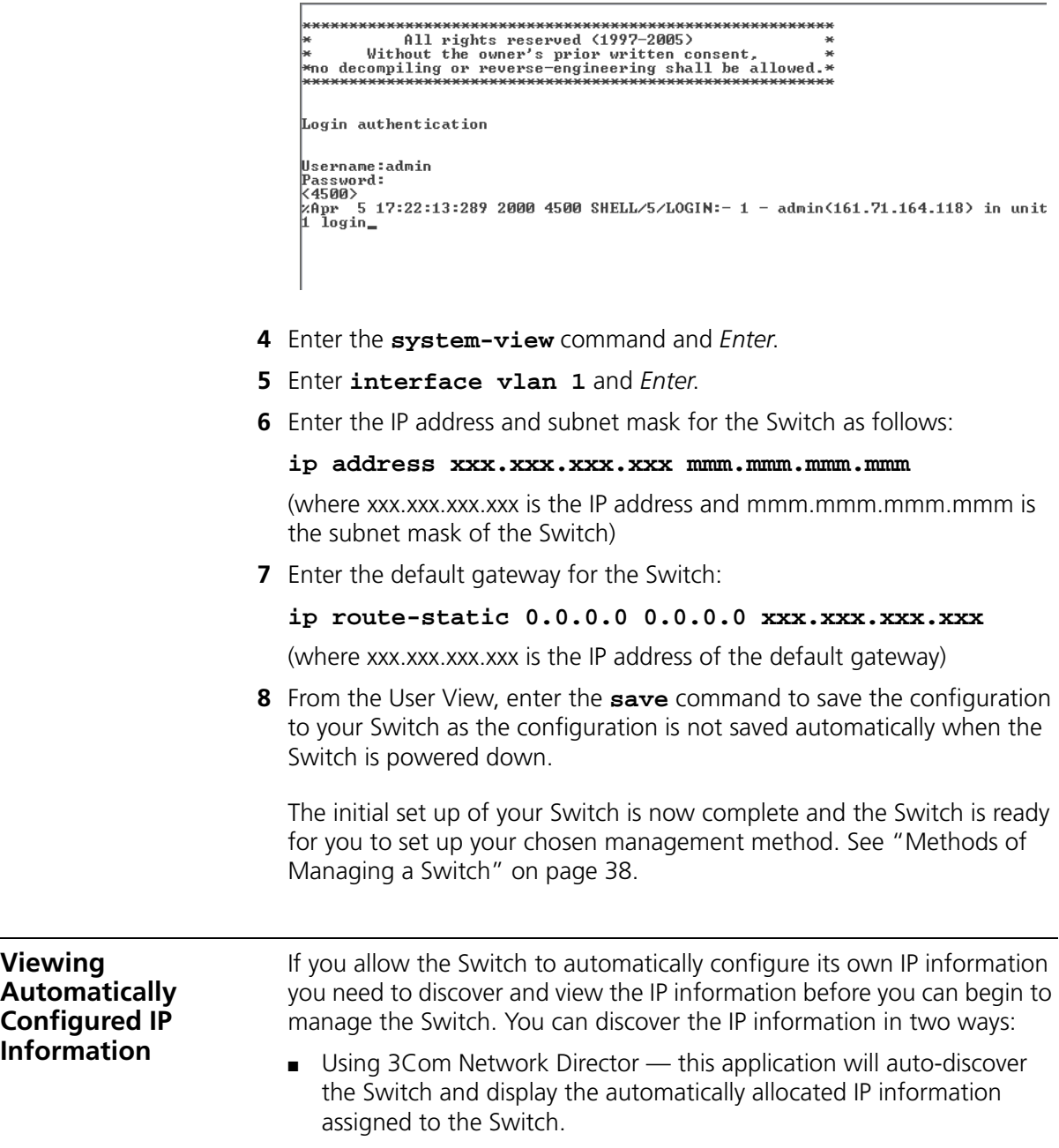

<span id="page-48-0"></span>**Viewing** 

■ Connecting to the Console Port  $-$  connect a workstation using a console cable to the console port of the Switch. You can then view the IP information automatically assigned to the Switch using the command line interface (CLI).

#### <span id="page-49-0"></span>**Using 3Com Network Director** You can use the 3Com Network Director application (available from the 3Com website) to discover the automatically allocated IP information.

- **1** Connect your Switch to the network.
- **2** Power-up the Switch and wait for two minutes.
- **3** Launch 3Com Network Director and run the Auto-discovery wizard.

3Com Network Director will auto-discover the new Switch and display the IP information that has been automatically allocated to the Switch.

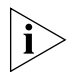

*Most DHCP and BootP servers allow static IP addresses to be configured so that you know what IP address the Switch will be given. Refer to the documentation that accompanies your DHCP or BootP server.*

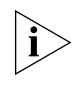

*If your network does not have a DHCP or BootP server, the workstation running 3Com Network Director must be on the same subnet as the Switch, because Auto-IP addresses are non-routable.*

#### <span id="page-49-1"></span>**Connecting to the Console Port**

Alternatively, you can view the automatically configured IP information via the command line interface (CLI) through a connection to the console port. (This example describes a local connection to the console port, rather than a remote one via a modem.) For further information on connecting via the console port see ["Connecting the Workstation to the](#page-43-1)  [Switch"o](#page-43-1)n [page](#page-43-1) 44.

#### **Viewing IP Information via the Console Port**

You are now ready to view the automatically allocated IP information using the command line interface.

**1** Connect your Switch to the network using the Ethernet cable. As soon as a network connection is made the Switch begins the automatic IP configuration process.

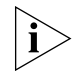

*The automatic IP configuration process usually completes within one minute.*

**2** The command line interface login sequence begins as soon as the Switch detects a connection to its console port.

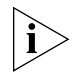

*If the login prompt does not begin immediately, press Return a few times until it starts.* 

**3** At the login and password prompts, enter **admin** as your user name and press *Return* at the password prompt. If you have logged on correctly, <4500> is displayed as shown in the example in [Figure](#page-50-0) 19.

<span id="page-50-0"></span>**Figure 19** User View Login

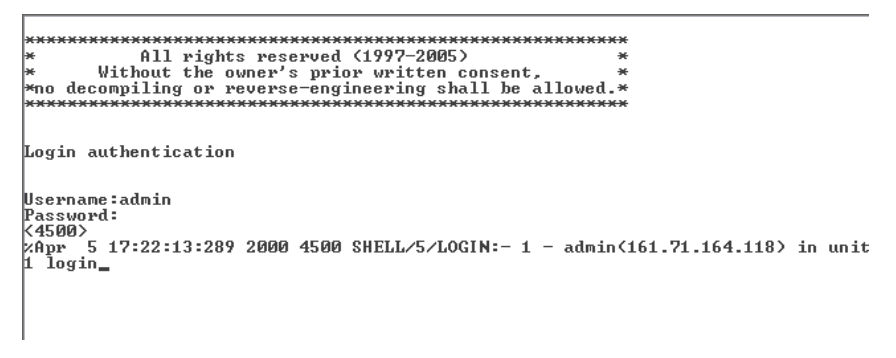

**4** Enter **display ip interface br** to view a summary of allocated IP addresses.

The initial set up of your Switch is now complete and the Switch is ready for you to set up your chosen management method. See ["Methods of](#page-37-0)  [Managing a Switch"](#page-37-0) on [page](#page-37-0) 38.

If you do not intend to use the command line interface via the console port to manage the Switch, you can logout, disconnect the serial cable and close the terminal emulator software.

<span id="page-51-2"></span><span id="page-51-1"></span><span id="page-51-0"></span>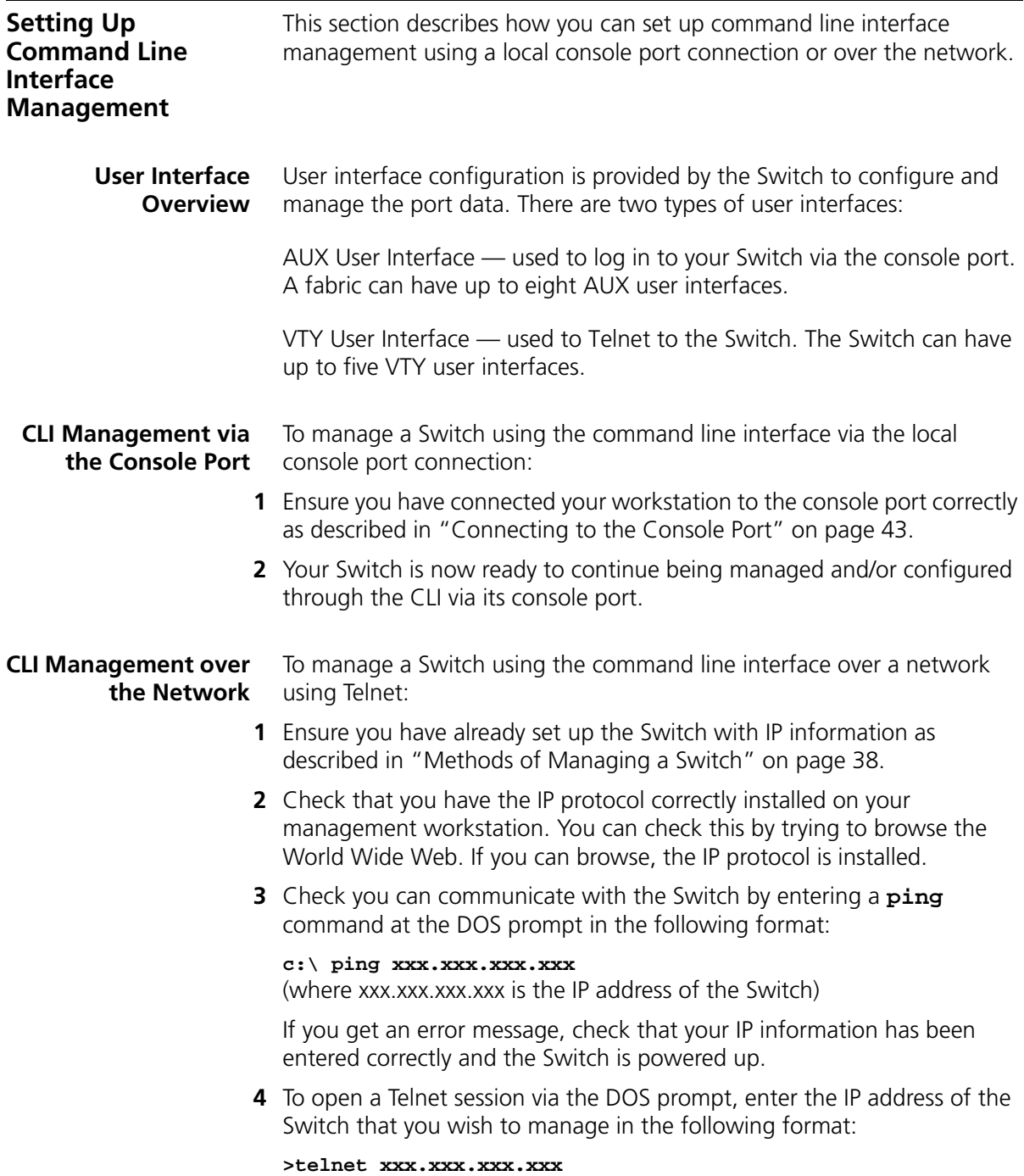

(where xxx.xxx.xxx.xxx is the IP address of the Switch)

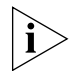

*If opening a Telnet session via third party software you will need to enter the IP address in the format suitable for that software.*

**5** At the login and password prompts, enter **admin** as your user name and press Return at the password prompt (or the password of your choice if you have already modified the default passwords).

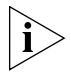

*If the login prompt does not display immediately, press Return a few times until it starts.* 

**6** If you have logged on correctly, the Switch you wish to manage is displayed as <4500> (as shown in l on [page](#page-44-0) 45).

<span id="page-52-0"></span>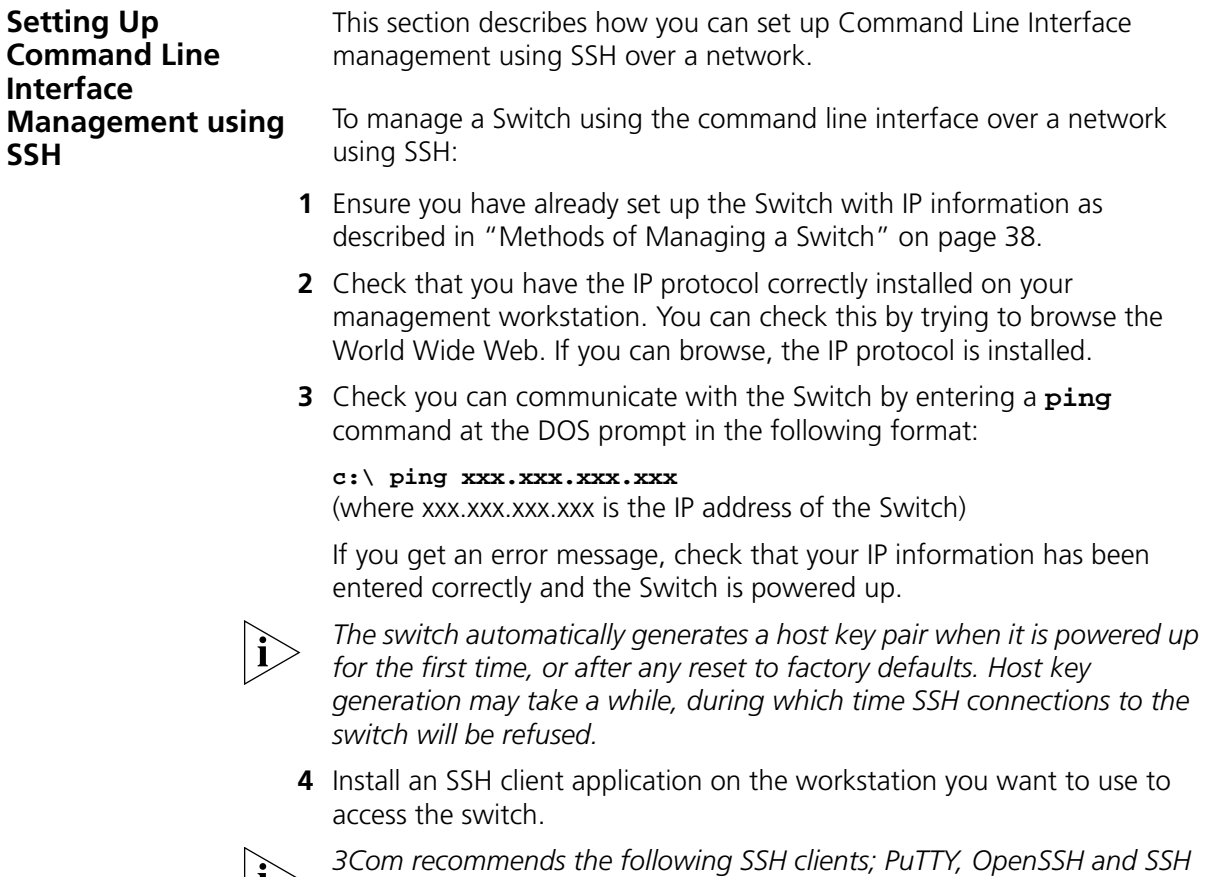

*Communications Security Corp Secure Shell.*

**5** Open an SSH session and access the Switch using the Switch's IP address and port number.

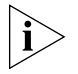

*The first time you connect to the switch the client will ask you to confirm that the host key is correct for the device.*

- **6** The Switch and the SSH client will authenticate each other and a secure connection will be established.
- **7** Enter your usual username and password to access the CLI commands.

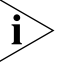

*For increased security please change the default password when using SSH for the first time.* 

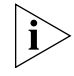

*For further information on generating a host key on your switch and transferring keys to the Switch using TFTP server please refer to the Configuration Guide that is supplied with your Switch.*

<span id="page-53-0"></span>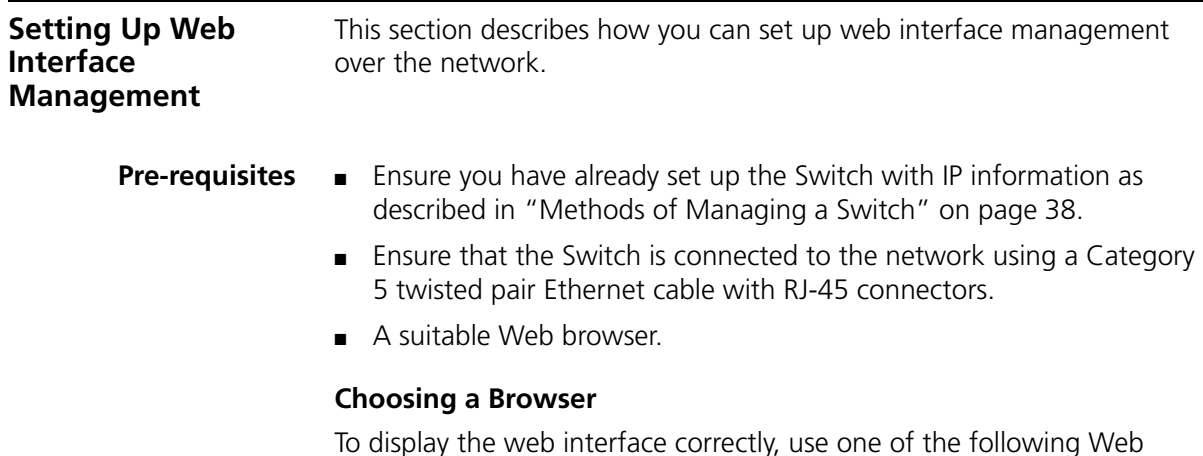

|                       | <b>Windows</b><br>2000 | <b>Windows XP</b> | <b>Windows</b><br>Server 2003 | <b>Red Hat</b><br>Linux 9 | <b>Solaris</b><br>7/9 |
|-----------------------|------------------------|-------------------|-------------------------------|---------------------------|-----------------------|
| Netscape 7.1          |                        | ✔                 |                               |                           |                       |
| Internet Explorer 5.5 |                        | ✔                 |                               |                           |                       |
| Internet Explorer 6.0 |                        | ✔                 |                               |                           |                       |
| Mozilla 1.4           |                        |                   |                               |                           |                       |

**Table 12** Supported Web Browsers and Platforms

<span id="page-53-1"></span>browser and platform combinations:

<span id="page-54-1"></span><span id="page-54-0"></span>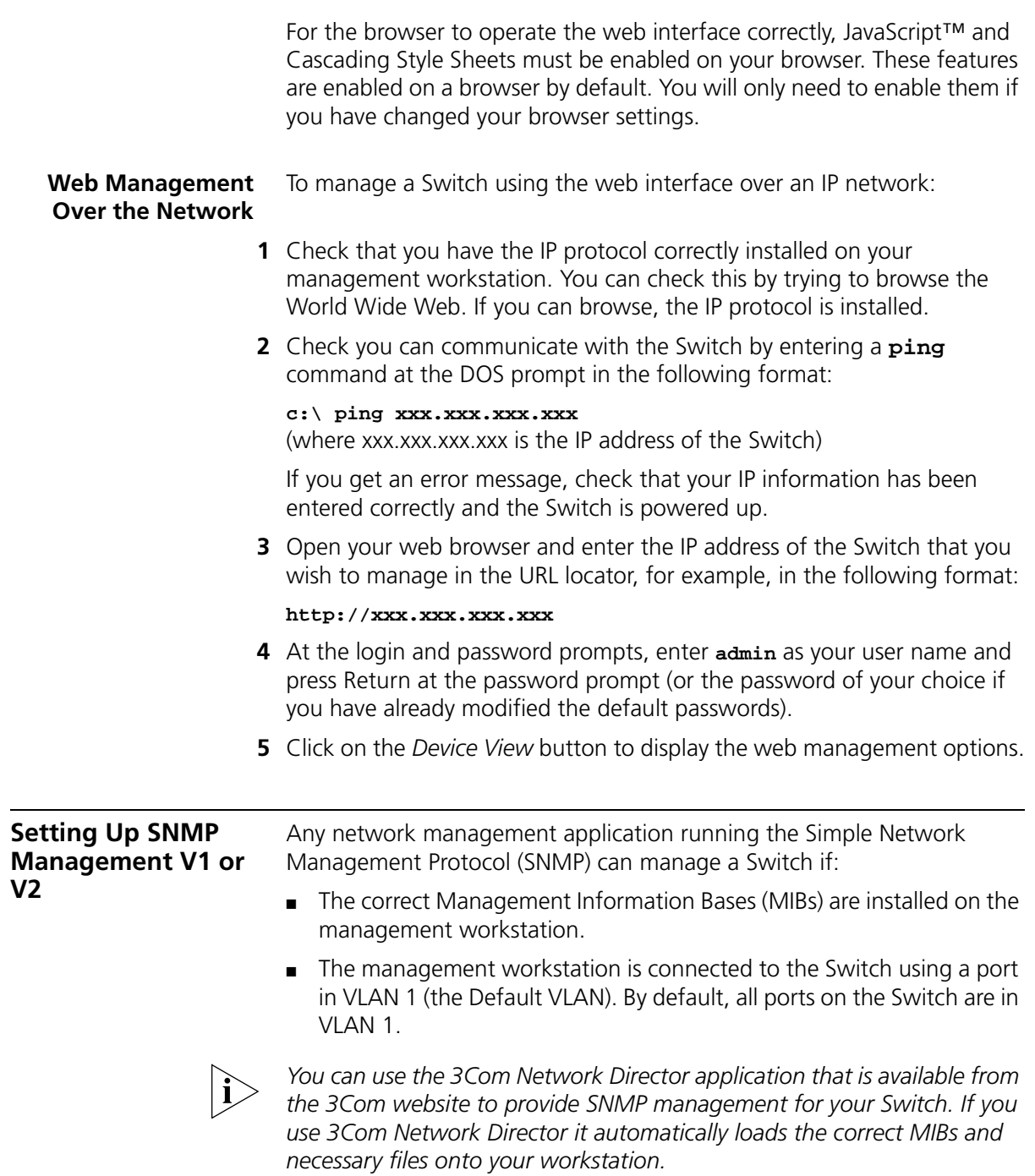

**Pre-requisites** ■ Documentation supplied with the SNMP network management application software.

> The default read community string is **public**. To change this setting in System View, enter **display snmp community.**

The default write community string is **private**. To change this setting in System View, enter **display snmp community.**

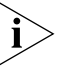

*To manage your Switch using an SNMP network management application, you need to specify SNMP community strings for the users defined on the Switch. You can do this using the command line interface*  **system management snmp community** *command — refer to the command line interface section of the "SuperStack 4 Switch Command Reference Guide" for more information.*

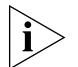

*SNMP V3 is on as default. All commands are in snmp menu in System View.*

#### <span id="page-55-0"></span>**Default Users and Passwords**

If you intend to manage the Switch using the web interface or the command line interface, or to change the default passwords, you need to log in with a valid user name and password. The Switch has three default user names, and each user name has a different password and level of access. These default users are listed in [Table](#page-55-1) 13.

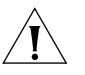

*CAUTION: To protect your Switch from unauthorized access, you must change all three default passwords as soon as possible, even if you do not intend to actively manage your Switch.*

<span id="page-55-1"></span>**Table 13** Default Users

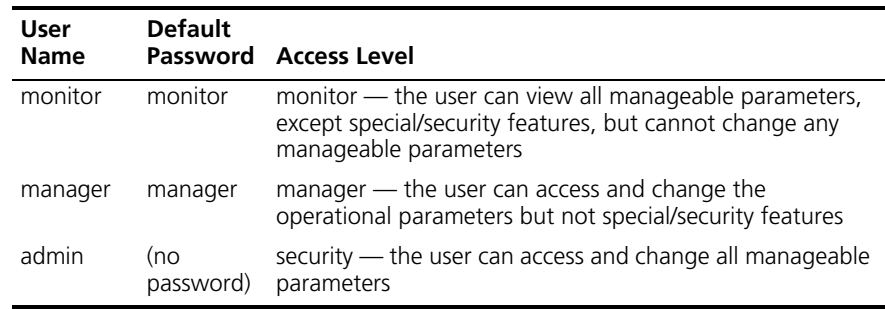

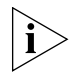

*Use the admin default user name (no password) to login and carry out initial Switch setup.*

To set a password for the admin user in the CLI, enter the following from system view:

[4500]**local-user admin <cr>** [4500-luser-admin]**password simple xxxxxxxx**

(where **xxxxxxxx** is your chosen password).

Save the configuration in the User View.

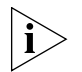

*For information on the lost password procedure please refer to the Configuration Guide that is supplied with your Switch.*

# **4 CREATING A STACK**

This chapter contains the information you need to create a stack. It covers the following topics:

- [How To Interconnect Units](#page-58-0)
- [Guidelines For Interconnecting Units](#page-59-0)
- [Unit Numbering within the Stack](#page-60-0)

<span id="page-58-0"></span>**How To Interconnect Units** Up to eight 3Com Switch 4500 units can be interconnected to create a stack and then treated as a single manageable unit with one IP address.

> You can interconnect your Switches to create a stack using a standard 1000 Mbps Ethernet connection.

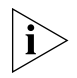

*You can only create a stack by interconnecting a 3Com Switch 4500 with other 3Com Switch 4500s.*

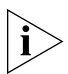

*This section assumes you have either set up your units for management as detailed in* [Chapter](#page-36-0) 3 ["Setting Up for Management"](#page-36-1)*or that you are using a console cable connected to the console port to set up and allocate IP addresses and so on.*

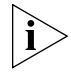

*3Com recommends that you do not physically connect the cables on your stack ports until you have carried out the initial configuration of the stack ports as detailed below.*

- **1** Ensure that the Switch units that you wish to interconnect have the latest software agent installed. You can use the **display version**  command to check this.
- **2** Enable the 'up port' and the 'down port' on each Switch to operate in stack mode using the following CLI command. From the System View enter **stack-port gigabitethernet 1/0/51 enable**, for example.

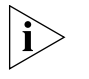

*As with all Switch 4500 CLI commands, the format for entering a portspecific command is x/y/z, where x = unit number, y = module number (in the case of the Switch 4500 this will always be 0), z = port number.*

- **3** Connect the stack-enabled 'up' port on one Switch 4500 unit to the stack-enabled 'down' port on another Switch 4500 unit using the appropriate connection method for your Switch.
- **4** Save all configuration settings. From the User View, enter the **save** command to save the configuration to your Switch.

#### <span id="page-59-0"></span>**Guidelines For Interconnecting Units**

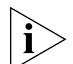

This section offers some guidelines for creating a stack. Using these guidelines will help prevent problems arising when setting up your stack.

*The 3Com Switch 4500 supports stacking by daisy-chaining from unit to unit over standard Gigabit Ethernet connections. Resilient stacking, with a return loop from bottom to top of a stack, is not supported and will disable stack operation.*

- The maximum number of Switch units that can be interconnected is eight.
- You can only create a stack by interconnecting a 3Com Switch 4500 with other 3Com Switch 4500s.
- Stacking is only supported using Gigabit ports.
- The stacking connections must be from one combo port pair on a unit to the opposite combo port pair on the next unit. Refer to [Figure](#page-60-1) 20 to see how this looks in a stack of units.
- The stacking ports must be configured for "fabric mode" before they can be used for stacking. By default, fabric mode is enabled for ports 25/26 and 49/50. The configuration can be changed to move fabric mode to the other port pair; this requires a reboot of the system.
- 3Com strongly recommends that you upgrade all Switches to be interconnected to the latest software agent.
- 3Com recommends that you remove the configuration file from a Switch unit that has previously been used elsewhere in your network before you interconnect to an existing unit. If you do not do this, problems may be caused by conflicting Switch configurations. Use the **dir** command from the User View to display the configuration files stored on the Switch and locate the [*filename*].cfg file. Do *NOT* under any circumstances remove the 3comoscfg.def file (this is the default configuration file).

■ When a port is operating in stack mode it will no longer be configurable in the normal way, that is, you cannot control port features such as auto-negotiation, VLANs, static addresses, STP, Aggregated Links, Resilient Links, and so on. However, it is possible to specify the stack VLAN.

<span id="page-60-1"></span>**Figure 20** Stack example (using 4 units)

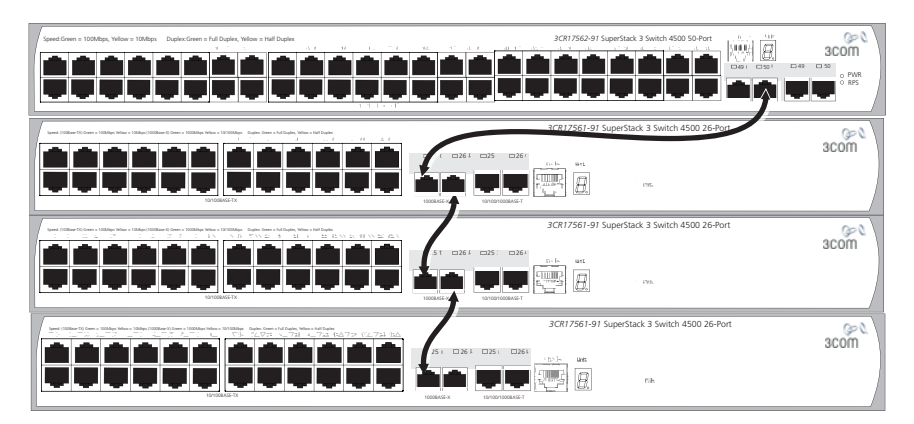

<span id="page-60-0"></span>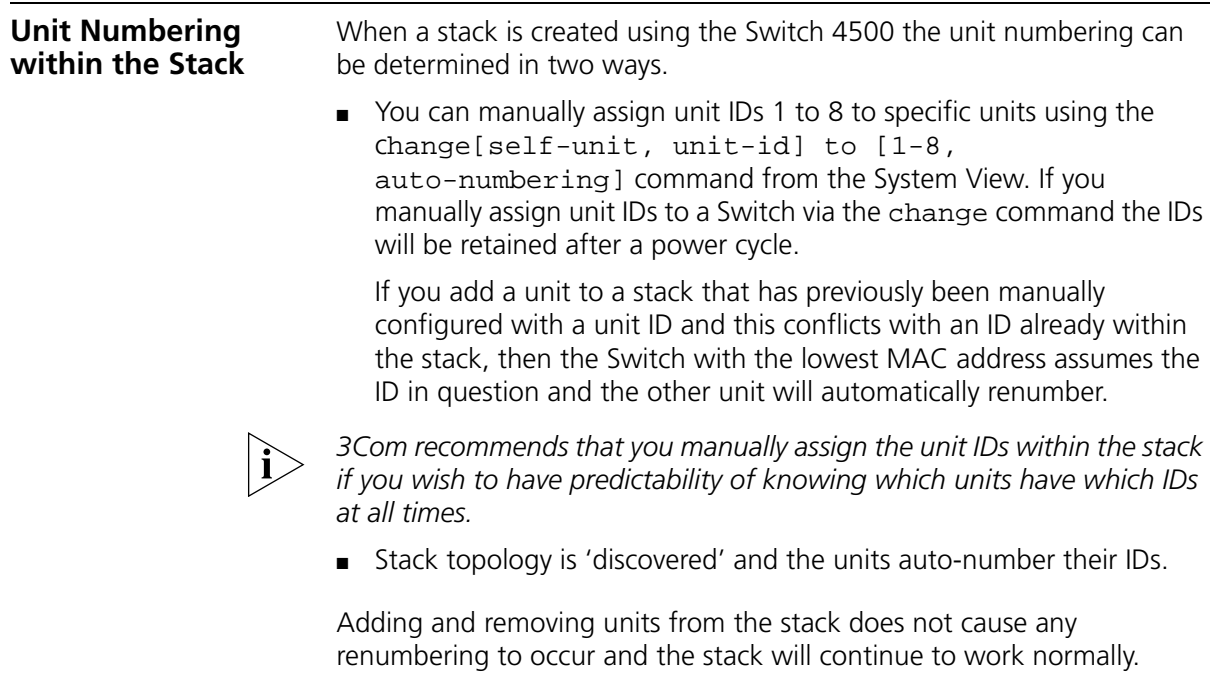

Renumbering only occurs when the stack is next power cycled if the units are configured to auto-number.

The unit LEDs will display the unit number in the stack, from 1 to 8.

If you are having problems, refer to ["Solving Stack Formation Problems"](#page-68-0) on [page](#page-68-0) 69.

## **5 PROBLEM SOLVING**

This chapter helps you to diagnose and solve problems you may have with the operation of your Switch. There is also an explanation of IP addressing and upgrading software.

The topics covered are:

- [Solving Problems Indicated by LEDs](#page-63-0)
- [Solving Hardware Problems](#page-64-0)
- [Solving Communication Problems](#page-66-0)
- [Solving Stack Formation Problems](#page-68-1)

If you experience a problem that is not listed here, it may be included in the Support section of the Switch 4500 Command Reference Guide available on 3Com's Web site at www.3com.com.

For Technical Support information, see [Appendix](#page-96-0) C.

<span id="page-63-0"></span>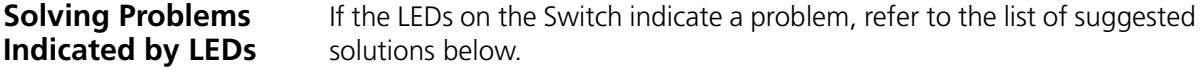

#### **The PWR LED does not light**

Check that the power cable is firmly connected to the Switch and to the supply outlet. If the connection is secure and there is still no power, you may have a faulty power cord or an internal fault. Firstly, check the power cord by:

- testing it in another device.
- connecting a working power cord to the 'problem' device then contact your supplier for advice.

#### **On powering-up, the PWR LED lights Red**

The Switch unit has failed its Power On Self Test (POST) because of an internal problem. The fault type will be indicated on the unit LEDs. Contact your supplier for advice.

#### **On powering-up, the PWR LED is flashing yellow**

A port has failed and has been automatically disabled. You can verify this by checking that the Port LED is quickly flashing Yellow. If a port fails, the Switch passes its Power On Self Test and continues to operate normally.

#### **A Port LED is flashing yellow**

The port has failed and has been automatically disabled. The Switch passes its Power On Self Test and continues to operate normally, even if one or more ports are disabled.

#### **A link is connected and yet the Port LED does not light**

Check that:

- The Switch and the device at the other end of the link (or cable) are connected securely.
- The devices at both ends of the link are powered-up
- The quality of cable is satisfactory
- Auto-negotiation settings are the same at both ends.

<span id="page-64-0"></span>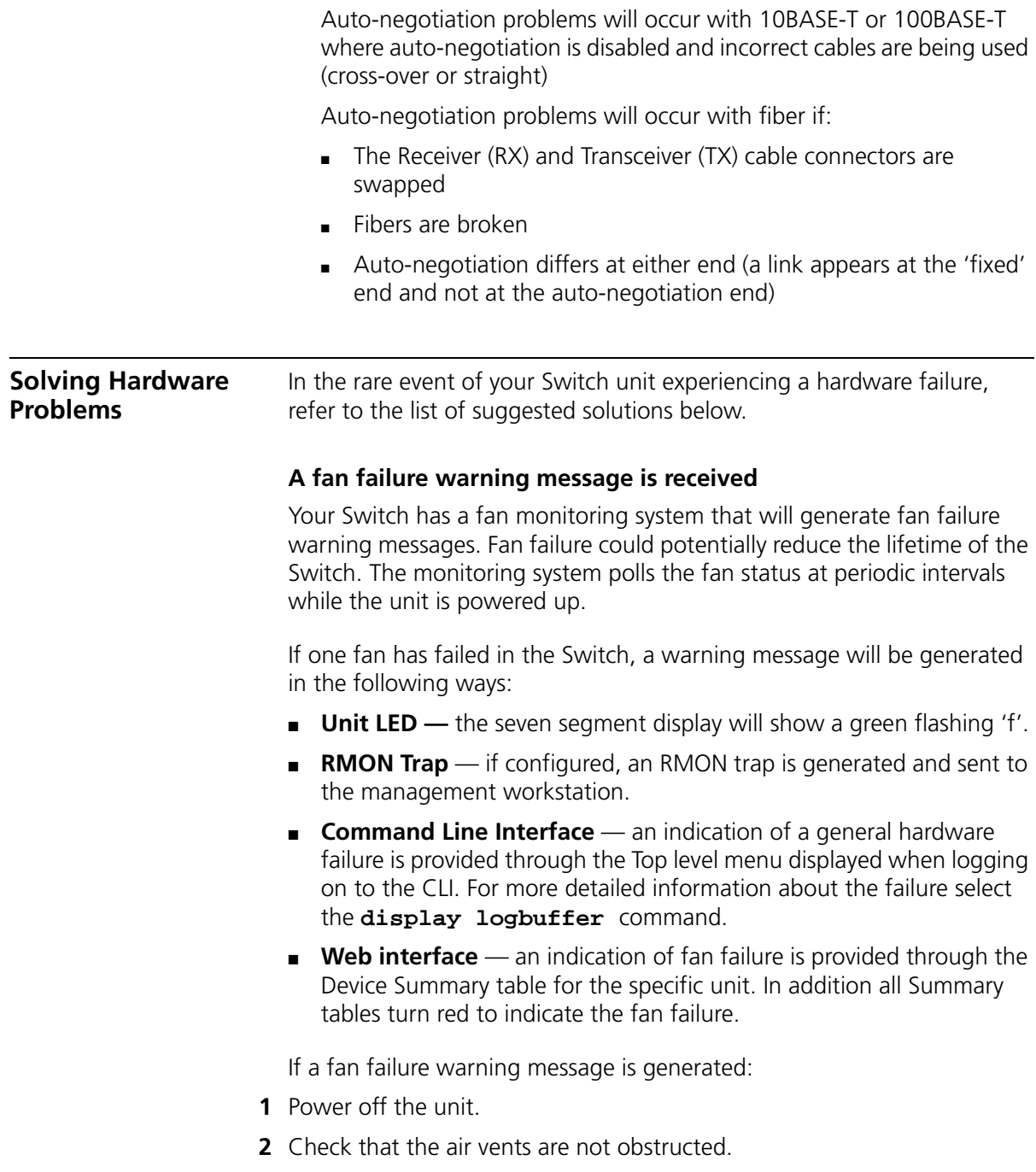

- **3** Power cycle the unit. To do this, remove and reconnect the AC mains supply. If the unit has no AC main supply, remove and reconnect the DC RPS supply.
- **4** If another fan failure warning message is generated via the Command Line Interface or the Web interface, return the unit to 3Com.

#### **Unit fails, no SNMP fan failure message is received**

- **1** Power cycle the unit. To do this, remove and reconnect the AC mains supply. If the unit has no AC mains supply, remove and reconnect the DC RPS supply.
- **2** Check the command line interface (**display logbuffer** command) to determine whether a thermal shutdown has occurred.
- **3** If no, return the unit:

If yes, check that:

- The air vents are not obstructed.
- The ambient temperatures and environmental conditions meet those specified in [Appendix](#page-90-0) B.
- **4** Power cycle the unit. If a further thermal shutdown occurs, and all environmental conditions are satisfactory, return the unit to 3Com.

#### **Error message indicating that the SFP transceiver is invalid**

The Switch has identified that the SFP does not meet the minimum requirements for the Switch and has disabled the port. To correct this problem, completely remove the SFP and replace it with a 3Com approved SFP. See ["Approved SFP Transceivers"](#page-33-0) on [page](#page-33-0) 34.

#### **Error message indicating that the SFP transceiver is faulty**

To correct this problem, completely remove the SFP and then reinsert it. Alternatively, insert another identical SFP. If the problem persists, contact 3Com Technical Support.

<span id="page-66-0"></span>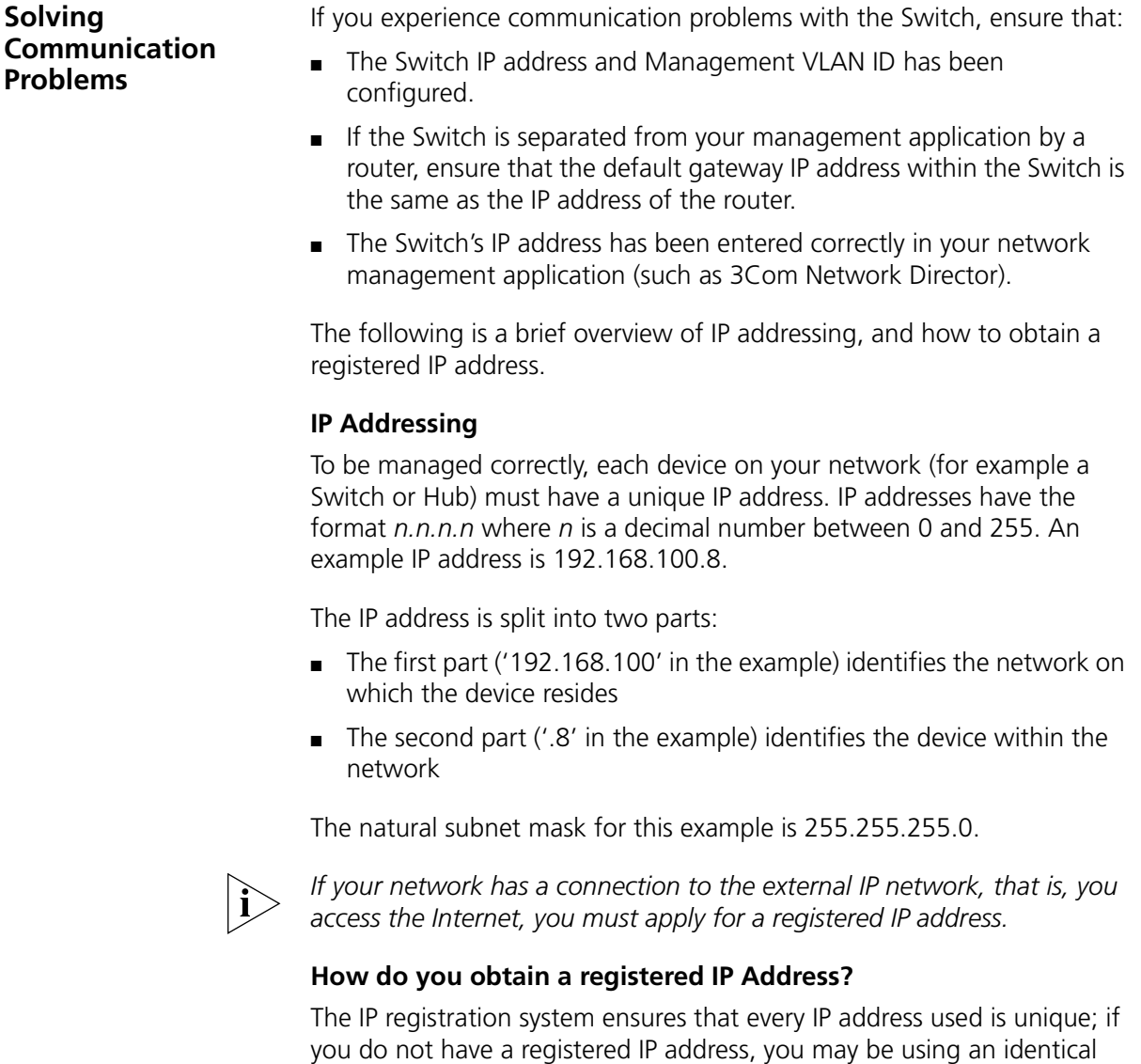

InterNIC Registration Services is the organization responsible for supplying registered IP addresses. The following contact information is correct at time of publication:

address to someone else and your network will not operate correctly.

World Wide Web site: **http://www.internic.net**

If your IP network is internal to your organization only, that is, you do not access the Internet, you may use any arbitrary IP address as long as it is not being used by another device on your network. 3Com suggests you use addresses in the range 192.168.0.0 to 192.168.255.255 with a subnet mask of 255.255.255.0.

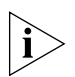

*These suggested IP addresses are part of a group of IP addresses that have been set aside specially for use 'in house' only.*

#### **A device is connected to a Switch 4500 PWR but power is not being supplied**

If power is not being supplied to a device connected to a Switch 4500 PWR, you should do the following checks:

■ Check that the device is compliant with the 802.3af standard ref. [18].

The 4500 PWR will only supply power through the front panel port to 802.3af compliant devices.

■ Check that power budget for the Switch has not been exceeded.

If the power budget has been exceeded, then by default, the powered device connected to the Power over Ethernet port with the lowest priority port will lose power. However, if all the devices connected to the Switch have equal priority levels, then the port with the highest number will lose power.

By default, the Switch will allow a device to receive power as long as Power over Ethernet power supply has 18 watts spare in its power budget. If this much power is not available, the device will not be powered (unless it has a higher priority than existing powered ports) and a PoE fault will be reported for that port. If enough power subsequently becomes available, the port will be powered.

■ Check that the port has not had a power limit imposed on it.

<span id="page-68-1"></span><span id="page-68-0"></span>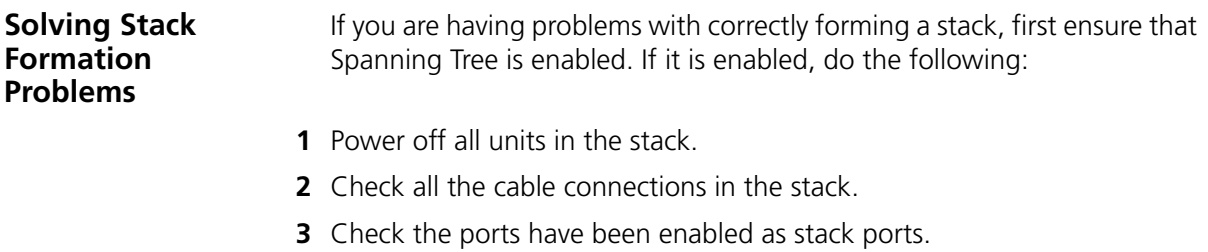

**4** Power on all units in the stack.

# **6 UPGRADING SOFTWARE**

This chapter describes how to upgrade software to your Switch 4500. It covers the following topics:

- [The Contents of the Executable File](#page-71-1)
- [Upgrading from the Command Line Interface](#page-71-0)
- [Upgrading from the Bootrom Interface](#page-77-0)
- Bootrom Upgrade

<span id="page-71-1"></span><span id="page-71-0"></span>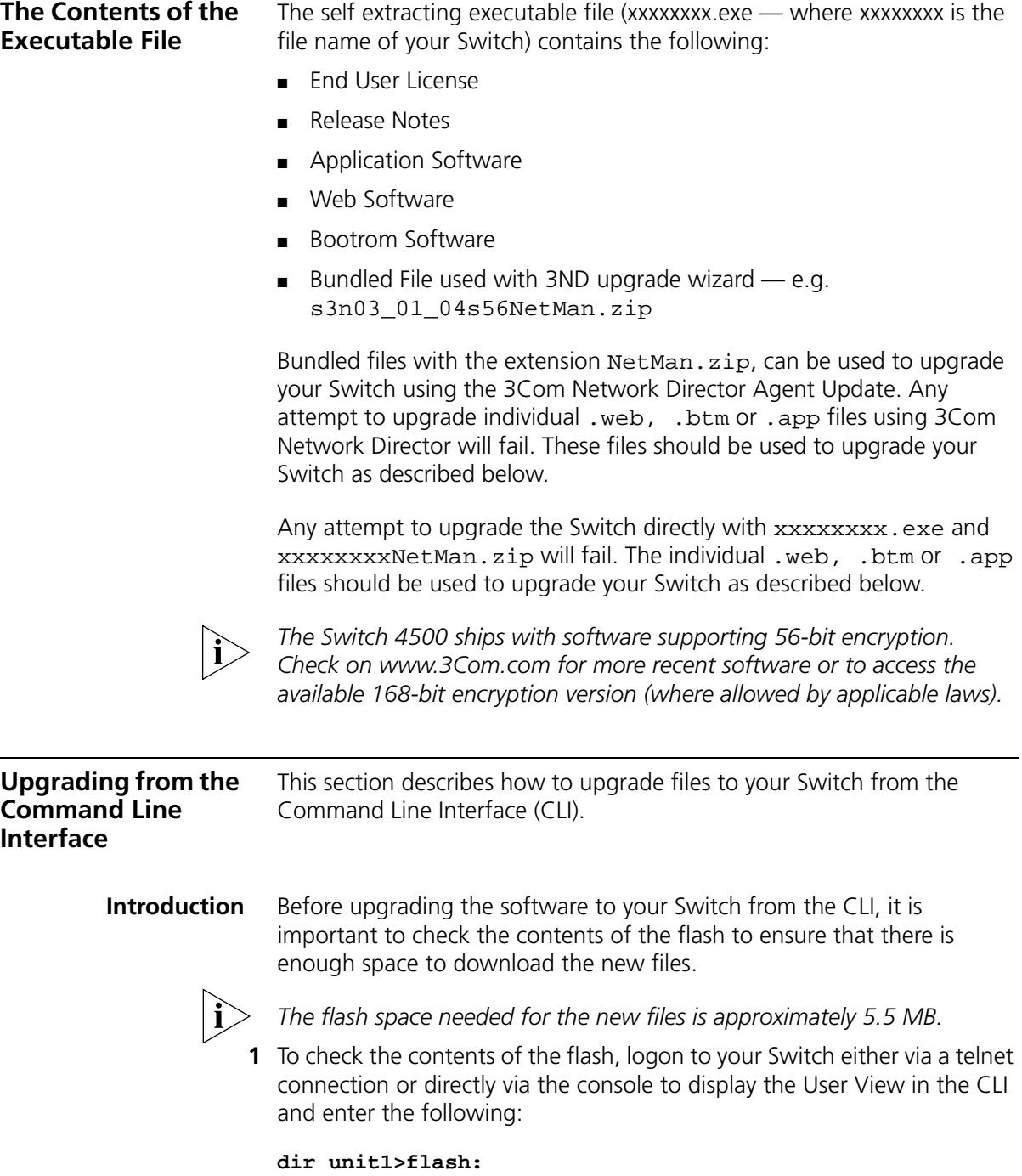
A file list similar to the following is displayed:

```
Directory of unit1>flash:/
15367 KB total (10215 KB free)
0 -rw- 714784 Apr 02 2005 01:36:16 s3p03_01_00.zip
1 -rw- 11043 Apr 02 2005 01:37:17 3ComOScfg.def
2 -rw- 11427 Apr 02 2005 00:01:01 3ComOScfg.cfg
3 -rw- 4529259 Apr 02 2005 01:39:57 s3n03_01_00s168.app
```
**2** You can check the contents of the flash for the remaining units in the fabric by entering:

```
dir unit2>flash:
dir unit3>flash:
dir unit4>flash:
dir unit5>flash:
dir unit6>flash:
dir unit7>flash:
```
The file list should contain one of each file type (**.zip, .def, .cfg**  and **.app**).

**3** Any additional files should be considered for deletion to allow maximum space for downloading the new files. To delete a file from the list enter:

```
delete/unreserved unit1>flash:/filename
```
To delete files from the list for the remaining units in a fabric, replace **unit1** with **unit2** (on the next line) and so on for each Switch in the fabric.

**4** The **/unreserved** option will cause the file to be deleted from both the flash and the recycle-bin. To check that deleted files have been removed from the recycle-bin enter the following:

```
reset recycle-bin unit1>flash:/
```
If the recycle-bin is empty the following is displayed:

% File can't be found "unitN>flash:/"

To check that deleted files have been removed from the recycle-bin for the remaining units in a fabric, replace **unit1** with **unit2** and so on for each Switch in the fabric.

- **Backup** The following steps enable you to backup each Switch in the fabric:
	- **1** To back up the default configuration file on each Switch in the fabric, enter:

```
copy unit1>flash:/3ComOScfg.def 
unit1>flash:/030100cfg.def
```
Replace **unit1** with **unit2** and so on for each Switch in the fabric.

**2** To back up the active configuration file on each Switch in the fabric, enter:

```
copy unit1>flash:/3ComOScfg.cfg 
unit1>flash:/030100cfg.cfg
```
Replace **unit1** with **unit2** and so on for each Switch in the fabric.

**3** To back up the Web user interface file on each Switch in the fabric, enter:

**copy unit1>flash:/s3p03\_01\_00.web unit1>flash:/030100http.zip**

Replace **unit1** with **unit2** and so on for each Switch in the fabric.

- <span id="page-73-1"></span>**TFTP** To upgrade software to your Switch via TFTP do the following:
	- **1** To download the application file, enter:

```
tftp aaa.aaa.aaa.aaa get s3n03_01_00s168.app
```
(where aaa.aaa.aaa.aaa is the IP address of the TFTP server)

**s4n** indicates the Switch filename, see [Table](#page-73-0) 14 for further details:

<span id="page-73-0"></span>**Table 14** Switch 4500 Filenames

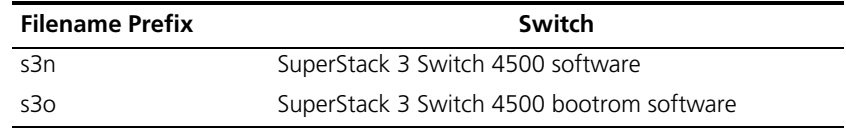

**2** To download the Web user interface file, enter:

**tftp aaa.aaa.aaa.aaa get s3p03\_01\_00.web**

**3** To download the default configuration file, enter:

### **tftp aaa.aaa.aaa.aaa get 3ComOScfg.def**

**4** To download the bootrom file, enter:

#### **tftp aaa.aaa.aaa.aaa get s3o002\_012\_000.btm**

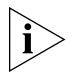

*The bootrom firmware may not require upgrading for every software upgrade, therefore there may not be a new bootrom (.btm) file to download.*

# <span id="page-74-0"></span>**File Distribution**

The following commands enable you to distribute your downloaded files to the remaining Switches in the fabric:

**1** To copy the new software file to each Switch in the fabric, enter:

**copy unit1>flash:/s3n03\_01\_00s168.app unit2>flash:/**

Replace **unit2** with **unit3** and so on for each Switch in the fabric.

**2** To copy the new default configuration file to each Switch in the fabric, enter:

## **copy unit1>flash:/3ComOScfg.def unit2>flash:/**

Replace **unit2** with **unit3** and so on for each Switch in the fabric.

**3** To copy the new Web user interface file to each Switch in the fabric, enter:

**copy unit1>flash:/s3p03\_01\_00.web unit2>flash:/**

Replace **unit2** with **unit3** and so on for each Switch in the fabric.

**4** To copy the new Bootrom firmware file to each Switch in the fabric, enter:

**copy unit1>flash:/s3o002\_012\_000.btm unit2>flash:/**

Replace **unit2** with **unit3** and so on for each Switch in the fabric.

# **Command Line Interface Switch Setup**

**1** To set the Switch to boot from the new software you have downloaded, enter the following:

**boot boot-loader unit1>flash:/s3n03\_01\_00s168.app**

To set the remaining Switches in the fabric to boot from the new software, replace **unit1** with **unit2** and so on for each Switch in the fabric.

**2** To set the Switch to load the new bootrom firmware, enter:

### **boot bootrom unit1>flash:/s3o002\_012\_000.btm**

To set the remaining Switches in the fabric to load the new bootrom firmware, replace **unit1** with **unit2** and so on for each Switch in the fabric.

**3** You will now need to reboot the fabric for the changes to take effect. The Switch will upgrade the bootrom firmware and boot from the specified software .app file.

The files that you have saved in the backup phase should be deleted once the upgrade has completed successfully.

To upgrade software to your Switch via FTP do the following:

# **(via a network port)**

<span id="page-75-0"></span>**FTP** 

**1** Enter the following command from User View:

### **ftp aaa.aaa.aaa.aaa**

(where aaa.aaa.aaa.aaa is the IP address of the FTP server)

If the FTP server has been successfully located, the following information is displayed:

Trying... Press CTRL+K to abort Connected

Information on your FTP server is displayed, logon with your username and password.

**2** To download the configuration file, enter:

### **get 3ComOScfg.def**

The following information is displayed if the download has been successful:

200 PORT command successful. 150 Opening ASCII mode data connection for vrpcfg.def(10986 bytes).......226 Transfer complete.

```
FTP: 10986 byte(s) received in 8.046 second(s) 1000.00 
byte(s)/sec.
```
**3** Enter **quit** to exit.

<span id="page-76-0"></span>**XModem (via the console cable)** To upgrade software to your Switch via XModem do the following:

**1** From the User View, enter:

#### **xmodem get unit1>flash:/3ComOScfg.def**

The following information is displayed:

```
 **** WARNING ****
xmodem is a slow transfer protocol limited to the 
current speed
settings of the auxiliary ports.
During the course of the download no exec input/output 
will be available!
```

```
Proceed?[Y/N]y
Destination filename [unit1>flash:/vrpcfg.def]?
Before pressing ENTER you must choose 'YES' or 
'NO'[Y/N]:
```
**2** Enter **y** to display the following message:

```
Download with XMODEM protocol...
...C..
```
**3** As the file is downloading, start the XModem send file process with terminal emulation software, such as Microsoft Hyperterminal.

When the file download is complete the message Download successful! is displayed.

**4** Repeat steps 1 to 3 for each of the remaining files.

<span id="page-77-0"></span>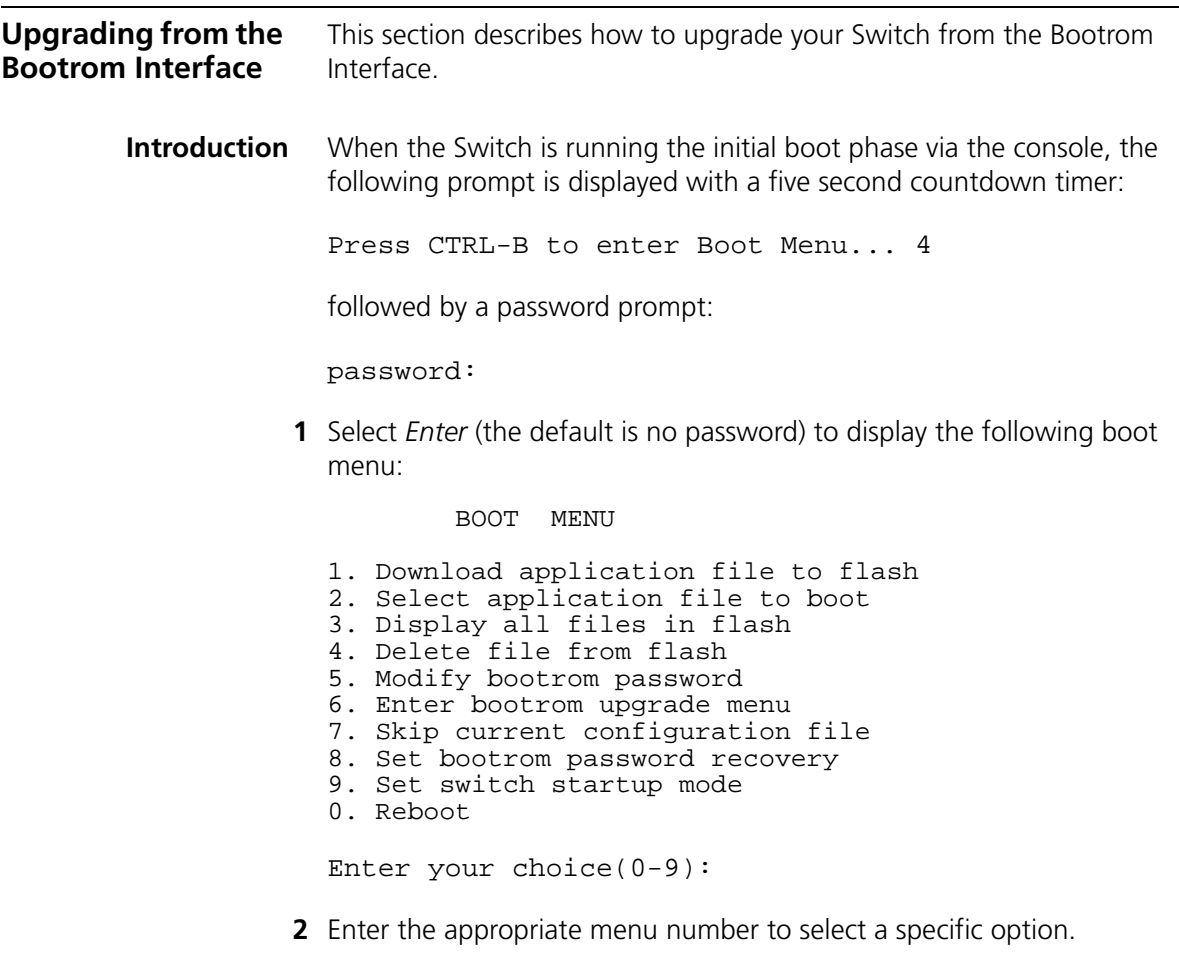

Before upgrading the software to your Switch from the Bootrom Interface it is important to check the contents of the flash to ensure that there is enough space to download the new files.

J,

**3** Select option 3 from the Boot Menu. A file list similar to the following is displayed:

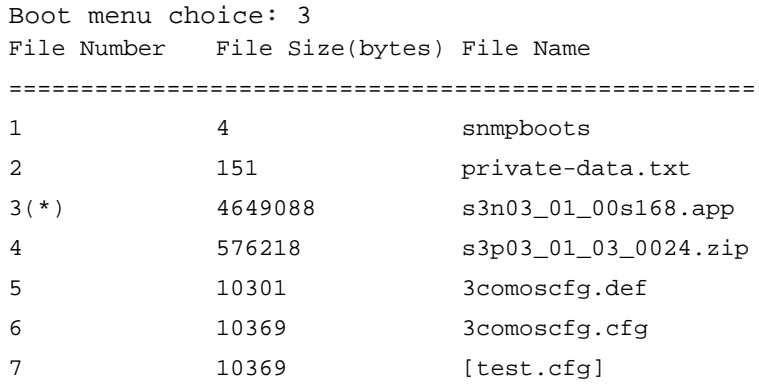

```
Free Space: 10469376 bytes
The current application file is s3n03 01 00s168.app
(*)-with main attribute; (b)-with backup attribute
(*b)-with main and backup attribute
```
This option displays all the files in flash and also indicates the file that the Switch is currently set to boot from (marked with an asterix). A 'b' by the file number indicates the file is a backup boot file.

The files which are required by the Switch are:

```
s3p03_01_0024.zip
3comoscfg.def
3comoscfg.cfg
s3n03_01_00s168.app
```
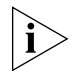

*The* s3n03\_01\_00s168.app *file is the boot software. The name of this file will vary depending on the Switch type and the release version.*

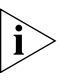

*If the filename is in brackets, for example* [test.cfg]*, this indicates that the file has been deleted from the CLI but is still present in the recycle-bin.*

Any additional files should be considered for deletion to allow maximum space for downloading the new files.

**4** To delete a file from the list select option 4 from the Boot Menu and select the file number you wish to delete.

- <span id="page-79-1"></span>**TFTP** To upgrade software to your Switch via TFTP, do the following:
	- **1** From the Boot Menu, select option 1 (Download application file to flash) to display the following:
		- 1. Set TFTP protocol parameter
		- 2. Set FTP protocol parameter
		- 3. Set XMODEM protocol parameter
		- 0. Return to boot menu

Enter your choice(0-3):

**2** Select option 1 to display the following:

Load File name: Switch IP address: Server IP address:

**3** Enter the file name, Switch IP address and Server IP address to display the following:

Are you sure to download file to flash? Yes or  $No(Y/N)$ 

**4** Enter **y** and the following information is displayed to indicate the file is downloading:

Attached TCP/IP Interface to netdrv0 Attaching network interface lo0...done Loading.....done Free flash Space: 10456064 bytes Writing flash....done!

Please input the file attribute (main/backup/none):none done!

- **5** Repeat steps 1 to 4 for each of the remaining files.
- <span id="page-79-0"></span>**FTP** To upgrade software to your Switch via FTP, do the following:
	- **1** From the Boot Menu, select option 1 (Download application file to flash) to display the following:
		- 1. Set TFTP protocol parameter
		- 2. Set FTP protocol parameter
		- 3. Set XMODEM protocol parameter
		- 0. Return to boot menu

Enter your choice(0-3):

**2** Select option 2 to display the following:

Load File name: Switch IP address: Server IP address: FTP User Name: FTP User Password:

**3** Enter the file name, Switch IP address, Server IP address and FTP user name and password to display the following:

Are you sure to download file to flash? Yes or  $No(Y/N)$ 

**4** Enter **y** and the following information is displayed to indicate the file is downloading:

```
Loading.....done
Free flash Space: 10456064 bytes
Writing flash....done!
Please input the file attribute (main/backup/none):none
done!
```
- **5** Repeat steps 1 to 4 for each of the remaining files.
- <span id="page-80-0"></span>**XModem** To upgrade software to your Switch via XModem, do the following:
	- **1** From the Boot Menu, select option 1 (Download application file to flash) to display the following:
		- 1. Set TFTP protocol parameter
		- 2. Set FTP protocol parameter
		- 3. Set XMODEM protocol parameter
		- 0. Return to boot menu

Enter your choice(0-3):

**2** Select option 3 to display the following:

Please select your download baudrate:

```
1. 9600
```
- 2.\*19200
- 3. 38400
- 4. 57600
- 5. 115200
- 0. Return

Enter your choice(0-5):

**3** Select option 2 to set the baudrate to 19200.

You will also need to change the baudrate on Hyperterminal to 19200 bps and select XModem protocol.

**4** Press *Enter* to start the download. The following information is displayed:

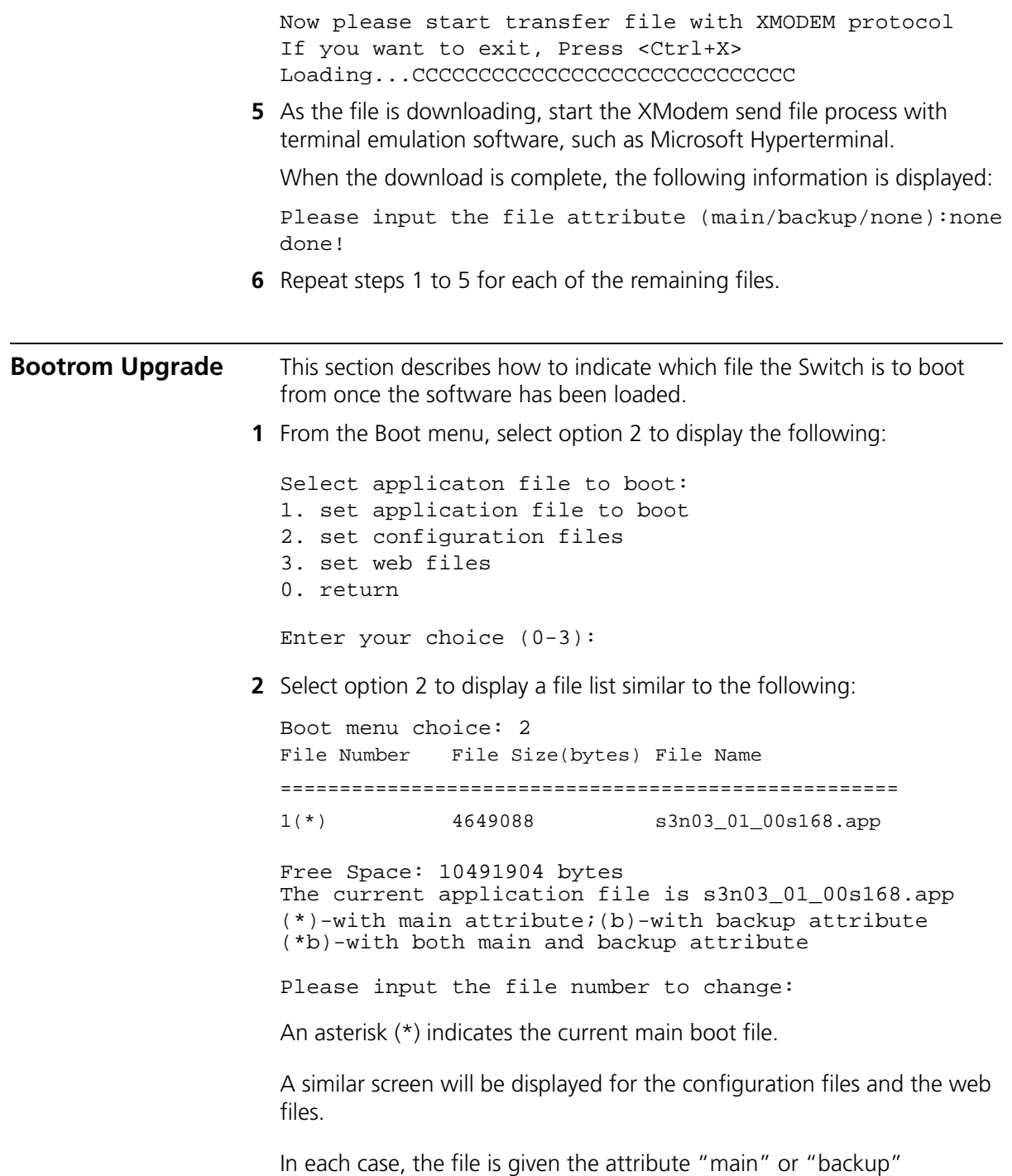

<span id="page-82-1"></span>**Bootrom Upgrade via TFTP** To upgrade the bootrom firmware from the Boot menu via TFTP do the following:

> **1** From the Boot menu, select option 6 to display the bootrom upgrade menu as shown:

Bootrom update menu:

- 1. Set TFTP protocol parameter
- 2. Set FTP protocol parameter
- 3. Set XMODEM protocol parameter
- 0. Return to boot menu

Enter your choice(0-3):

**2** Select option 1 to display the following:

Load File name: Switch IP address: Server IP address:

**3** Enter the file name, Switch IP address and Server IP address to display the following:

Are you sure to update your bootrom? Yes or No(Y/N)

**4** Enter **y** and the following information is displayed to indicate the file is downloading:

Attached TCP/IP interface to netdrv0 Attaching network interface Io0...done Loading.................................. ...............done Bootrom updating............done!

#### <span id="page-82-0"></span>**Bootrom Upgrade via FTP** To upgrade the bootrom firmware from the Boot menu via FTP do the following:

**1** From the Boot menu, select option 6 to display the bootrom upgrade menu as shown:

Bootrom update menu:

- 1. Set TFTP protocol parameter
- 2. Set FTP protocol parameter
- 3. Set XMODEM protocol parameter
- 0. Return to boot menu

Enter your choice(0-3):

**2** Select option 2 to display the following:

<span id="page-83-0"></span>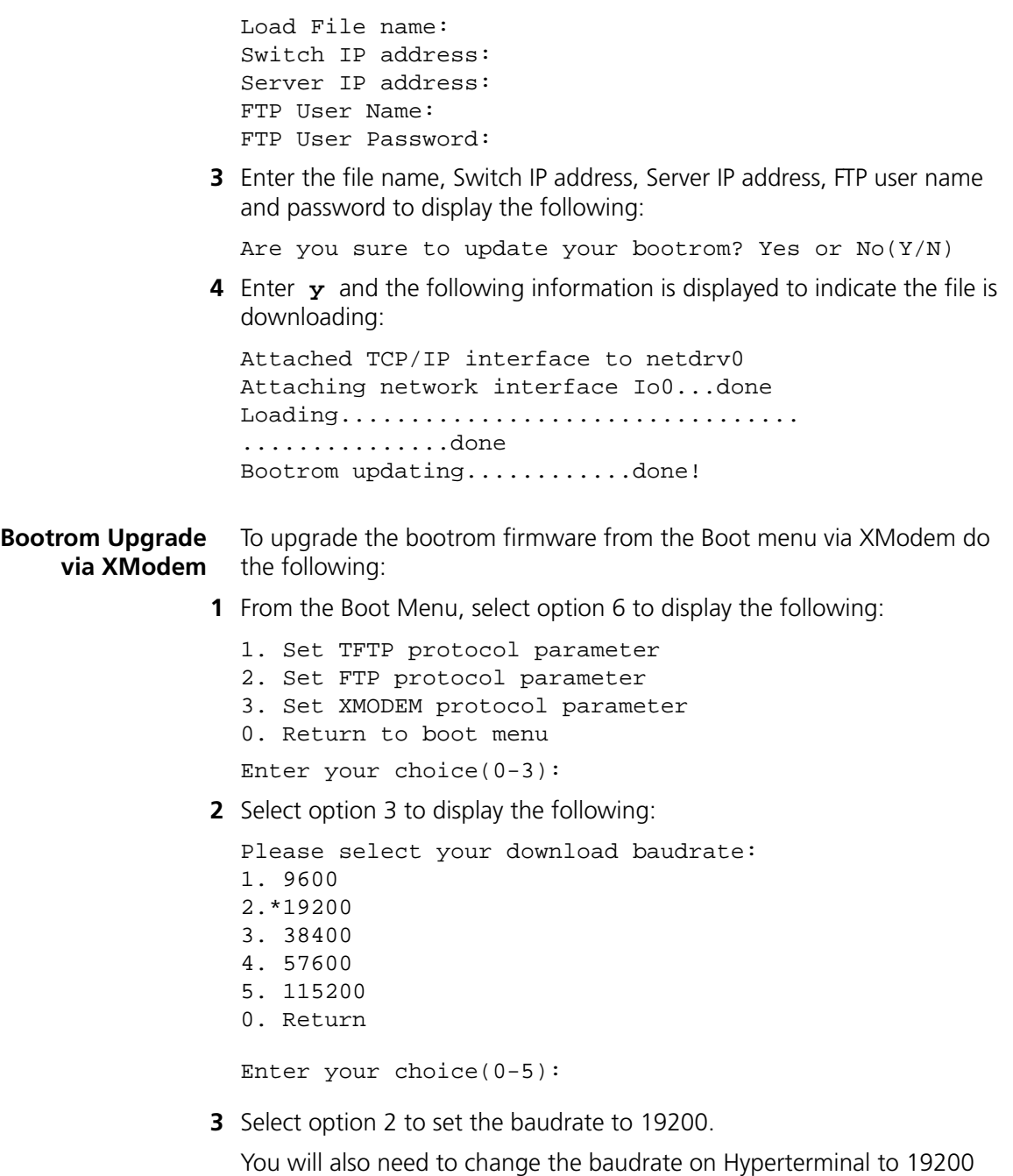

bps and select XModem protocol.

**4** Press *Enter* to start the download. The following information is displayed:

Now please start transfer file with XMODEM protocol If you want to exit, Press <Ctrl+X> Loading

- ...CCCCCCCCCCCCCCCCCCCCCCCCCCCCC
- **5** As the file is downloading, start the XModem send file process with terminal emulation software, such as Microsoft Hyperterminal.

When the download is complete, the following information is displayed:

CCCCCCCCCCCCCCCCCCCCCCCCCCCCCCCCCCdone! Bootrom updating.........done!

# **A PIN-OUTS**

# **Null Modem Cable** RJ-45 to RS-232 25-pin

<span id="page-86-1"></span>

<span id="page-86-0"></span>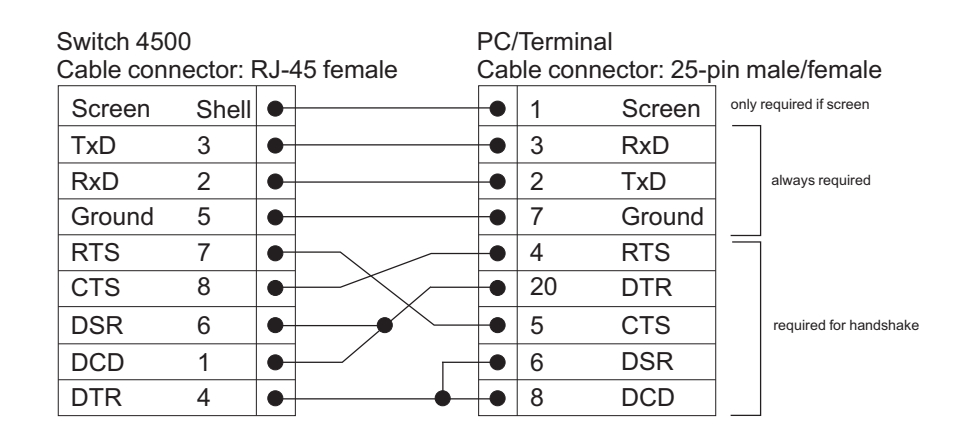

# **PC-AT Serial Cable** RJ-45 to 9-pin

<span id="page-86-2"></span>

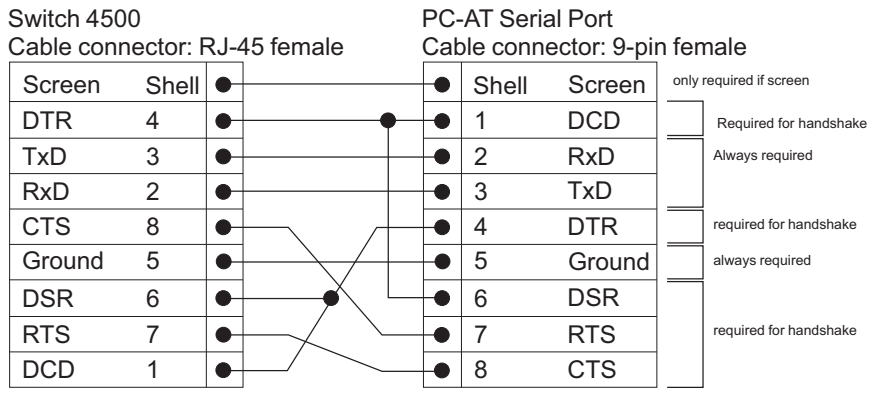

# <span id="page-87-0"></span>**Modem Cable** RJ-45 to RS-232 25-pin

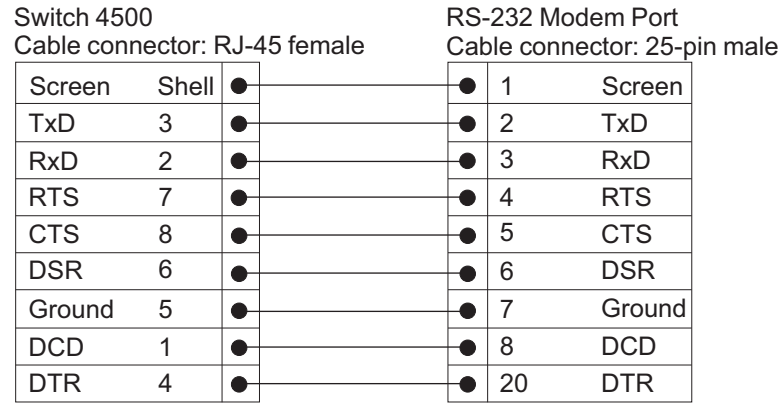

# <span id="page-87-1"></span>**Ethernet Port RJ-45 Pin Assignments**

**Table 10** Pin assignments

10/100 and 1000BASE-T RJ-45 connections.

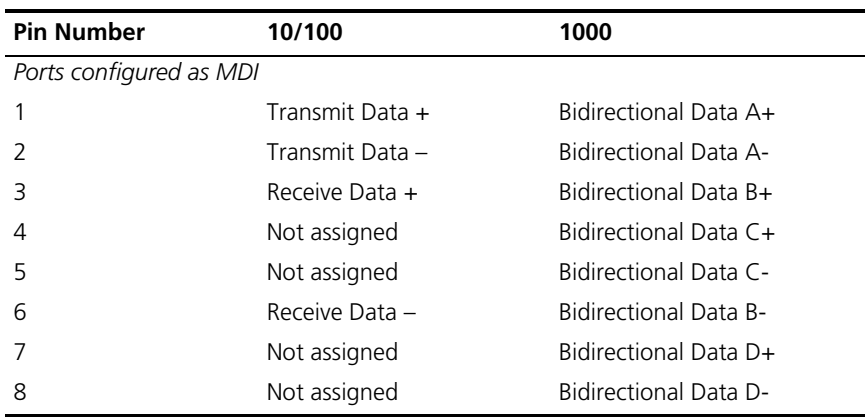

| <b>Pin Number</b>        | 10/100          | 1000                         |
|--------------------------|-----------------|------------------------------|
| Ports configured as MDIX |                 |                              |
|                          | Receive Data +  | Bidirectional Data B+        |
| $\mathcal{P}$            | Receive Data -  | <b>Bidirectional Data B-</b> |
| З                        | Transmit Data + | Bidirectional Data A+        |
| 4                        | Not assigned    | Bidirectional Data A-        |
| 5                        | Not assigned    | Bidirectional Data D+        |
| 6                        | Transmit Data - | Bidirectional Data D-        |
|                          | Not assigned    | Bidirectional Data C+        |
| 8                        | Not assigned    | Bidirectional Data C-        |

**Table 11** Pin assignments

#### APPENDIX A: PIN-OUTS

# <span id="page-90-0"></span>**B TECHNICAL SPECIFICATIONS**

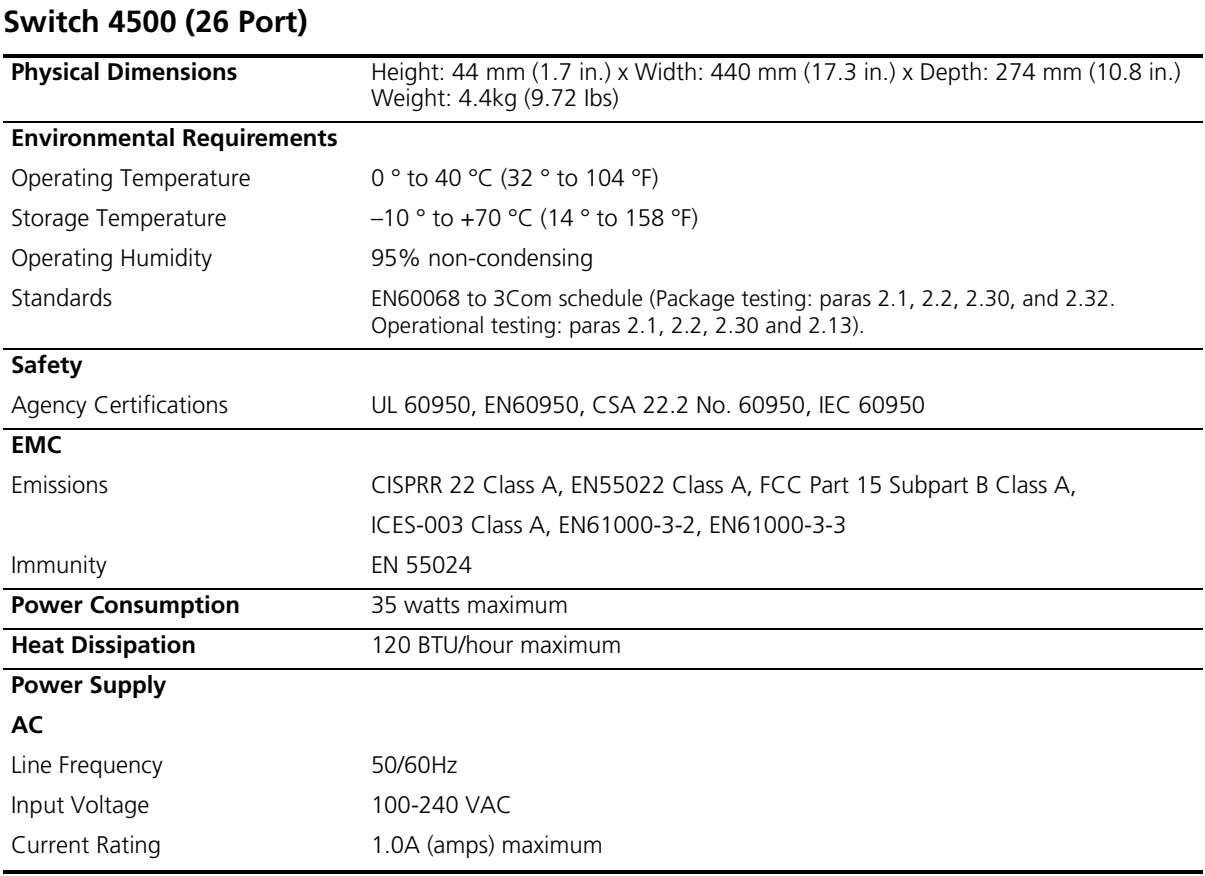

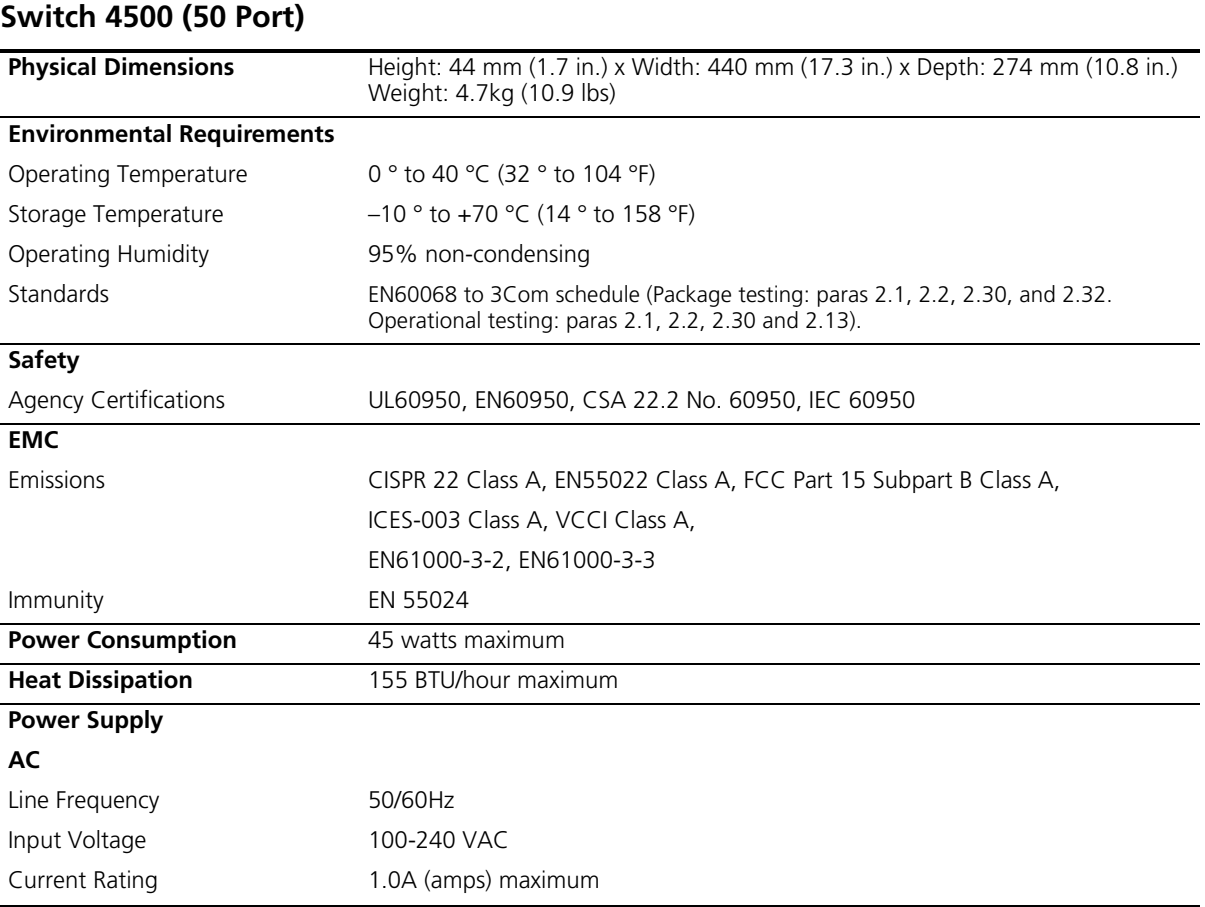

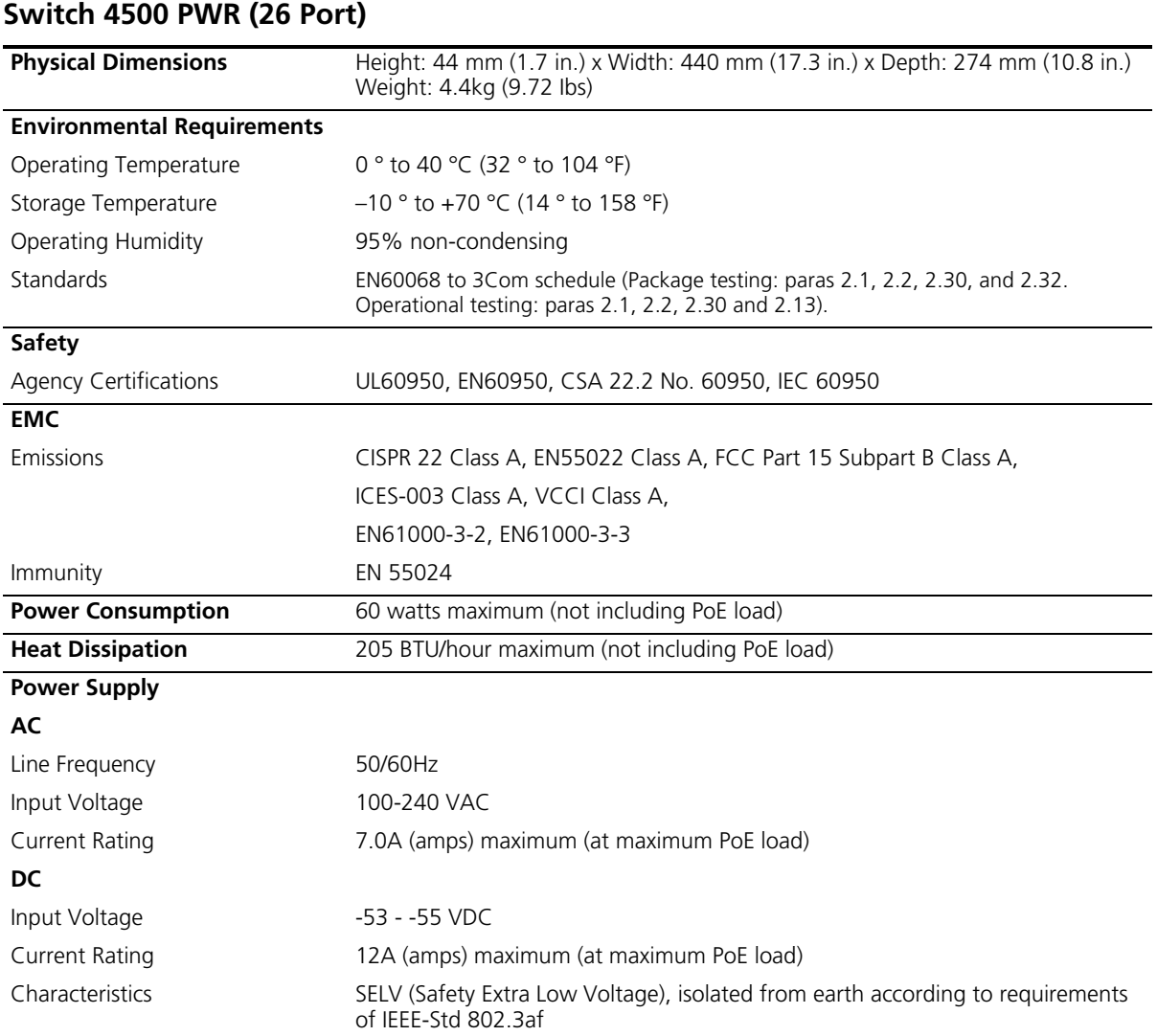

# **Switch 4500 PWR (50 Port)**

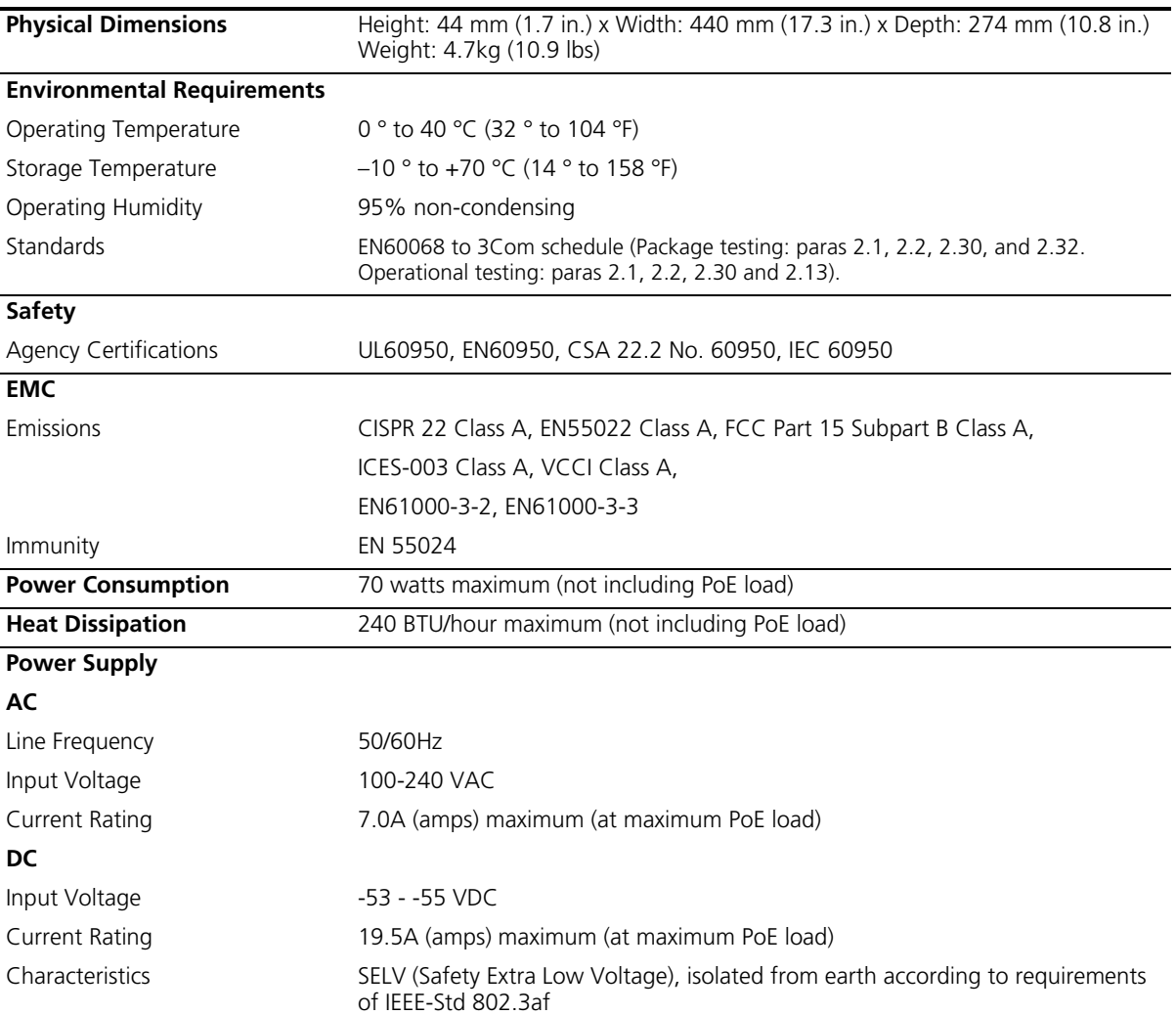

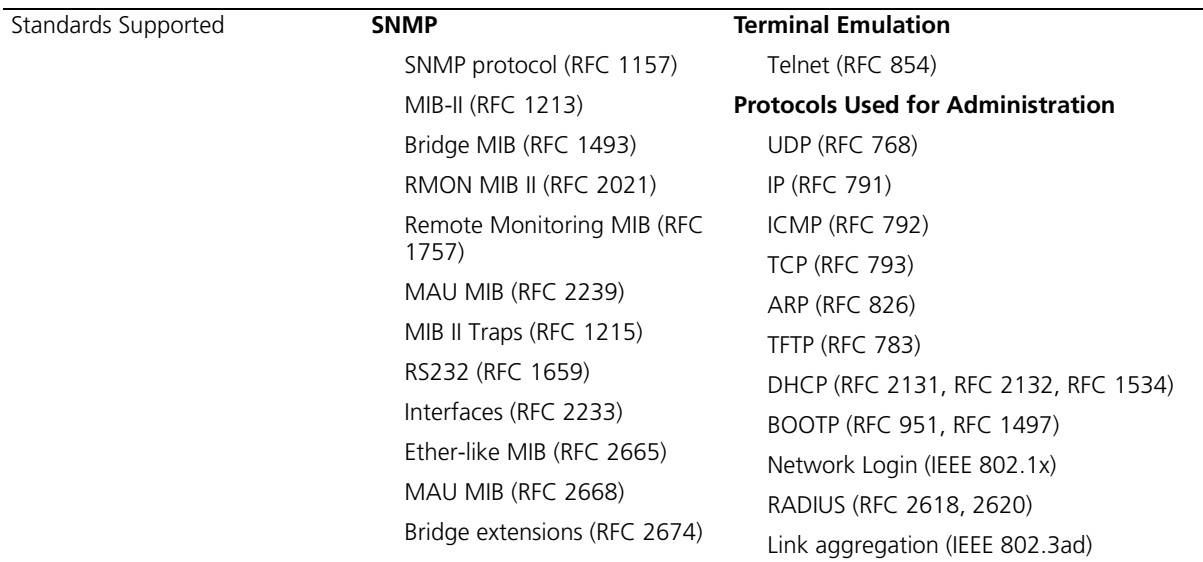

# **RPS**

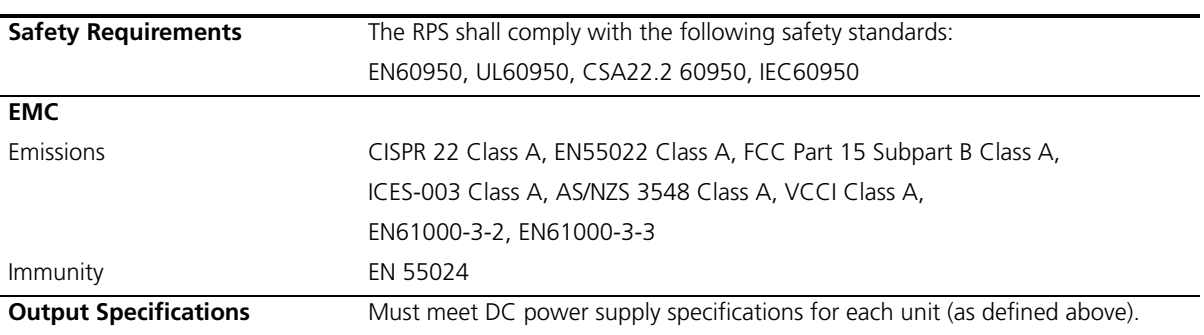

# **Earthing Lead**

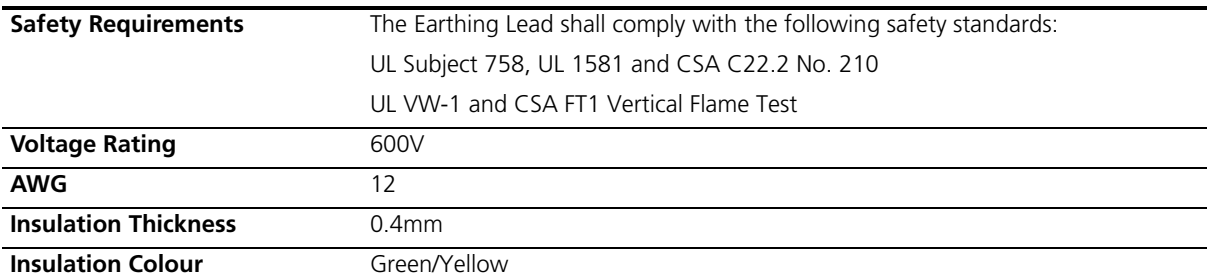

# **C OBTAINING SUPPORT FOR YOUR PRODUCT**

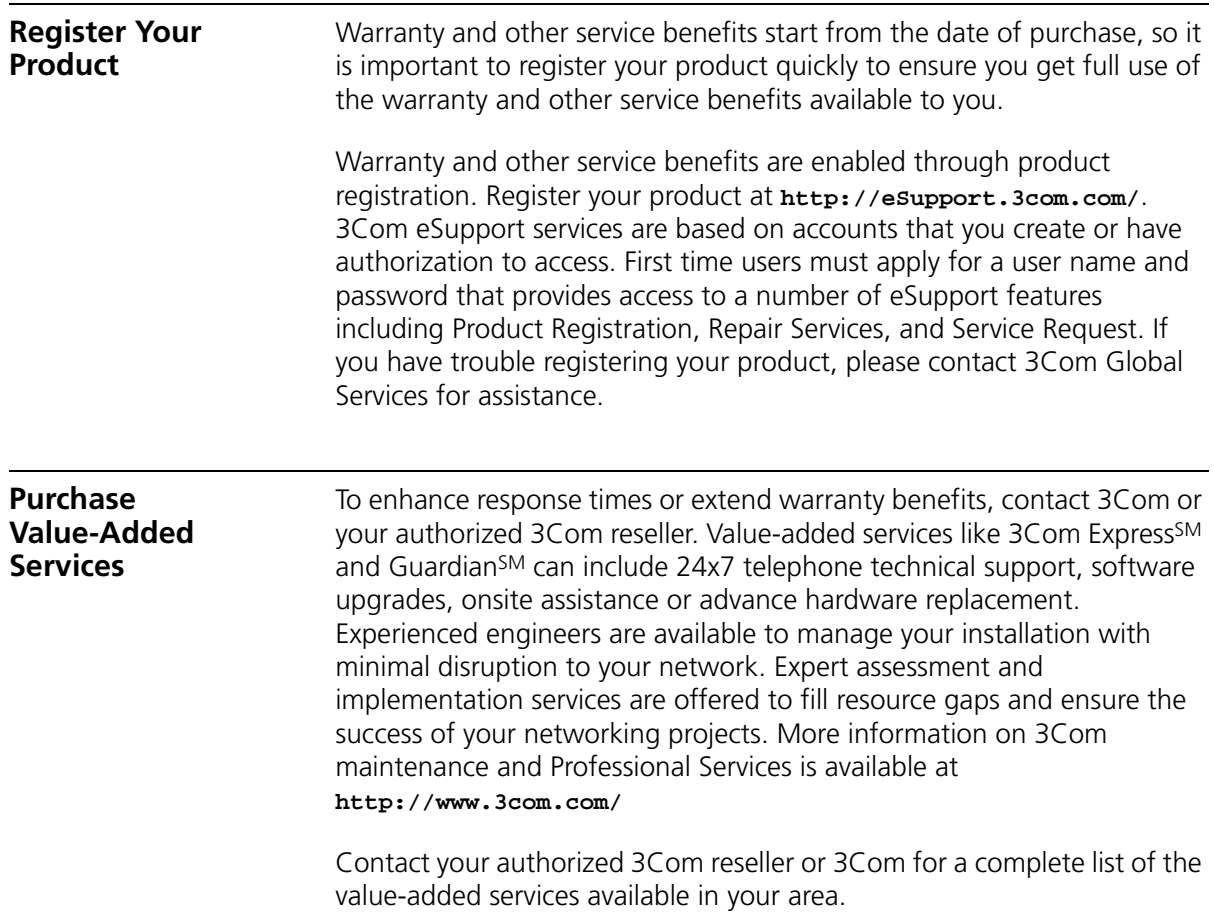

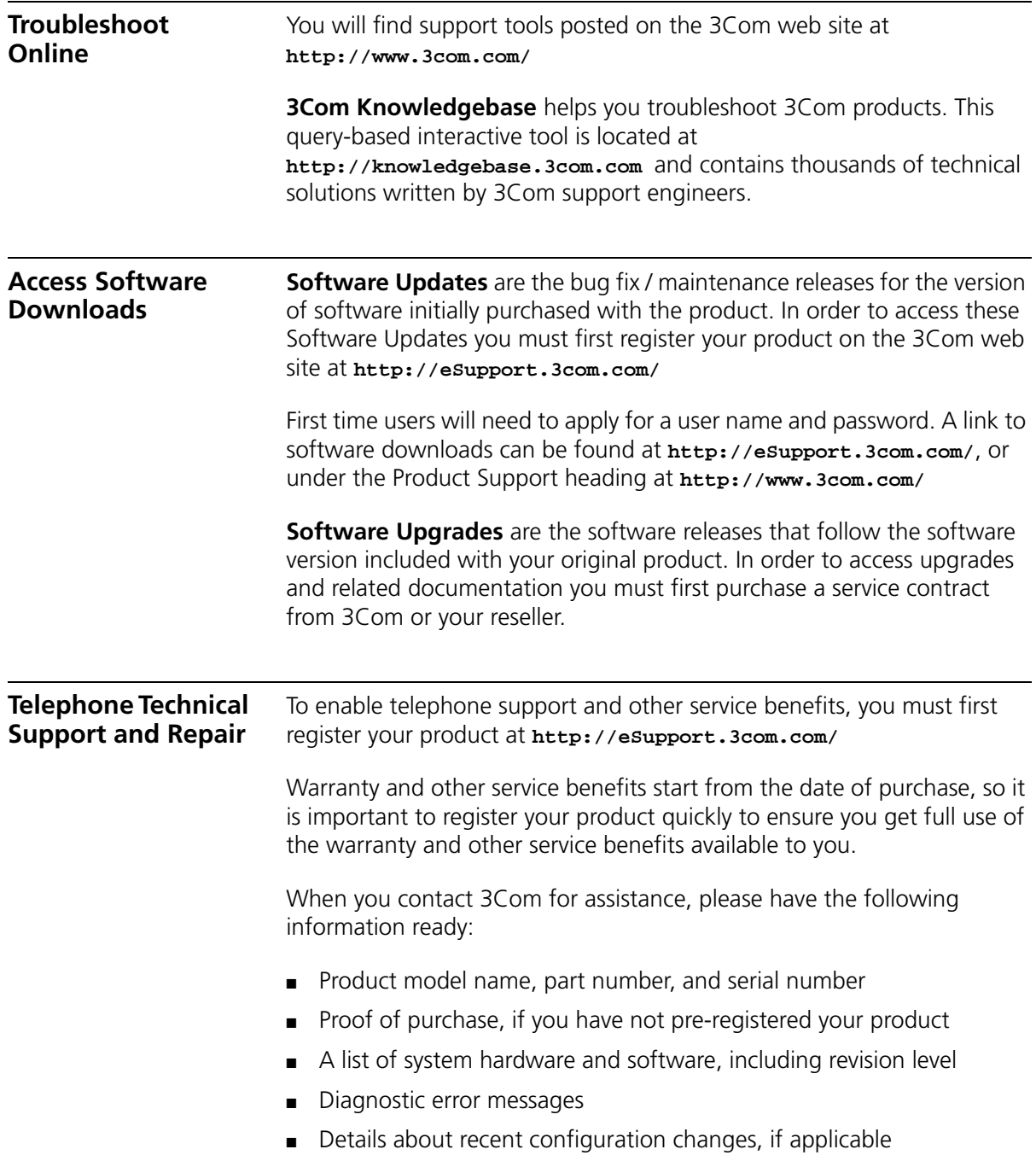

To send a product directly to 3Com for repair, you must first obtain a return authorization number (RMA). Products sent to 3Com, without authorization numbers clearly marked on the outside of the package, will be returned to the sender unopened, at the sender's expense. If your product is registered and under warranty, you can obtain an RMA number online at **http://eSupport.3com.com/**. First time users will need to apply for a user name and password.

# **Contact Us** 3Com offers telephone, e-mail and internet access to technical support and repair services. To access these services for your region, use the appropriate telephone number, URL or e-mail address from the list below.

Telephone numbers are correct at the time of publication. Find a current directory of contact information posted on the 3Com web site at **http://csoweb4.3com.com/contactus/**

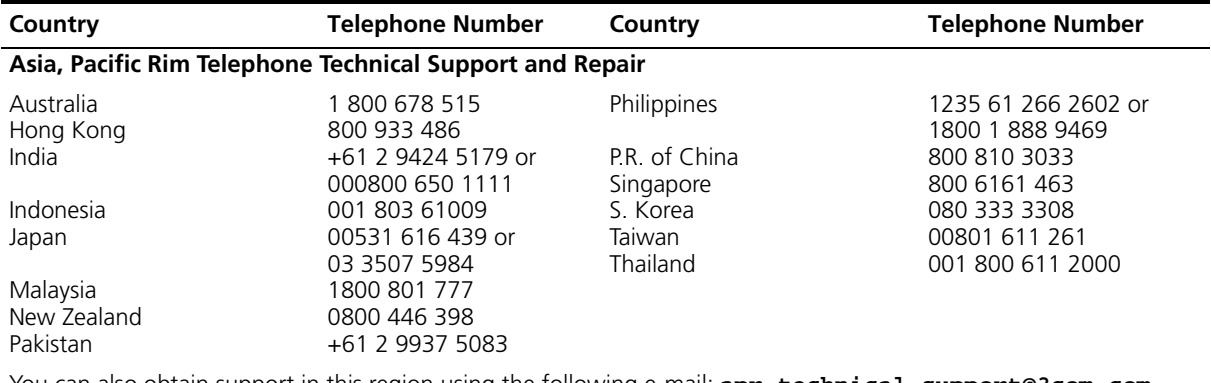

You can also obtain support in this region using the following e-mail: **apr\_technical\_support@3com.com**

Or request a repair authorization number (RMA) by fax using this number:  $+ 65 543 6348$ 

#### **Europe, Middle East, and Africa Telephone Technical Support and Repair**

From anywhere in these regions, call: +44 (0)1442 435529

From the following countries, you may use the numbers shown:

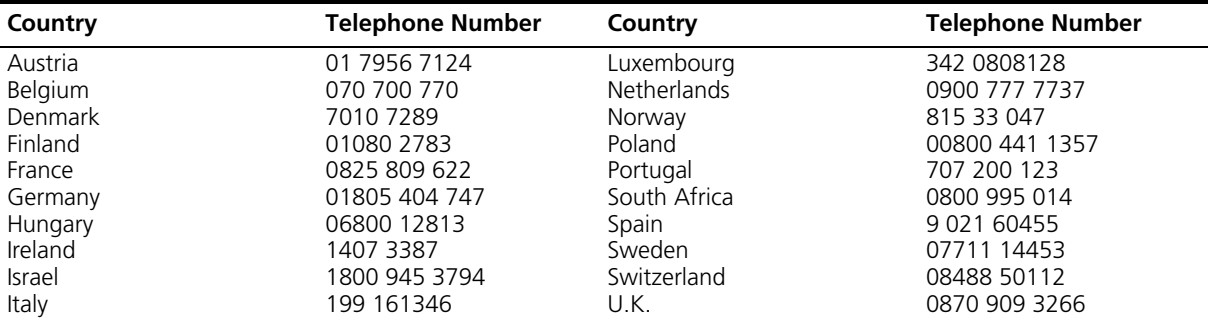

You can also obtain support in this region using the following URL:

# **http://emea.3com.com/support/email.html**

#### **Latin America Telephone Technical Support and Repair**

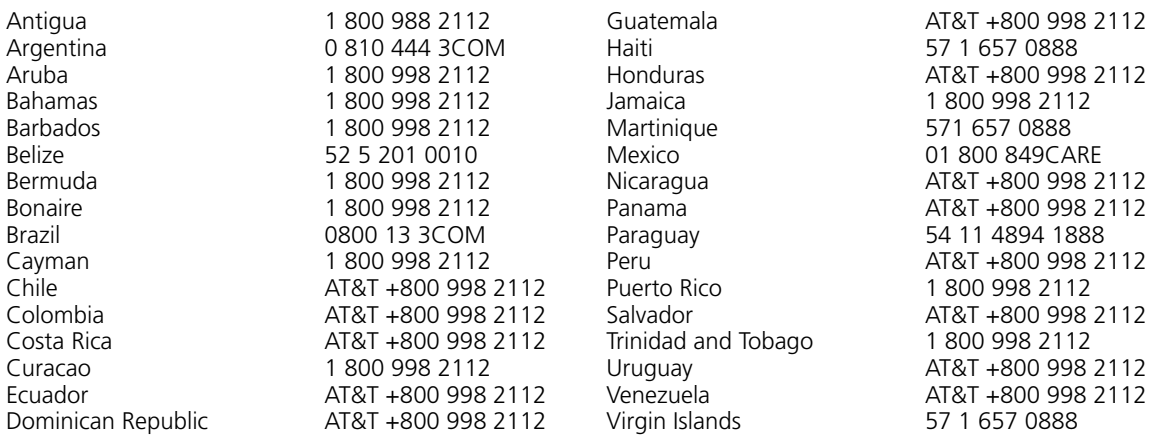

You can also obtain support in this region using the following:

Spanish speakers, enter the URL:

**http://lat.3com.com/lat/support/form.html**

Portuguese speakers, enter the URL:

**http://lat.3com.com/br/support/form.html**

English speakers in Latin America should send e-mail to:

**lat\_support\_anc@3com.com**

#### **US and Canada Telephone Technical Support and Repair**

1 800 876 3266

# **INDEX**

# **A**

[access levels of default users](#page-55-0) 56 [automatic setup](#page-48-0) 49 [3Com Network Director](#page-49-0) 50 [console port](#page-49-1) 50

# **B**

browsers [choosing](#page-53-0) 54

# **C**

cable [pin-outs](#page-86-0) 87 command line interface [management](#page-37-0) 38 [console port](#page-15-0) 16 conventions [notice icons, About This Guide](#page-7-0) 8

# **D**

default [settings](#page-19-0) 20 [users](#page-55-0) 56 documentation [related](#page-7-1) 8

# **E**

[earthing cable](#page-29-0) 30

# **F**

[factory defaults](#page-19-0) 20

### **H**

[hardware features](#page-12-0) 13

### **I** IP addressing

[registered](#page-66-0) 67 [IP configuration](#page-40-0) 41

# **L**

[LEDs](#page-16-0) 17 [logging in as a default user](#page-55-0) 56

#### **M**

management [methods](#page-37-1) 38 [preparing for](#page-41-0) 42 [setting up](#page-36-0) 37, [40](#page-39-0) manual setup [console port](#page-42-0) 43 [front panel port](#page-45-0) 46

### **P**

passwords [of default users](#page-55-0) 56 pin assignments [modem cable](#page-87-0) 88 [null modem cable](#page-86-1) 87 [RJ45](#page-87-1) 88 [serial cable](#page-86-2) 87 [pin-outs](#page-86-0) 87 [ports](#page-14-0) 15 [power over ethernet \(PoE\)](#page-29-1) 30 [power socket](#page-18-0) 19 [powering-up a Switch 4500](#page-31-0) 32 [problem solving](#page-62-0) 63, [71](#page-70-0) [communication problems](#page-66-1) 67 [hardware problems](#page-64-0) 65 [IP addressing](#page-64-0) 65 [LEDs](#page-63-0) 64

# **R**

[redundant power supply \(RPS\)](#page-23-0) 24 [related documentation](#page-7-1) 8 [RPS connection](#page-31-1) 32

# **S**

SFP [transceivers](#page-33-0) 34 [Simple Network Management Protocol.](#page-54-0) *See* SNMP [SNMP](#page-54-0) 55 [SNMP management](#page-38-0) 39 [setting up](#page-54-1) 55 socket

[power](#page-18-0) 19 [specifications, system](#page-90-0) 91 [SSH](#page-52-0) 53 Switch [automatic setup](#page-48-0) 49 Switch 4500 [dimensions](#page-90-0) 91 [features](#page-12-0) 13 [power socket](#page-18-0) 19 [powering-up](#page-31-0) 32 [size](#page-90-0) 91 [weight](#page-90-0) 91 [XRN Distributed Fabric](#page-58-0) 59 [system specifications](#page-90-0) 91

#### **T**

[troubleshooting](#page-62-0) 63, [71](#page-70-0)

#### **U**

upgrading software [bootrom](#page-77-0) 78 [bootrom via FTP](#page-82-0) 83 [bootrom via TFTP](#page-82-1) 83 [bootrom via XModem](#page-83-0) 84 [file distribution](#page-74-0) 75 FTP [76,](#page-75-0) [80](#page-79-0) [TFTP](#page-73-1) 74, [80](#page-79-1) [XModem](#page-76-0) 77, [81](#page-80-0)

### **W**

Web browsers [choosing](#page-53-0) 54 web interface [choosing a browser](#page-53-0) 54 [web interface management](#page-38-1) 39 [setting up](#page-53-1) 54

# **X**

[XModem](#page-76-0) 77 XRN [Distributed Fabric](#page-58-0) 59 [Guidelines for Interconnecting Units](#page-59-0) 60 [How to Interconnect Units](#page-58-1) 59 [Unit Numbering](#page-60-0) 61